# 

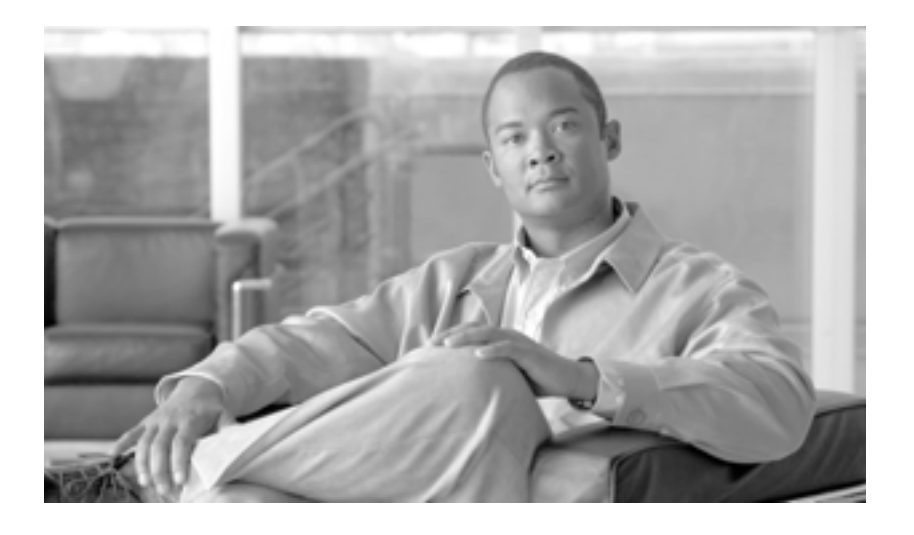

## **Cisco Unified Serviceability**

## **for Cisco Unified Presence**

Release 6.0(1)

Text Part Number: OL-12729-01-J

<u>Information Packet</u>

TCP UNIX UCB University of California, Berkeley<br>ICB University of California, Berkeley<br>
TCB All rights reserved.Copyright © 1981, Regents of the University All rights reserved.Copyright © 1981, Regents of the University of California.

CCVP, the Cisco Logo, and the Cisco Square Bridge logo are trademarks of Cisco Systems, Inc.; Changing the Way We Work, Live, Play, and Learn is a service mark of Cisco Systems, Inc.; and Access Registrar, Aironet, BPX, Catalyst, CCDA, CCDP, CCIE, CCIP, CCNA, CCNP, CCSP, Cisco, the Cisco Certified Internetwork Expert logo, Cisco IOS, Cisco Press, Cisco Systems, Cisco Systems Capital, the Cisco Systems logo, Cisco Unity, Enterprise/Solver, EtherChannel, EtherFast, EtherSwitch, Fast Step, Follow Me Browsing, FormShare, GigaDrive, GigaStack, HomeLink, Internet Quotient, IOS, IP/TV, iQ Expertise, the iQ logo, iQ Net Readiness Scorecard, iQuick Study, LightStream, Linksys, MeetingPlace, MGX, Networking Academy, Network Registrar, *Packet*, PIX, ProConnect, RateMUX, ScriptShare, SlideCast, SMARTnet, StackWise, The Fastest Way to Increase Your Internet Quotient, and TransPath are registered trademarks of Cisco Systems, Inc. and/or its affiliates in the United States and certain other countries.

All other trademarks mentioned in this document or Website are the property of their respective owners.The use of the word partner does not imply a partnership relationship between Cisco and any other company.(0609R)

*Cisco Unified Serviceability for Cisco Unified Presence* Copyright © 2007 Cisco Systems, Inc. All rights reserved.

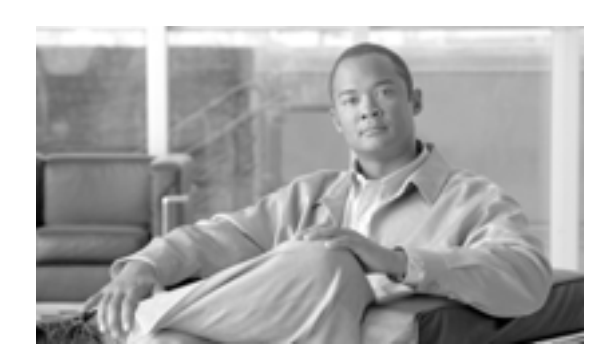

### **CONTENTS**

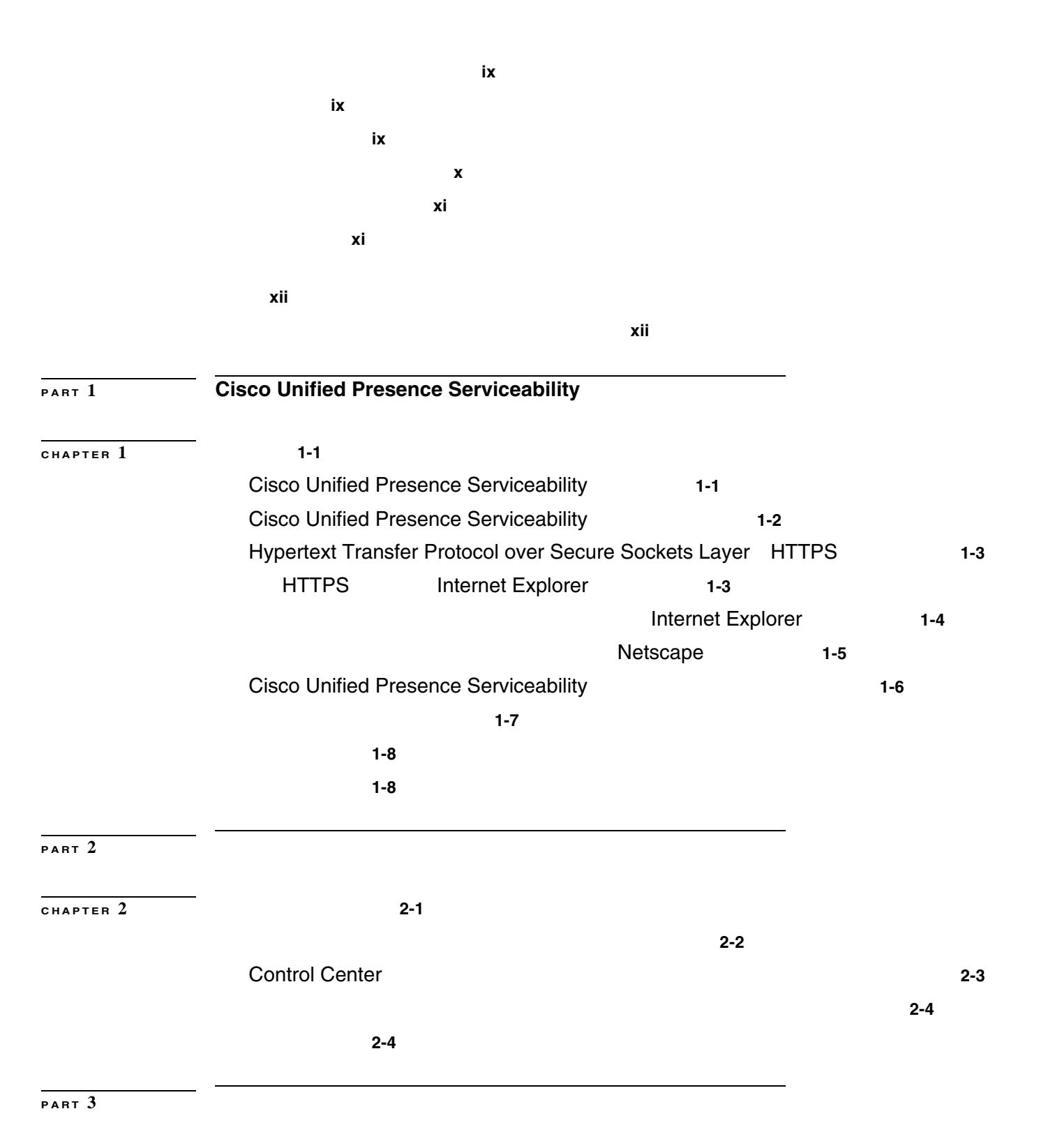

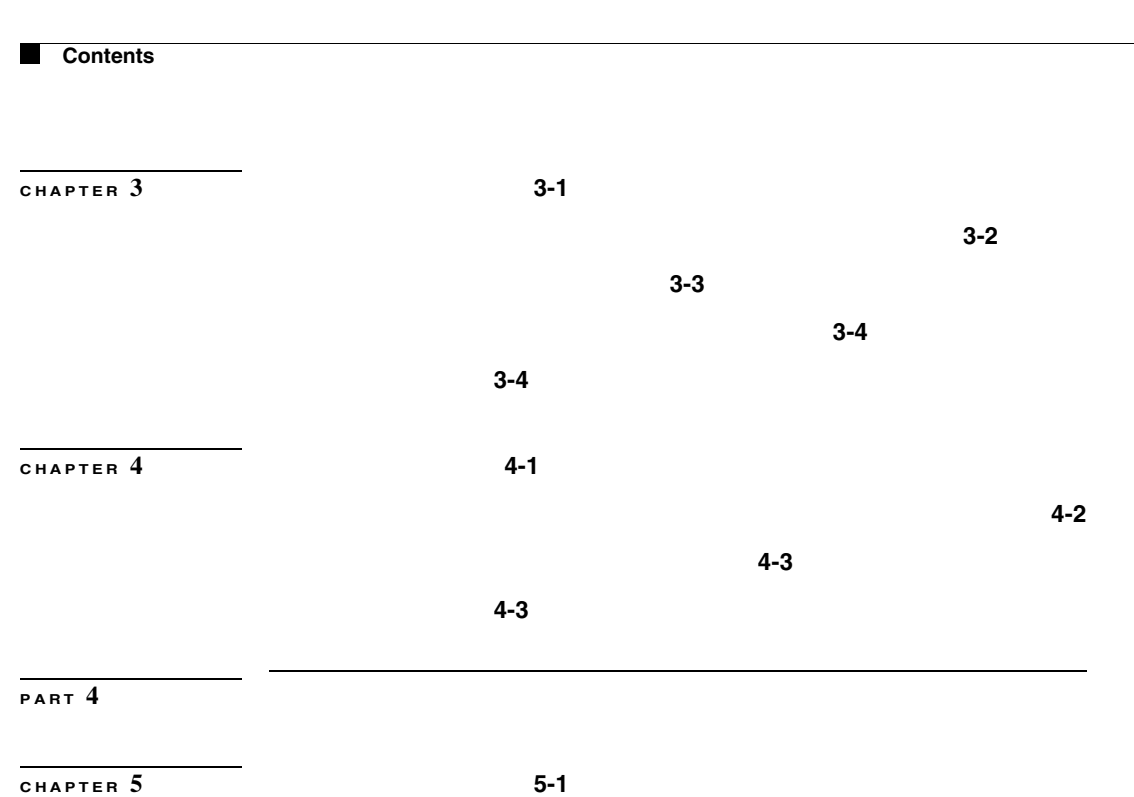

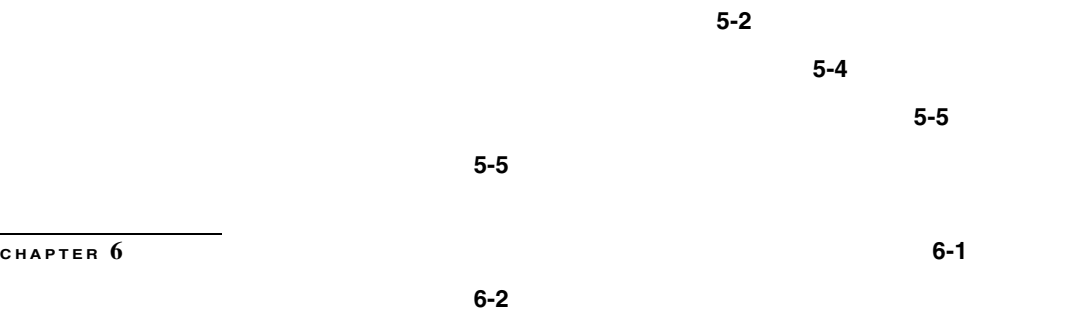

**PART** 5

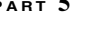

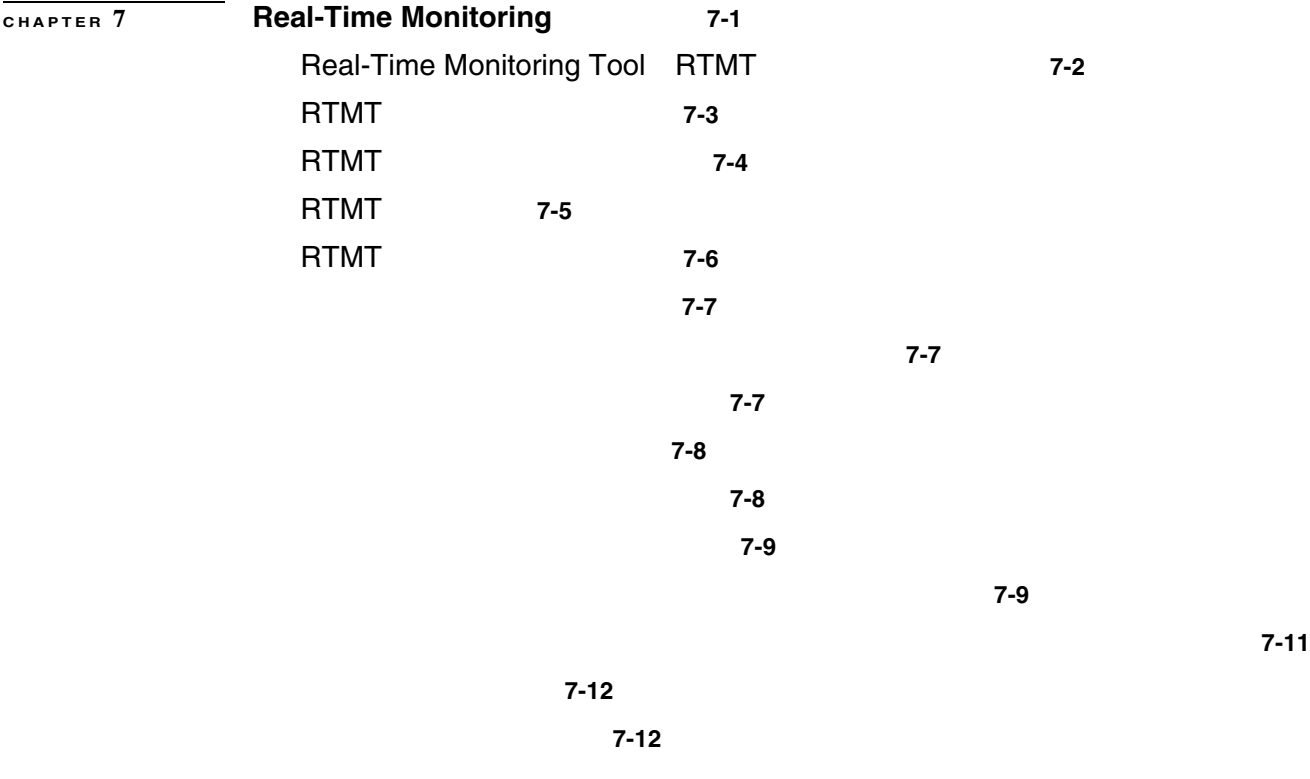

 $\overline{\mathbf{I}}$ 

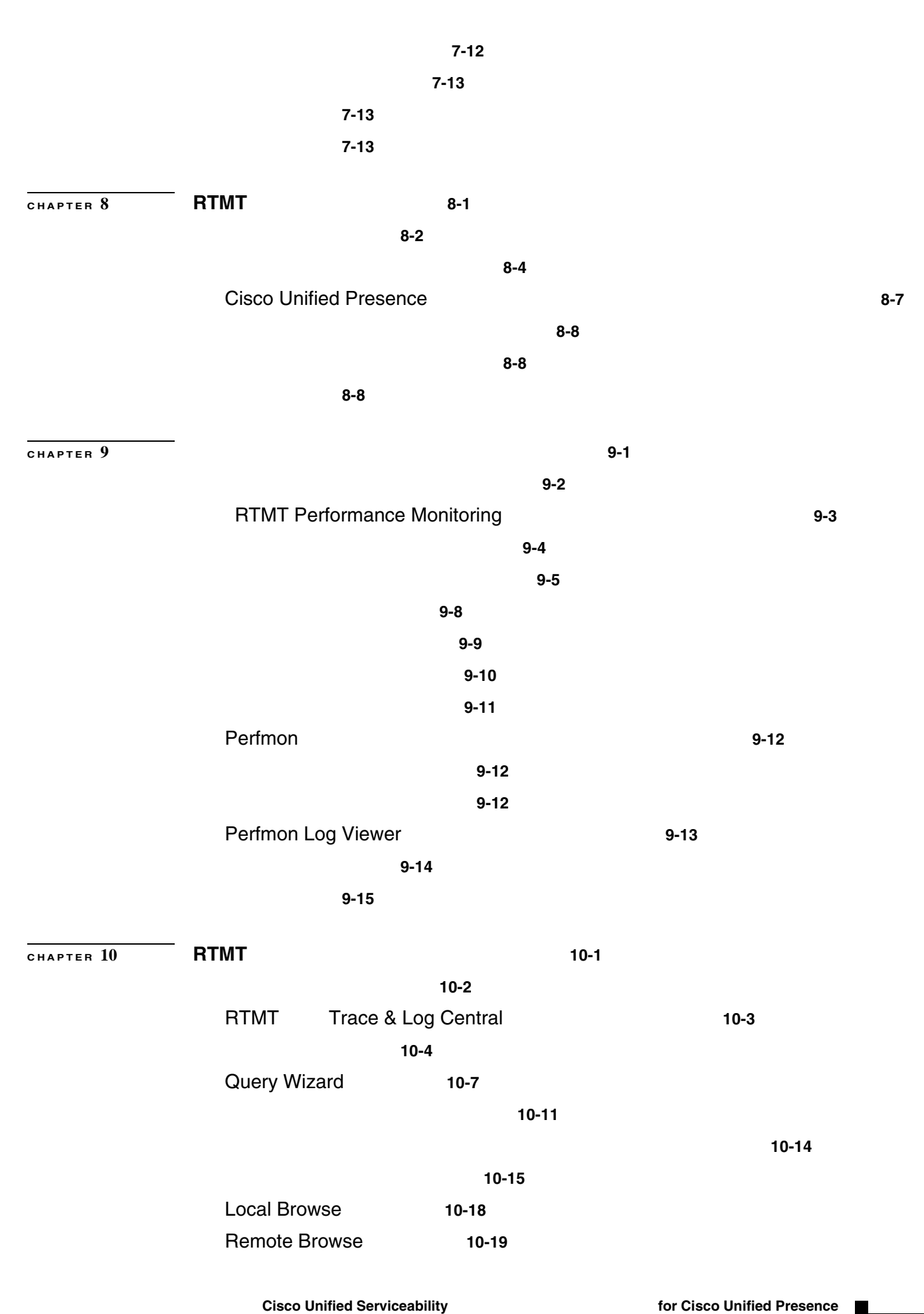

 $\overline{\phantom{a}}$ 

 $\blacksquare$ 

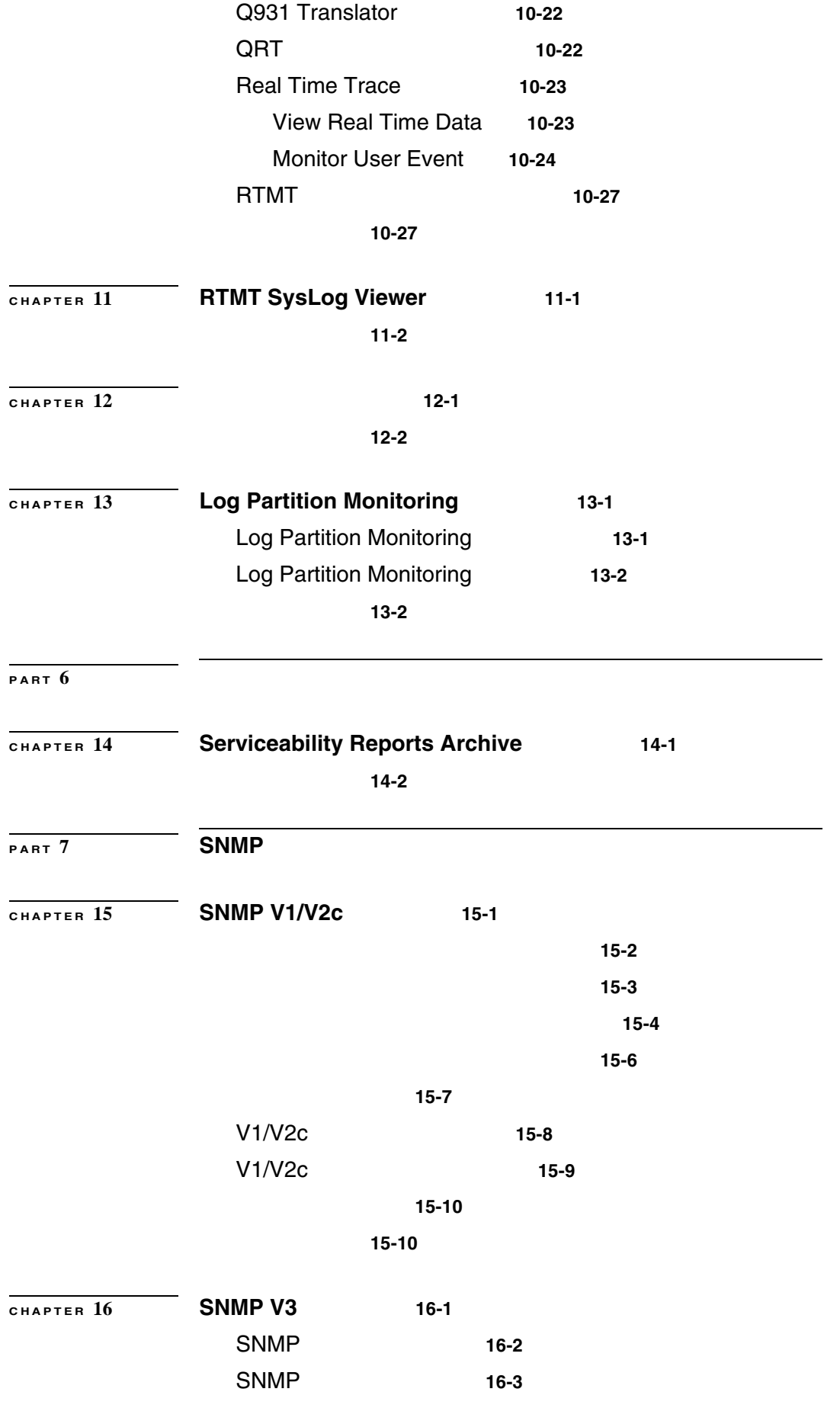

 $\overline{\phantom{a}}$ 

**Contents**

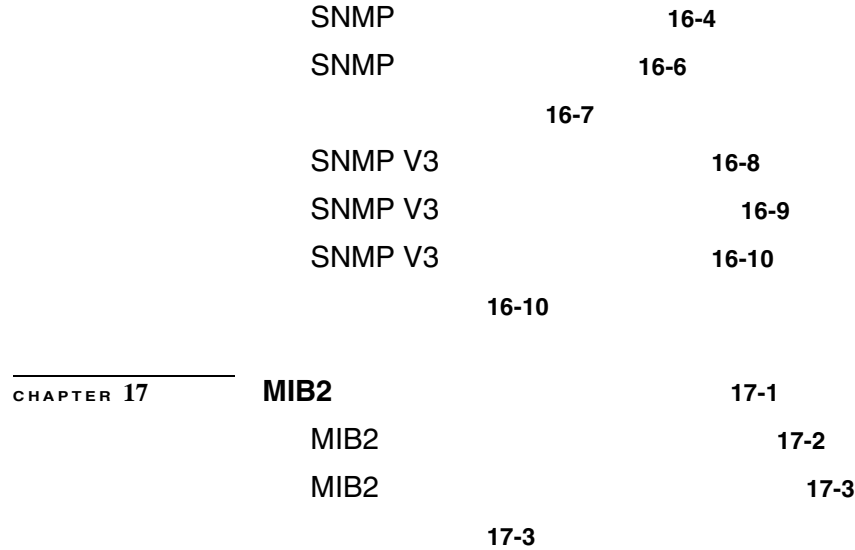

**INDEX** 

 $\mathbf{I}$ 

**Cisco Unified Serviceability** The state of the state of the state of the state of the state of the state of the state  $\Gamma$ 

 $\blacksquare$ 

**viii**

 $\overline{\phantom{a}}$ 

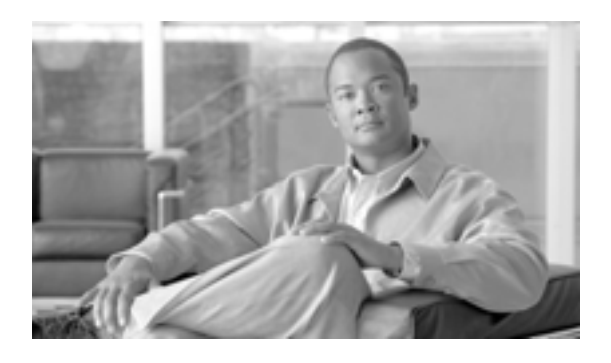

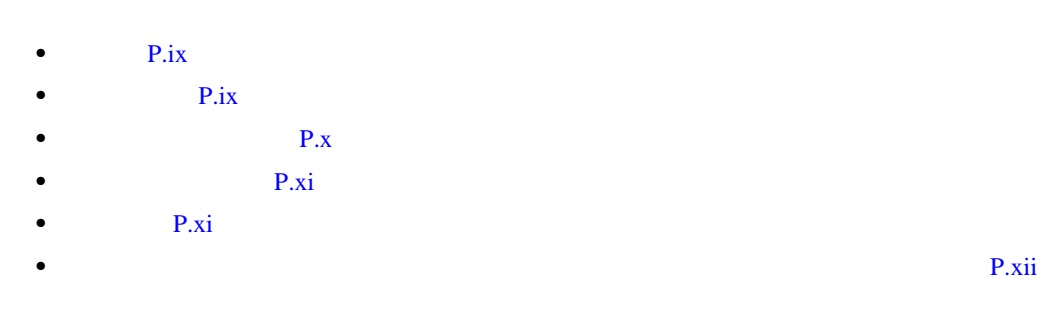

<span id="page-8-0"></span>*Cisco Unified Serviceability for Cisco Unified Presence* Cisco Unified Presence Serviceability Real-Time Monitoring Tool RTMT

<span id="page-8-1"></span>Unified Presence

*Cisco Unified Serviceability for Cisco Unified Presence* **Cisco** 

 $IP$ 

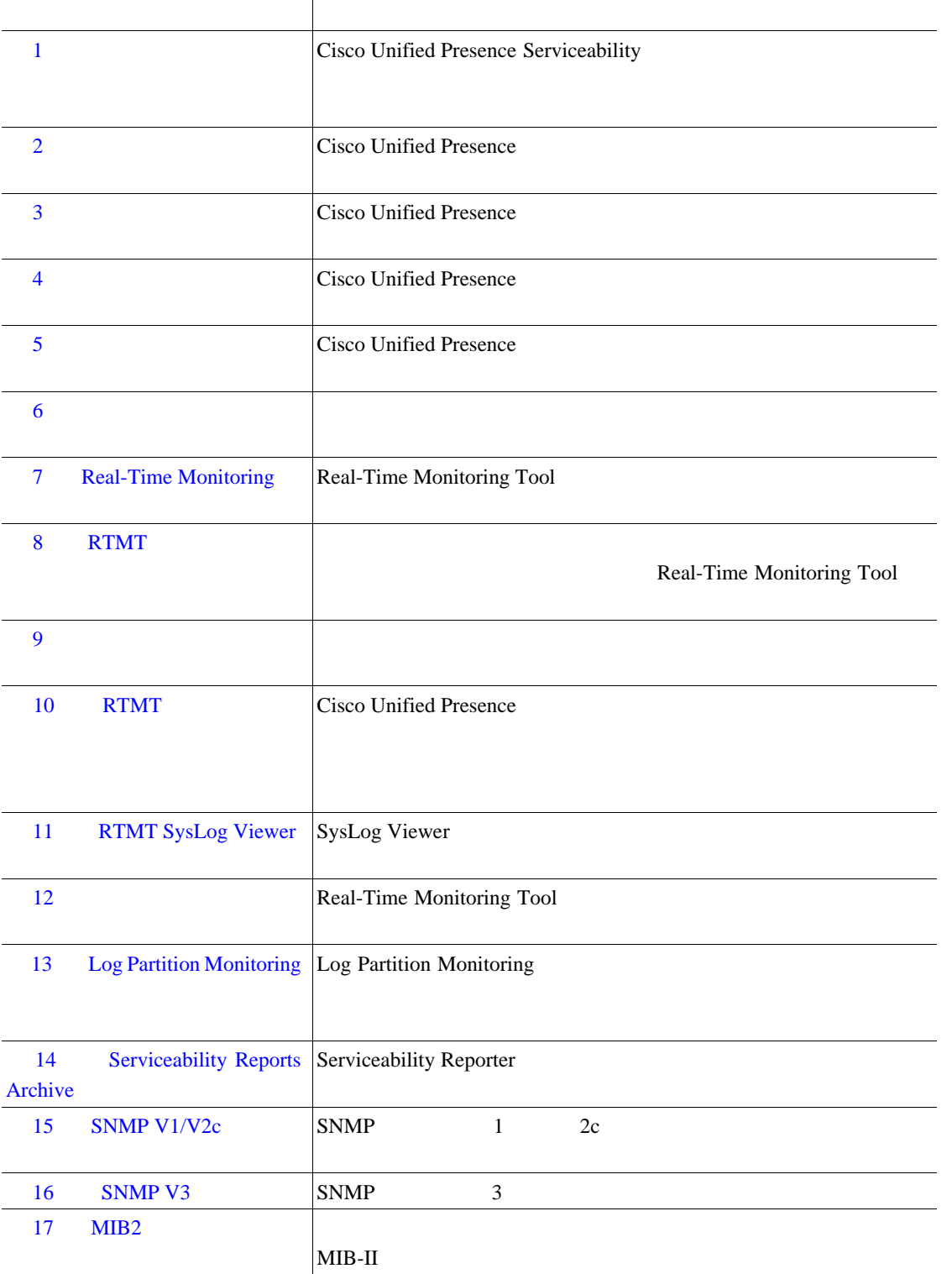

 $\overline{\mathbf{I}}$ 

<span id="page-9-0"></span>**The Second Service** 

<span id="page-10-0"></span>Cisco IP  $Cisco Unified$ *Presence Documentation Guide* **WIRL URL EXAMPLE EXAMPLE EXAMPLE EXAMPLE EXAMPLE EXAMPLE EXAMPLE EXAMPLE EXAMPLE EXAMPLE EXAMPLE EXAMPLE EXAMPLE EXAMPLE EXAMPLE EXAMPLE EXAMPLE EXAMPLE EXAMPLE EXAMPLE EXAMPLE EXAMPLE EXAMP** 

П

<span id="page-10-1"></span>http://www.cisco.com/univercd/cc/td/doc/product/voice/c\_callmg/<release #>/doc\_gd/index.htm

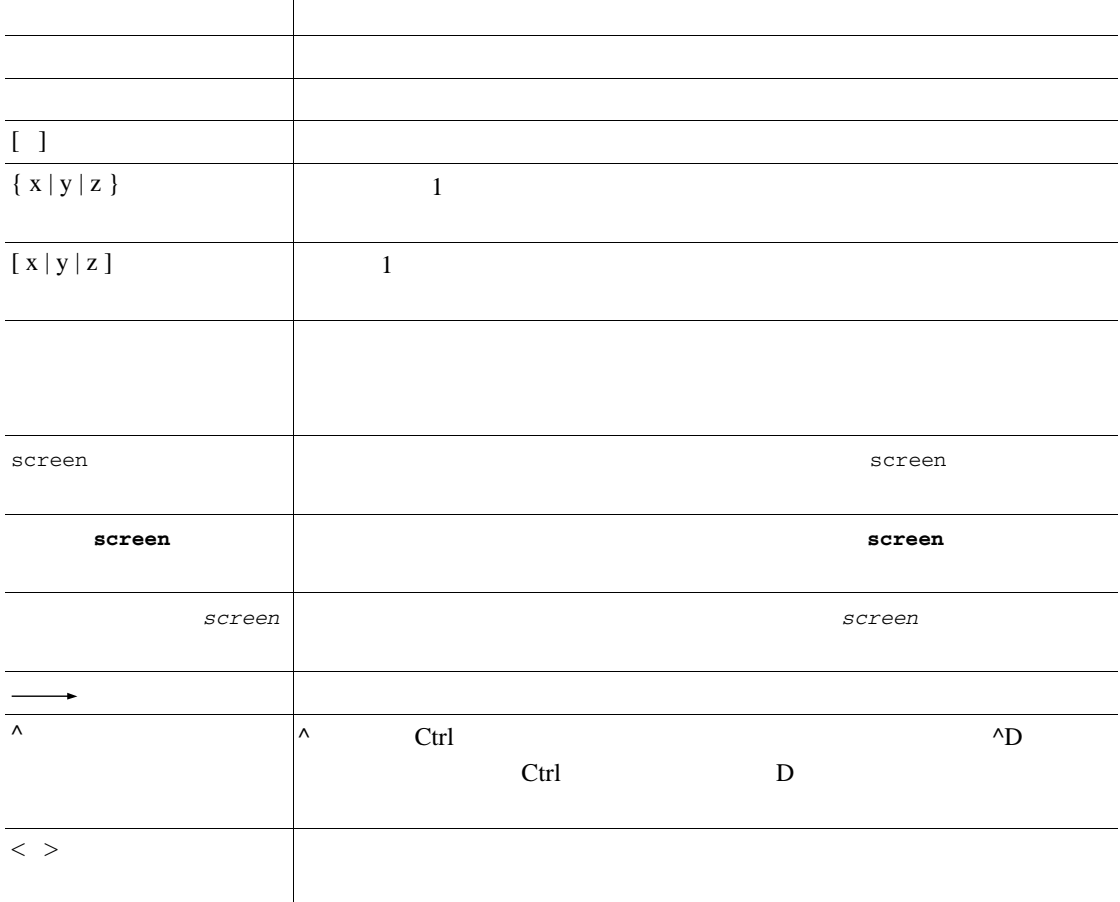

 $_{\tiny{\odot}}$ 

**Cisco Unified Serviceability** The state of the state of the state of the state of the state of the state of the state of the state of the state of the state of the state of the state of the state of the state of the stat

 $\blacksquare$ 

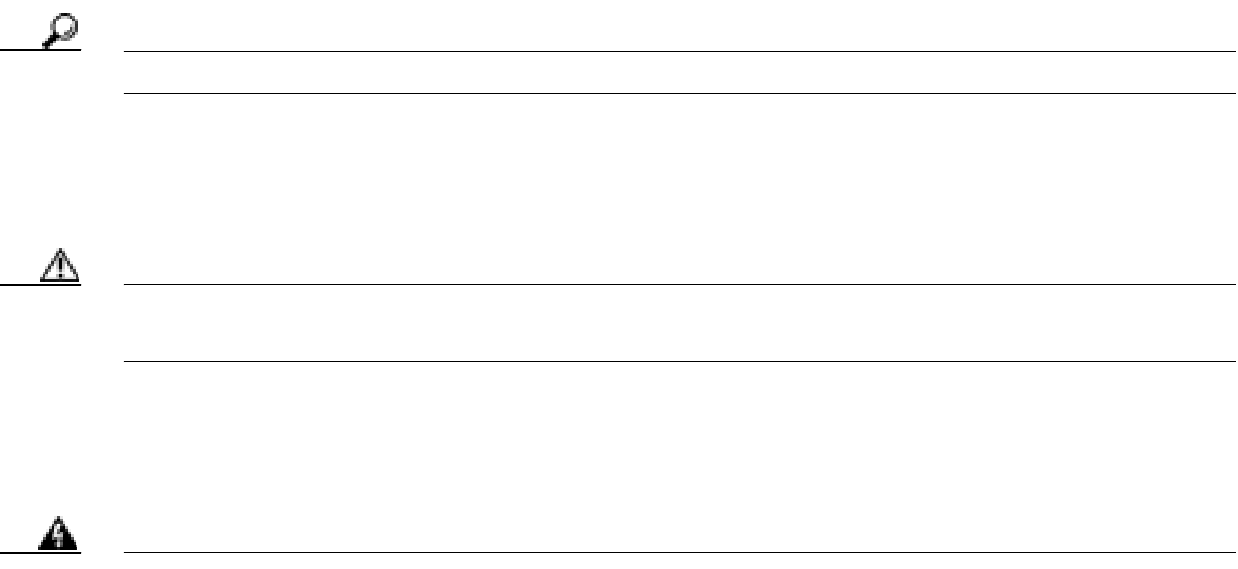

*New* in Cisco Product Documentation

<span id="page-11-0"></span>ライン、推奨するエイリアスおよび一般的なシスコのマニュアルに関する情報は、月刊の『*What's*

 $\overline{1}$ 

the value of  $URL$ 

<http://www.cisco.com/en/US/docs/general/whatsnew/whatsnew.html>

Security Vulnerability Policy

URL

[http://www.cisco.com/en/US/products/products\\_security\\_vulnerability\\_policy.html](http://www.cisco.com/en/US/products/products_security_vulnerability_policy.html)

## CISCO.

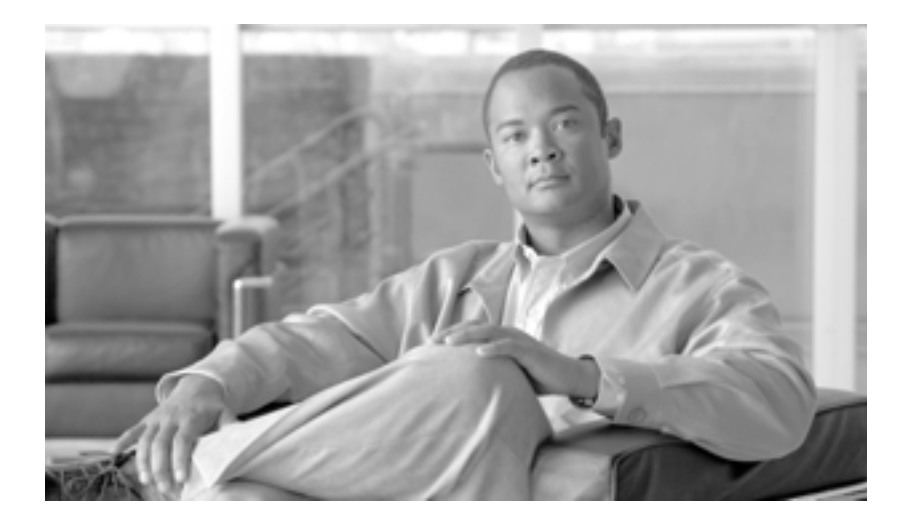

**P ART 1**

## **Cisco Unified Presence Serviceability**

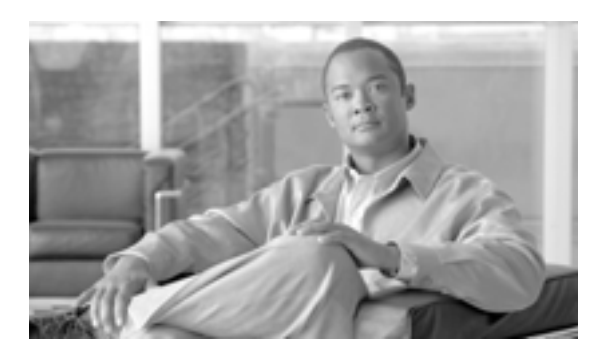

### **CHAPTER**

- <span id="page-14-0"></span>• Cisco Unified [Presence Serviceability](#page-14-1) P.1-1
- Cisco Unified [Presence Serviceability](#page-15-0) P.1-2
- [Hypertext Transfer Protocol over Secure Sockets Layer](#page-16-0) HTTPS P.1-3
- Cisco Unified Presence Serviceability P.1-6
- $P.1-7$
- $P.1-8$

## <span id="page-14-1"></span>**Cisco Unified Presence Serviceability**

Cisco Unified Presence Web  $\qquad \qquad$  Web  $\qquad \qquad$  Cisco Unified Presence Serviceability

- **•**  $\overline{\text{Cisco Unified Pregence}}$
- $Cisco$  Unified Presence
- Real-Time Monitoring Tool RTMT Cisco Unified Presence
- Service Activation
- **•** 機能サービスとネットワーク サービスを開始および停止するインターフェイスを提供します。
- Cisco Unified Presence Serviceability
- Cisco Unified Presence SNMP
- 1 *•* 1

**1**

T

## <span id="page-15-0"></span>**Cisco Unified Presence Serviceability**

Cisco Unified Presence Serviceability

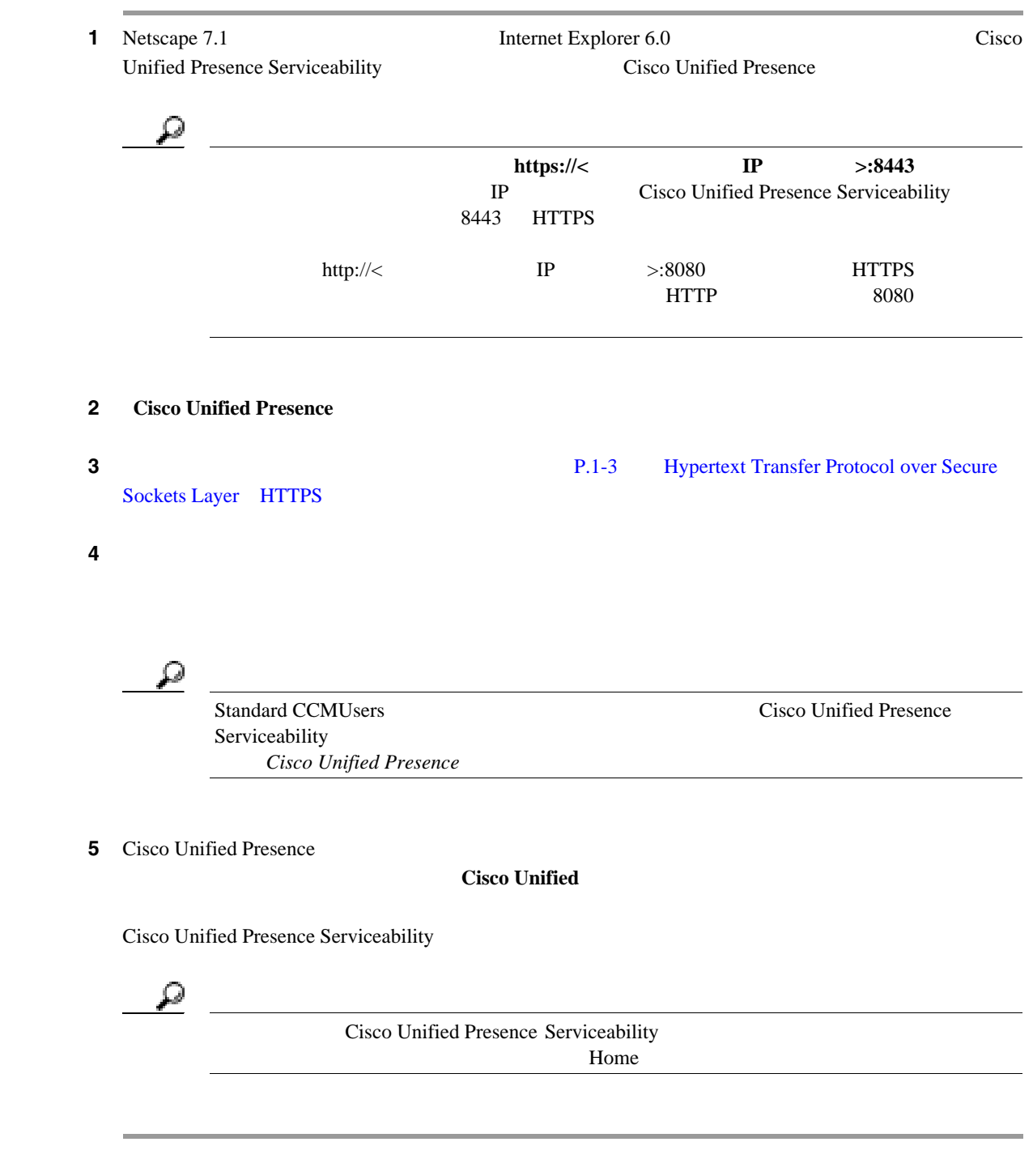

 $P.1-8$ 

第 **1** 章概要

 $\blacksquare$ 

## <span id="page-16-0"></span>**Hypertext Transfer Protocol over Secure Sockets Layer**(**HTTPS**)

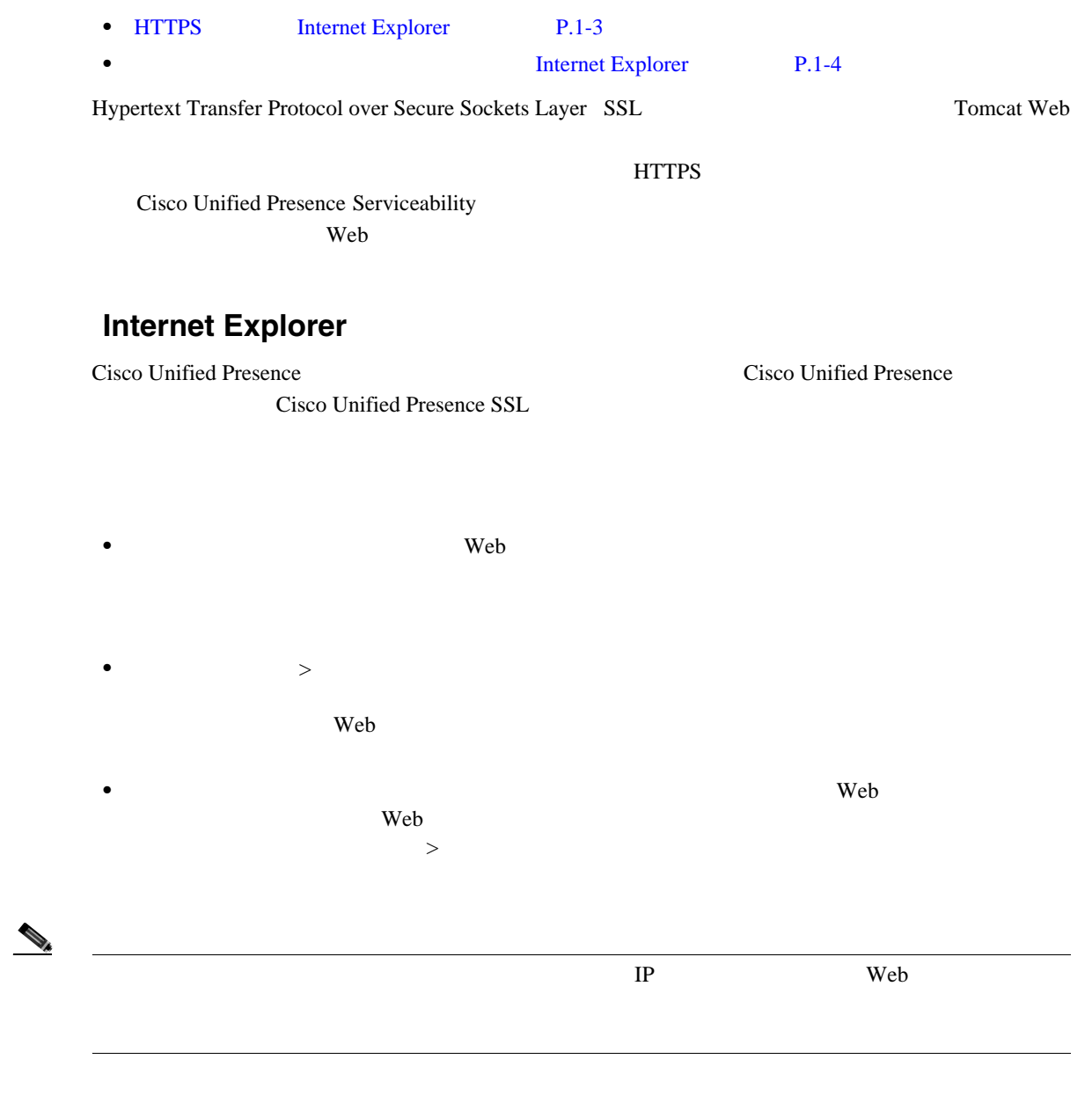

 $P.1-8$ 

**1** 

 $\mathsf{L}$ 

<span id="page-16-1"></span>**HTTPS** 

П

<span id="page-17-0"></span>T

### **Internet Explorer**

ca 2011 – Web 70 Metals 2012 – Web 70 Metals 2014 – Web 70 Metals 2014 – Web 70 Metals 2014 – Poster 2014 – Poster 2014 – Poster 2014 – Poster 2014 – Poster 2014 – Poster 2014 – Poster 2014 – Poster 2014 – Poster 2014 – Po

1 Tomcat Web ステップ **2** [セキュリティの警告]ダイアログボックスが表示されたら、[証明書の表示]をクリックします。  $\overline{\mathbf{3}}$  3 ステップ **4** [次へ]をクリックします。 ステップ **5** [証明書をすべて次のストアに配置する]オプション ボタンを選択して、[参照]をクリックします。 ステップ **6** [信頼されたルート証明機関]を参照します。 ステップ **7** [次へ]をクリックします。 ステップ **8** [完了]をクリックします。 ステップ **9** 証明書をインストールするには、[はい]をクリックします。 インポートが正常に行われたことを知らせるメッセージが表示されます。[**OK**]をクリックします。 ステップ **10** ダイアログボックスの右下にある[**OK**]をクリックします。 ステップ **11** 証明書を信頼し、ダイアログボックスが再び表示されないようにするには、[はい]をクリックし

 $P.1-8$ 

第 **1** 章概要

П

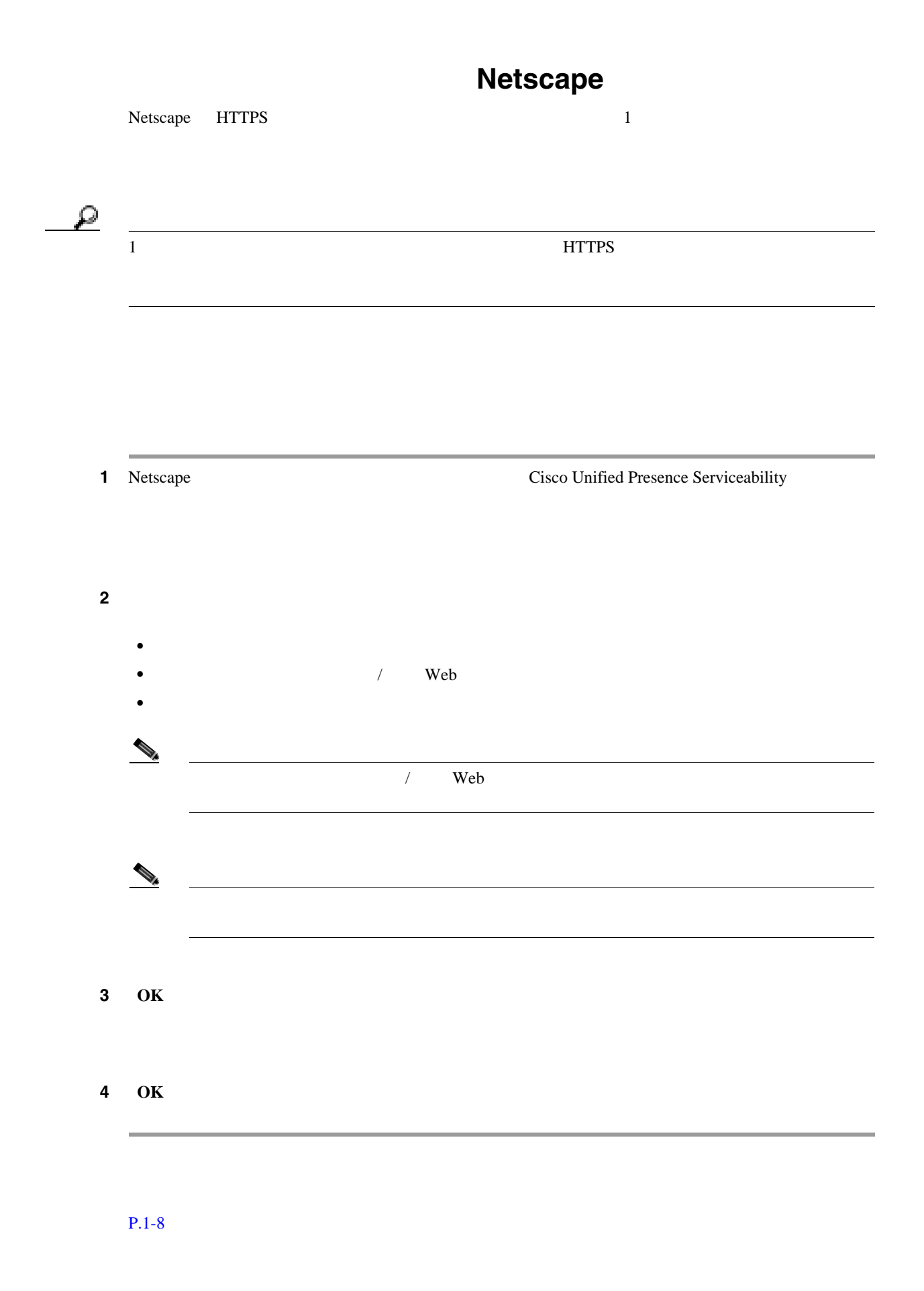

第 **1** 章概要

 $\mathbf{l}$ 

**Cisco Unified Serviceability** The state of the state of the state of the state of the state of the state of the state of the state of the state of the state of the state of the state of the state of the state of the stat

**The Second Service** 

## <span id="page-19-0"></span>**Cisco Unified Presence Serviceability**

Cisco Unified Presence Serviceability

<span id="page-19-1"></span>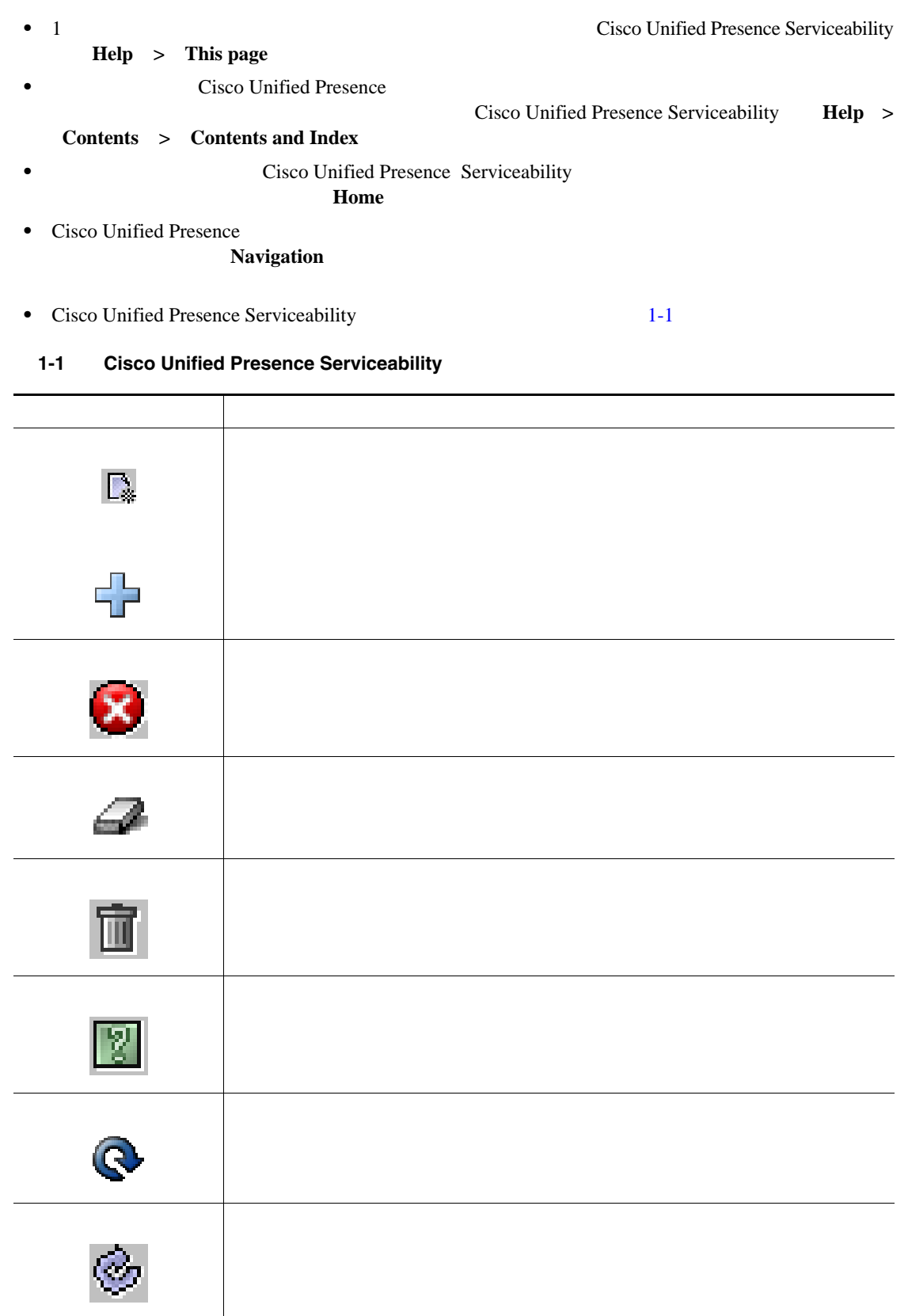

第 **1** 章概要

 $\blacksquare$ 

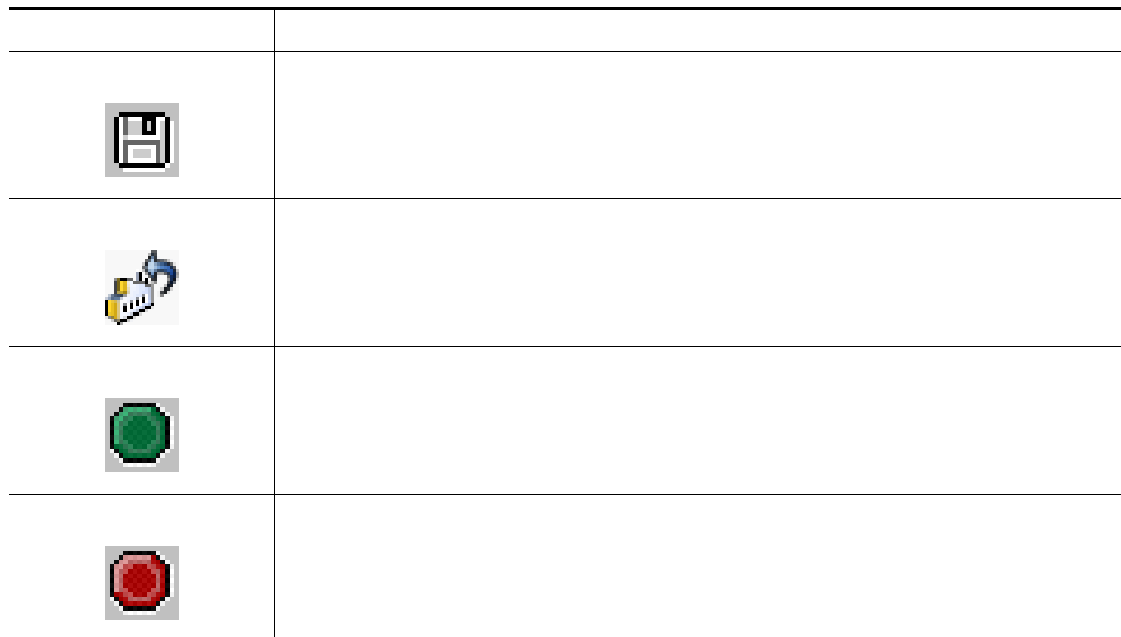

<span id="page-20-0"></span>Cisco Unified Presence Serviceability

#### $1-2$

第 **1** 章概要

 $\mathsf{L}$ 

<span id="page-20-1"></span>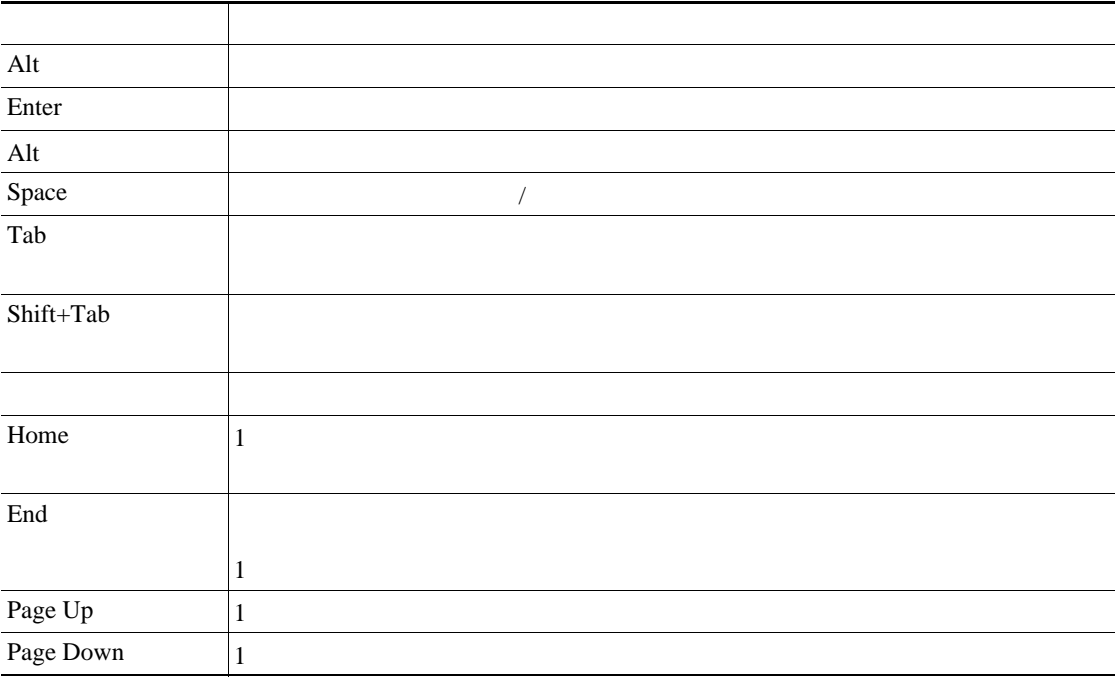

#### **1-2 Cisco Unified Presence Serviceability**

 $\blacksquare$ 

П

• Cisco Unified Presence

#### $P.1-8$

<span id="page-21-0"></span>**The Second Service** 

<span id="page-21-1"></span>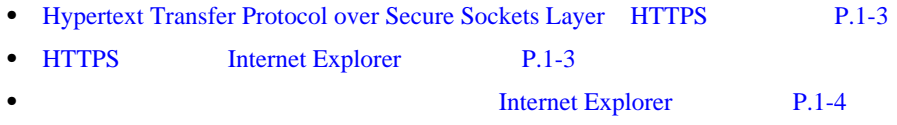

第 **1** 章概要

# alala<br>CISCO.

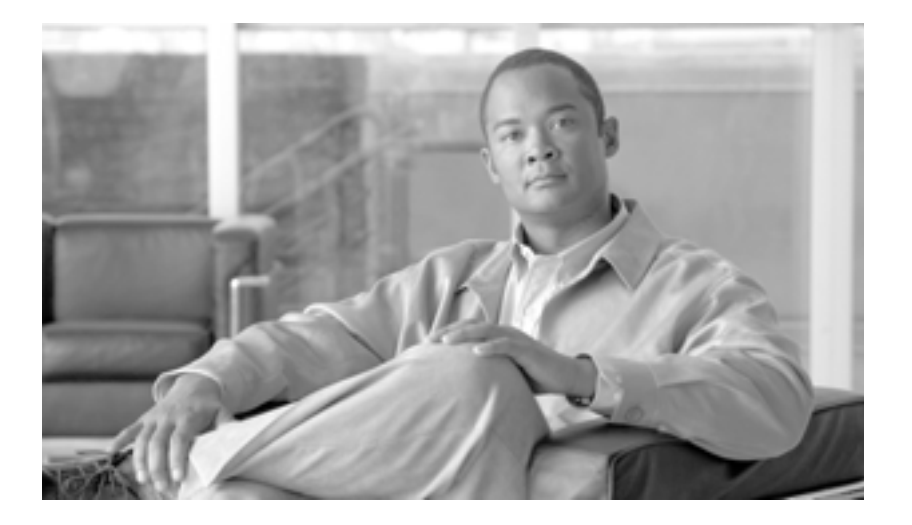

**P ART 2**

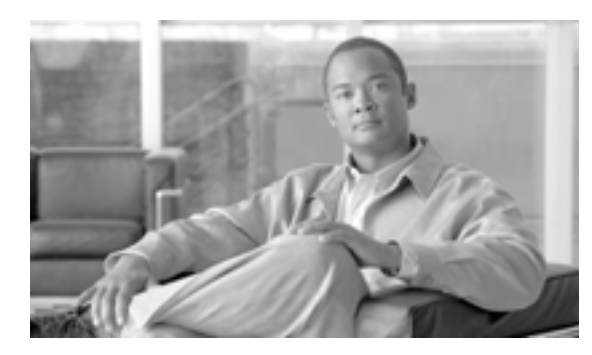

### **CHAPTER**

# **2**

<span id="page-24-0"></span>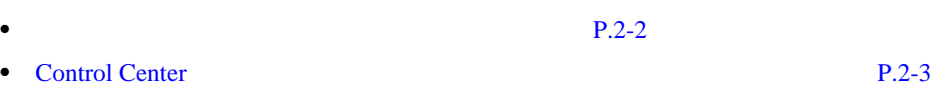

• **• P.2-4** 

<span id="page-25-0"></span>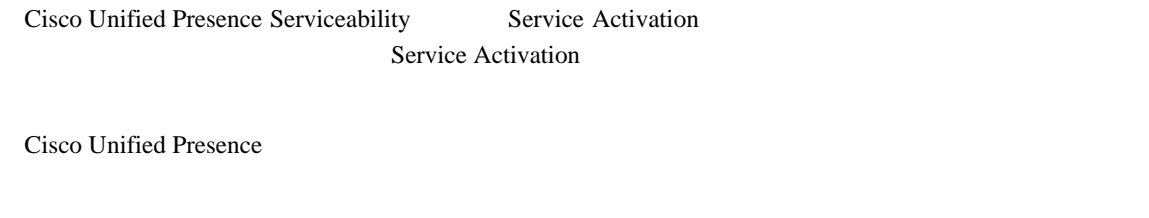

Cisco Unified Presence Serviceability Cisco Unified Presence

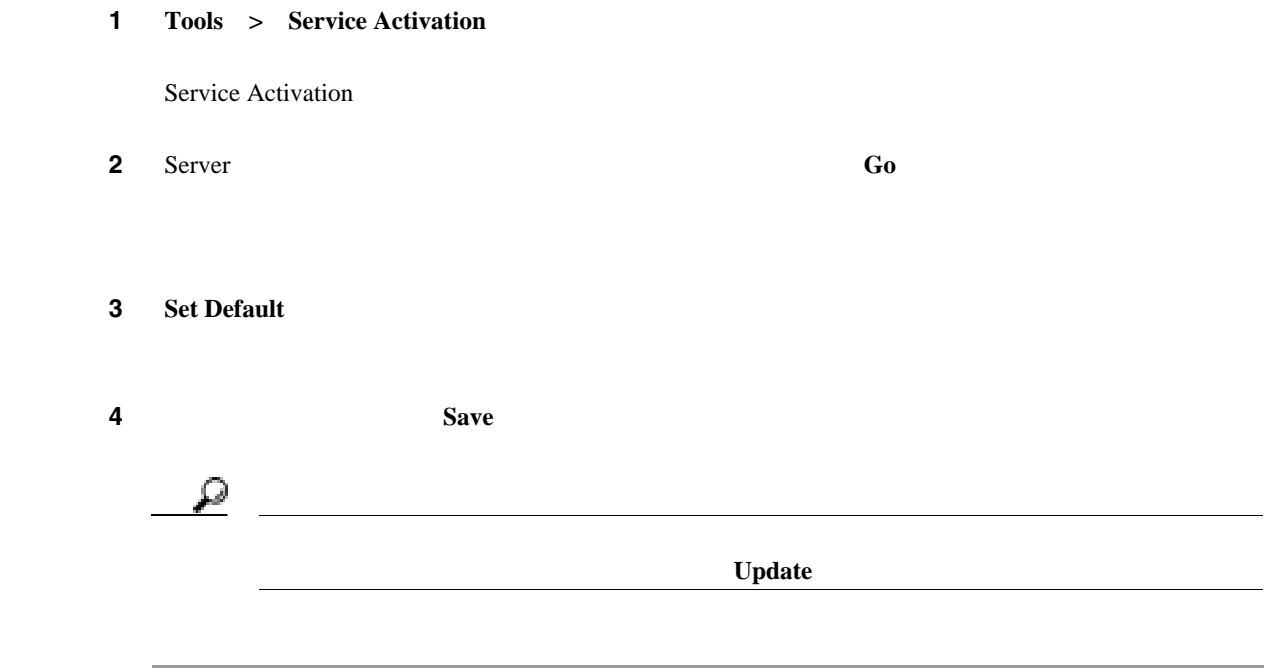

 $P.2-4$ 

 $\blacksquare$ 

## <span id="page-26-0"></span>**Control Center**

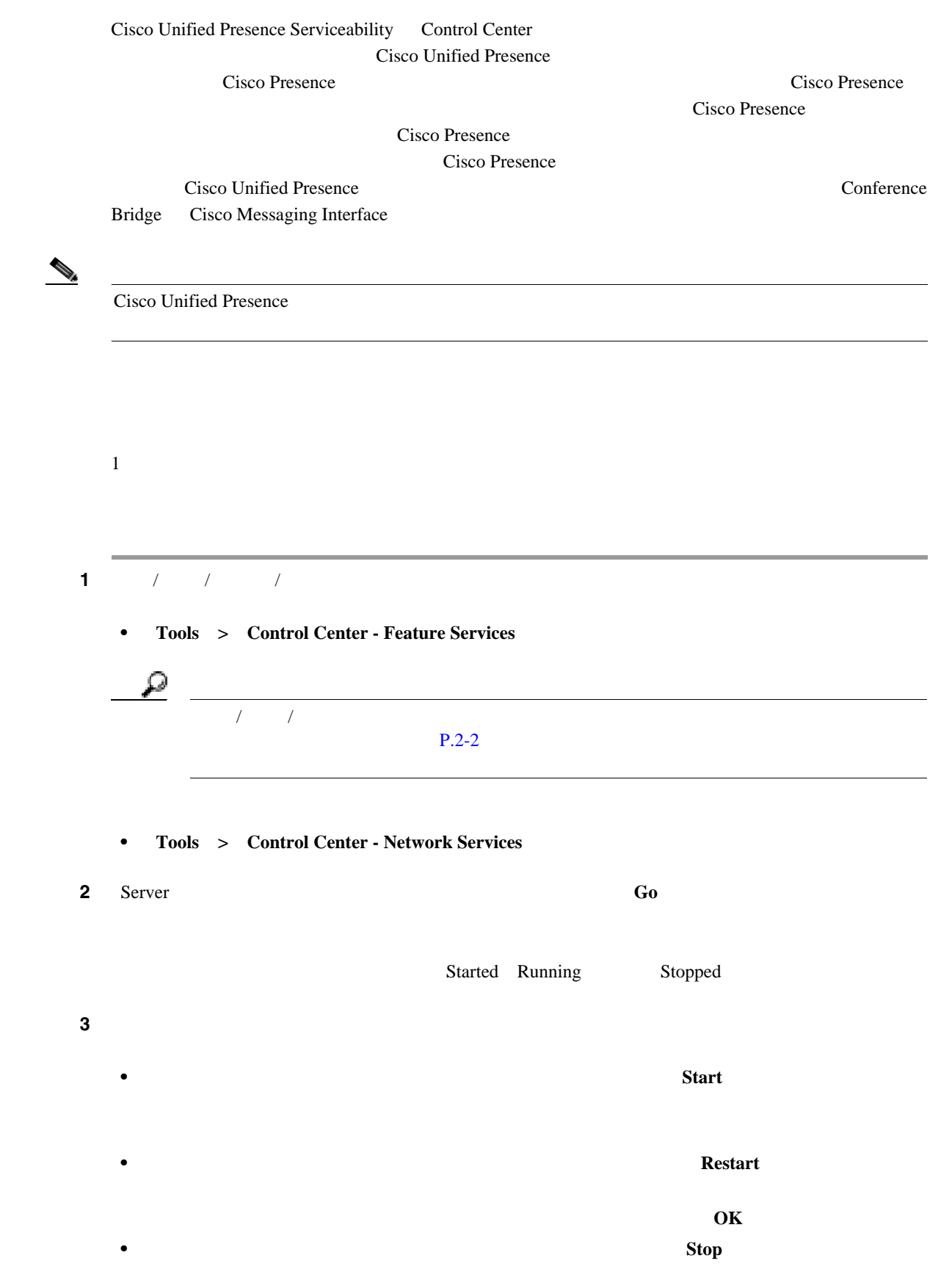

**Cisco Unified Serviceability** The state of the Cisco Unified Presence

 $\overline{\phantom{a}}$ 

 $\blacksquare$ 

第 **2** 章サービスの管理

<span id="page-27-0"></span>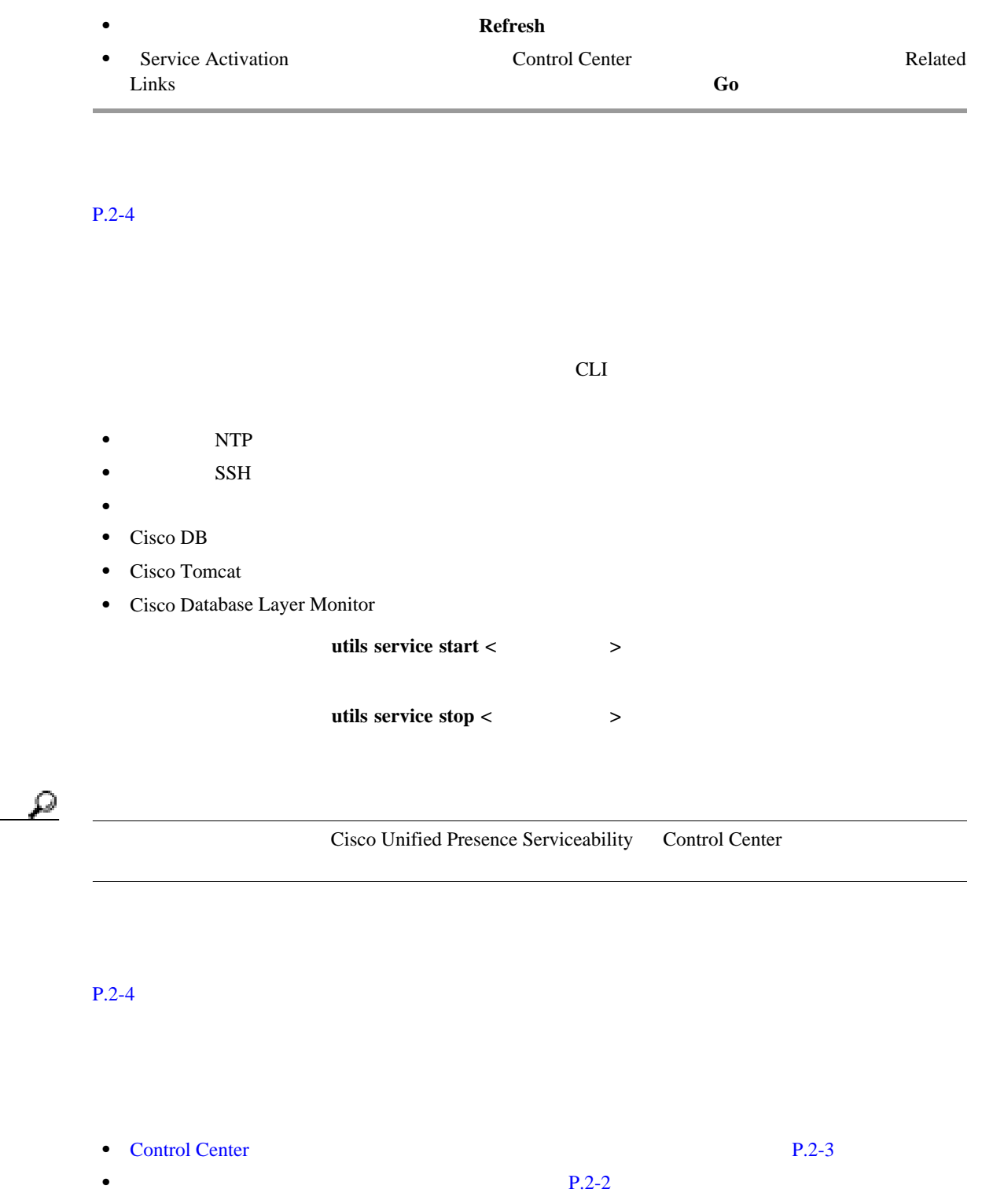

<span id="page-27-1"></span>é

T

# alala<br>CISCO.

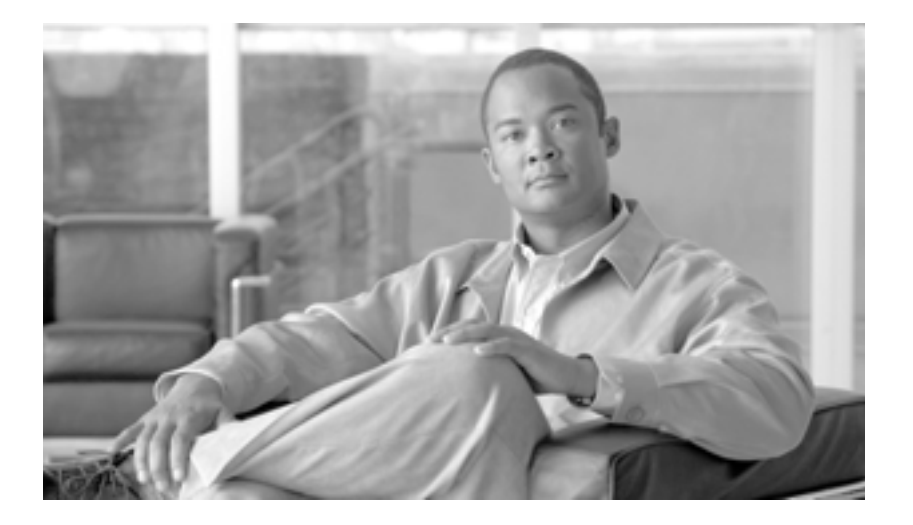

**P ART 3**

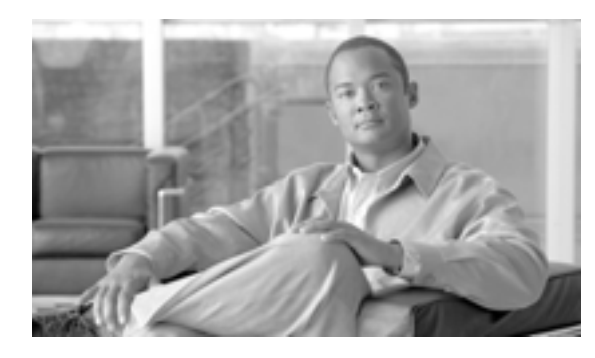

### **CHAPTER**

**3**

<span id="page-30-0"></span>Cisco Unified Presence Serviceability  $\overline{\text{Cisco}}$ Unified Presence Cisco TAC Cisco Unified Presence Cisco Unified Presence Debug Emergency Real-Time Monitoring Tool SDI Cisco RIS Data Collector • **P.3-2 •** [アラーム宛先の設定値\(](#page-32-0)P.3-3 **•** アラーム ベント [レベルの設定値\(](#page-33-0)P.3-4

Cisco Unified Presence

<span id="page-31-0"></span> $SNNP$  $\overline{O}$  OS 1 **Alarm** > **Configuration** Alarm Configuration  $2$  Server **Go 3** Service Group  $\text{CUP}$  **Go 4** Service **Go**  $\begin{picture}(120,15) \put(0,0){\line(1,0){15}} \put(15,0){\line(1,0){15}} \put(15,0){\line(1,0){15}} \put(15,0){\line(1,0){15}} \put(15,0){\line(1,0){15}} \put(15,0){\line(1,0){15}} \put(15,0){\line(1,0){15}} \put(15,0){\line(1,0){15}} \put(15,0){\line(1,0){15}} \put(15,0){\line(1,0){15}} \put(15,0){\line(1,0){15}} \put(15,0){\line($ Alarm Configuration  $5 \t 3-1$  $5 \t 3-1$  1 **6** Alarm Event Level [3-2](#page-33-1) ステップ **7** 選択したサービスの現在の設定値をクラスタ内のすべてのノードに適用するには、[**Apply to All Nodes 8 Save (Set Default) Save** 

**3 3 7 7 7 7 7 7 7** 

#### <span id="page-32-0"></span> $P.3-4$

### $3-1$

### 3-1

<span id="page-32-1"></span>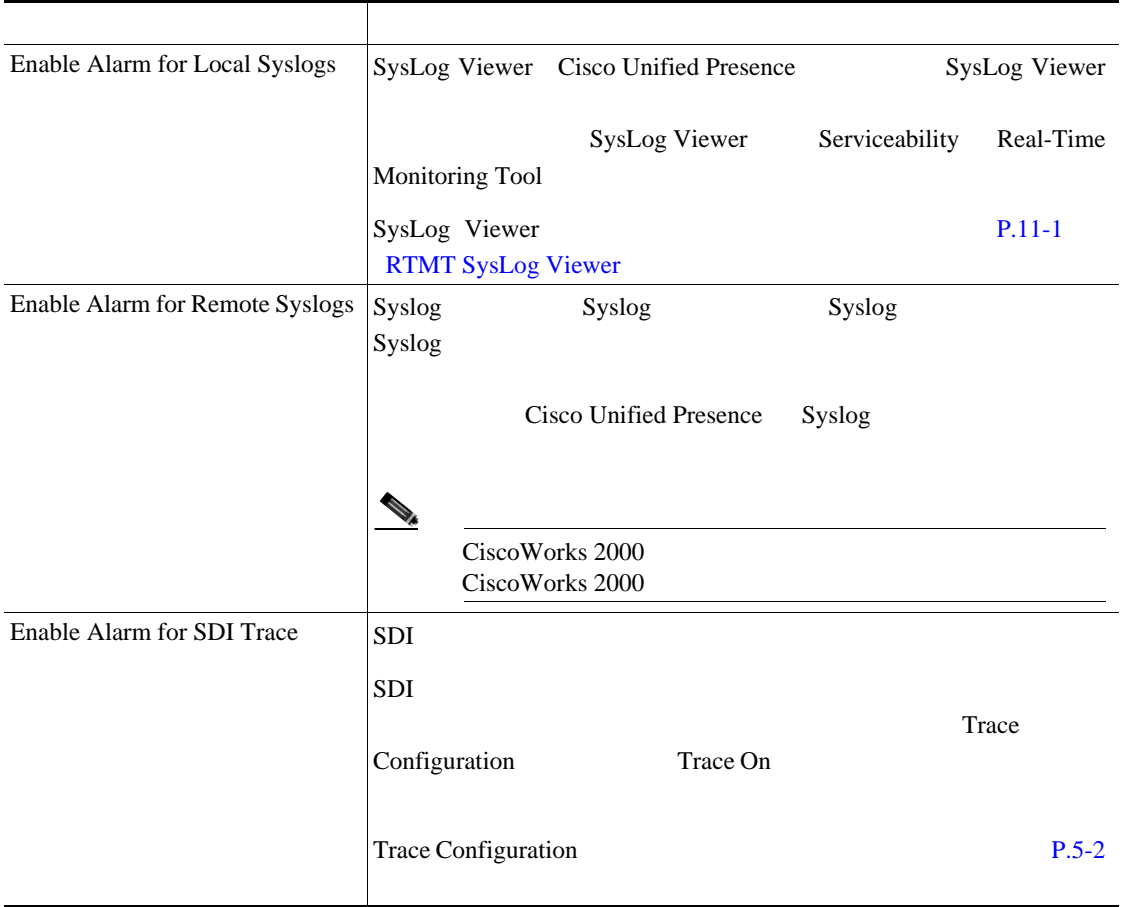

 $P.3-4$ 

 $\blacksquare$ 

**3 3 7 7 7 7 7 7 7** 

### $3-2$

<span id="page-33-1"></span><span id="page-33-0"></span>F

3-2

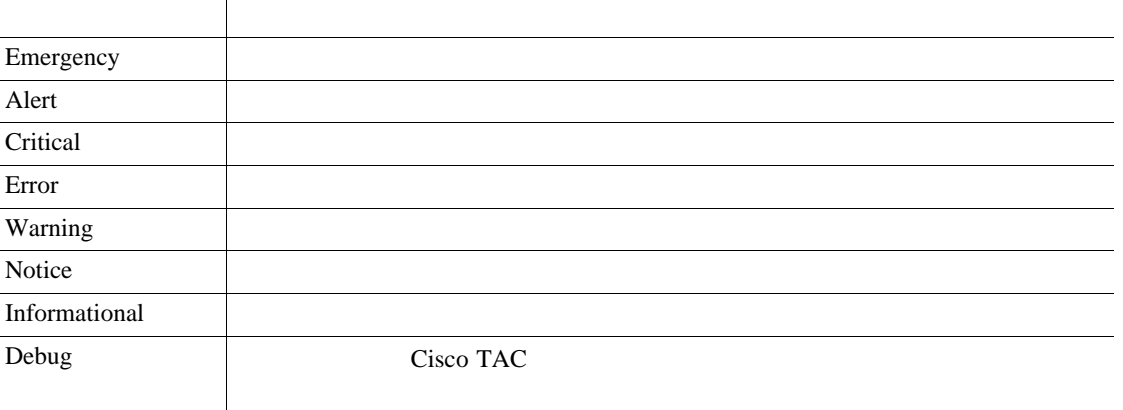

#### $P.3-4$

<span id="page-33-2"></span>• **P.3-2** • **P.3-3** 

**•** アラーム ベント [レベルの設定値\(](#page-33-0)P.3-4

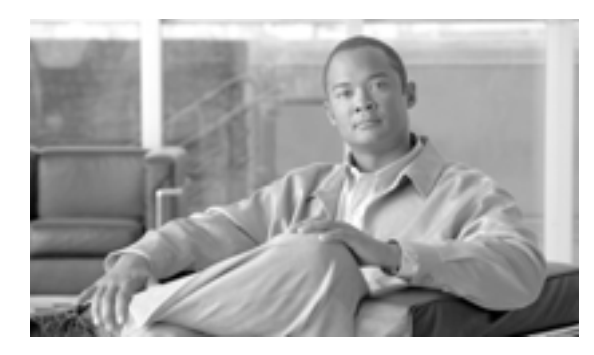

### **CHAPTER**

# **4**

<span id="page-34-0"></span>• **• P.4-2**  $P.4-3$ 

Cisco Unified Presence SQL

Cisco Unified Presence

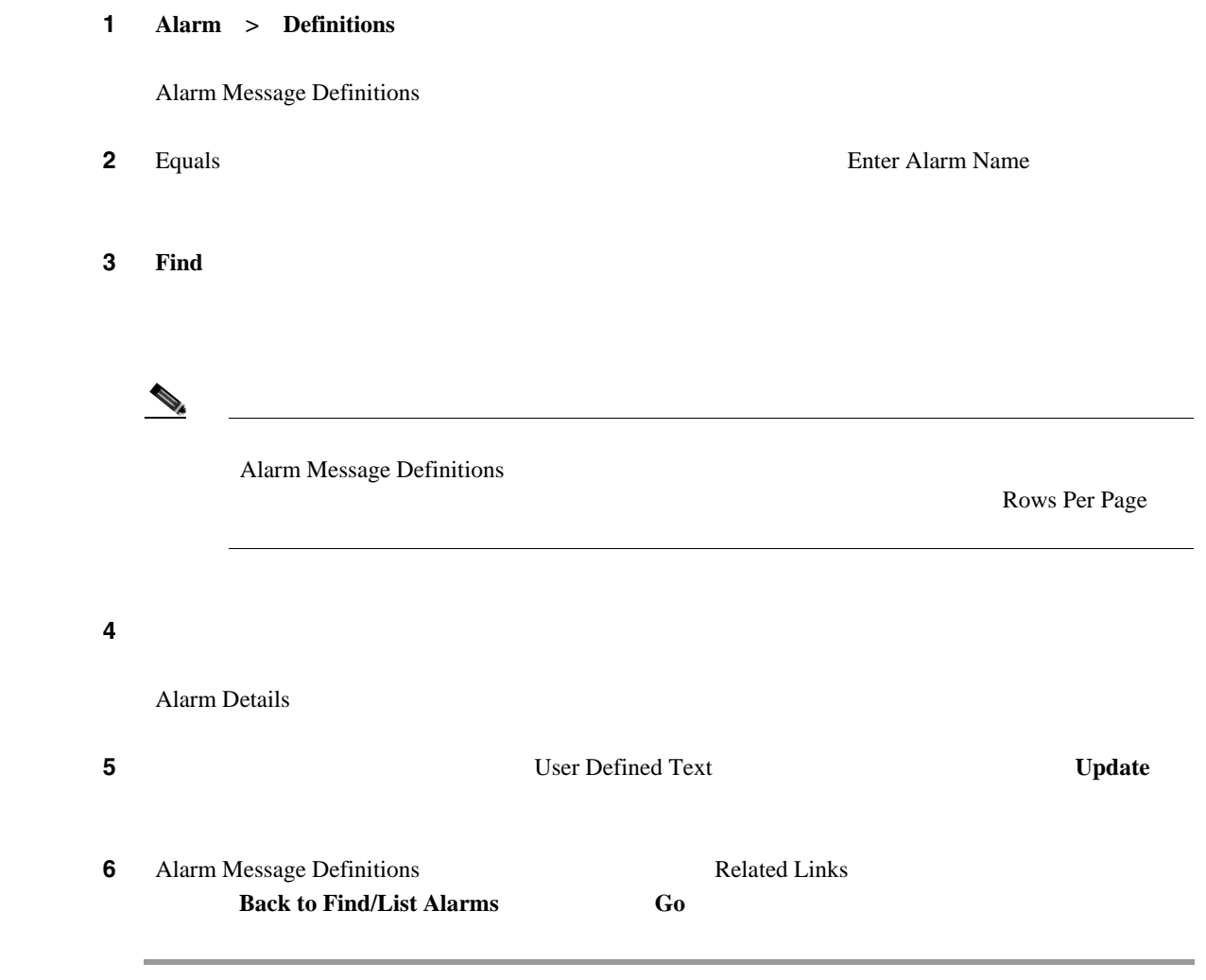

 $P.4-3$ 

第 **4** 章アラーム定義

<span id="page-35-0"></span>**The Second Service**
#### $4-1$

第 **4** 章アラーム定義

<span id="page-36-1"></span> $\mathsf{L}$ 

表 **4-1** アラーム定義カタログ

<span id="page-36-0"></span>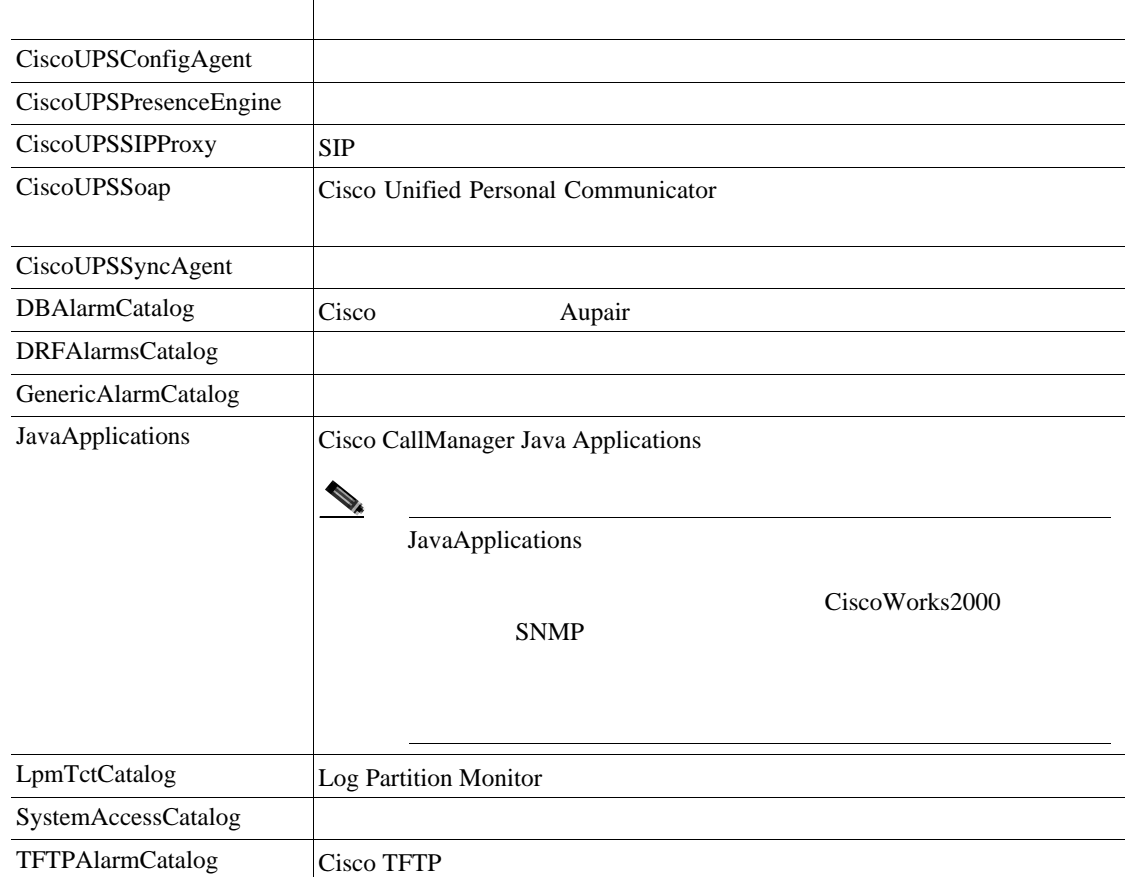

• **P.4-2** 

• **P.4-3** 

第 **4** 章アラーム定義

T

# alala<br>CISCO.

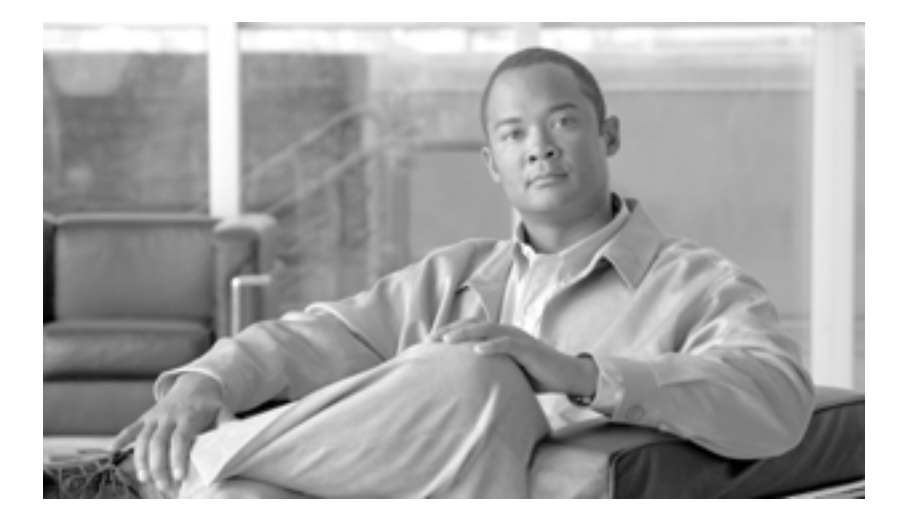

**P ART 4**

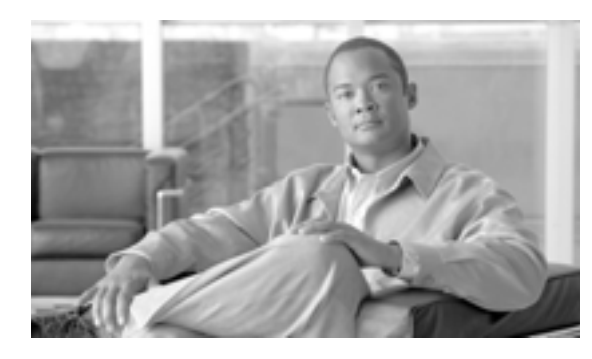

<span id="page-40-0"></span>

### **CHAPTER**

# **5**

an an an Aon

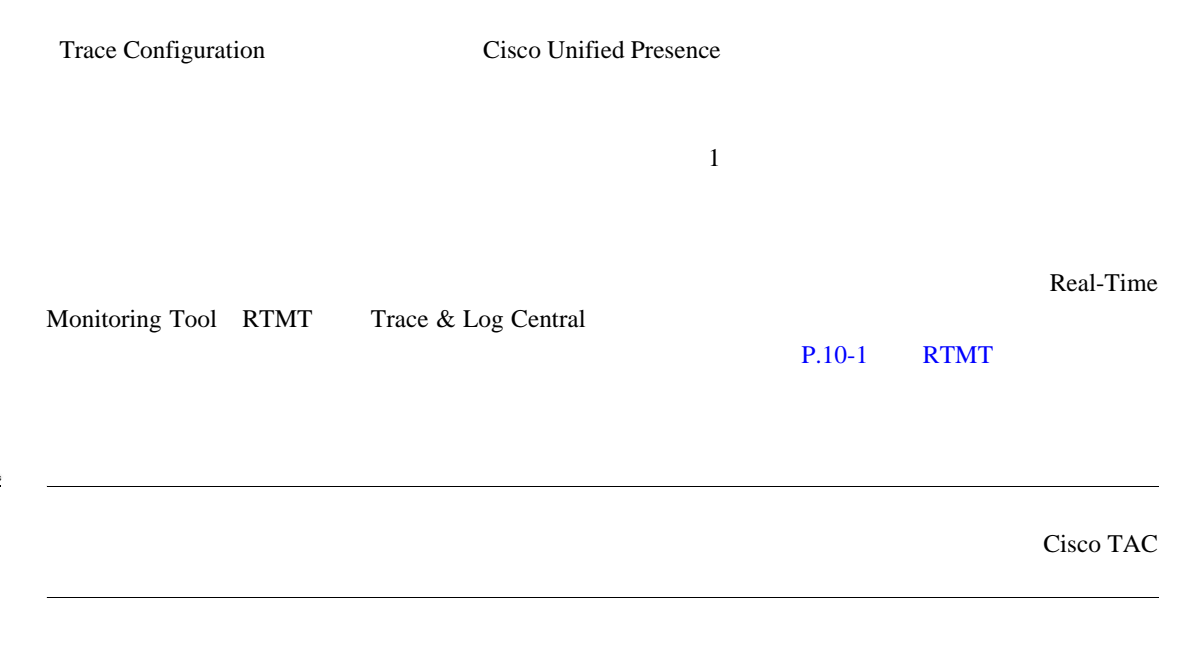

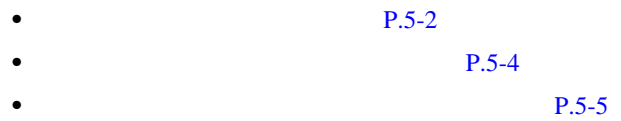

Г

Cisco Presence

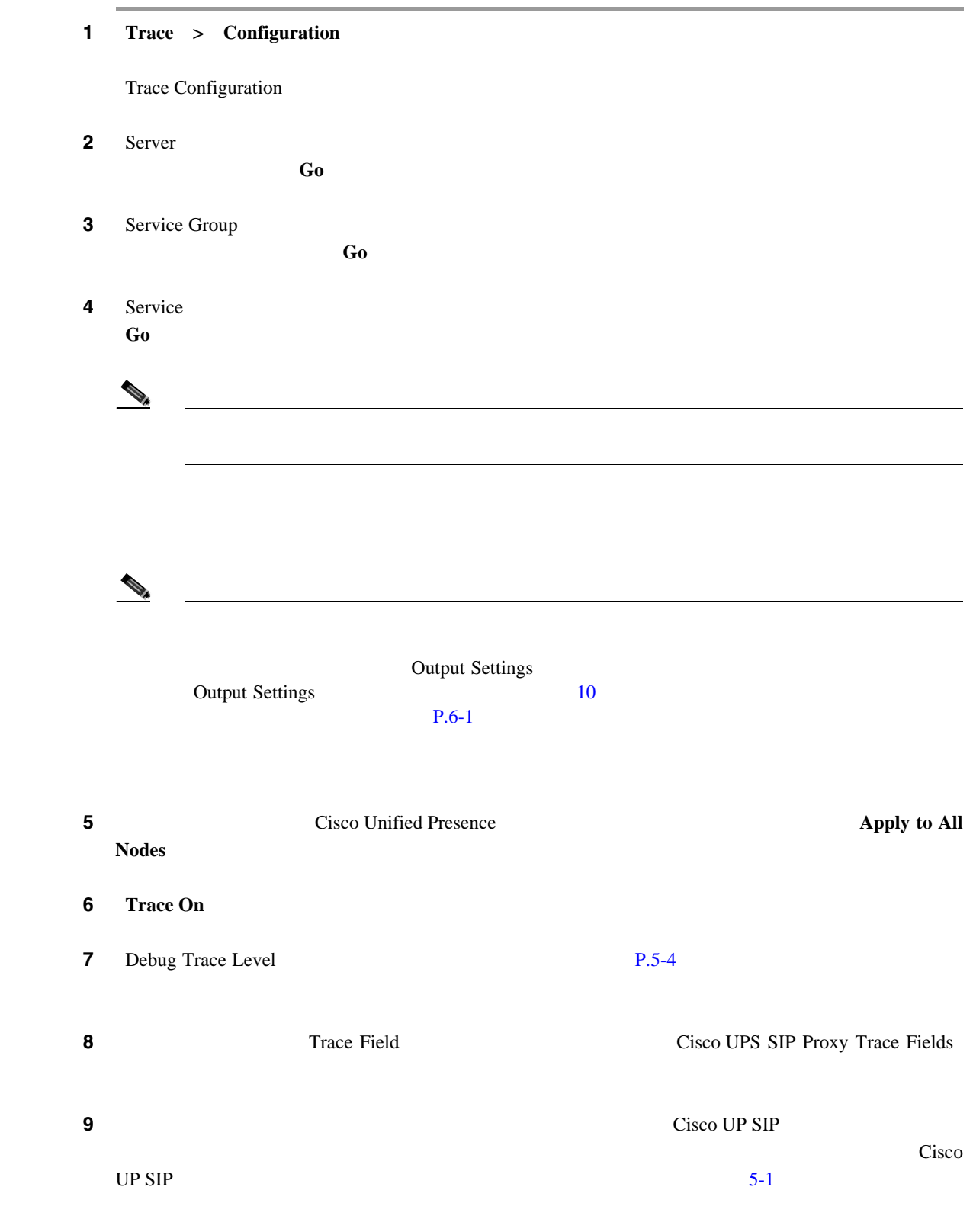

第 **5** 章トレースの設定

<span id="page-41-0"></span> $\overline{\phantom{a}}$ 

<span id="page-42-0"></span>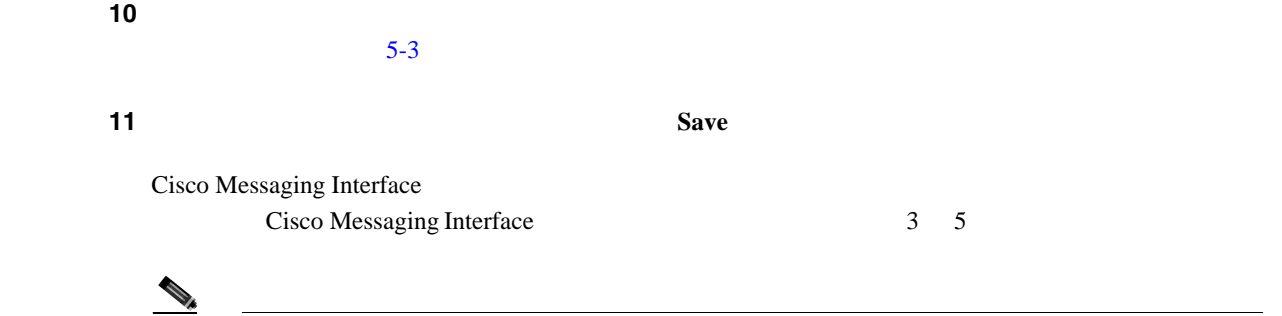

### <u>(The Set Default</u>) Set Default

#### 5-1 Cisco UP SIP

<span id="page-42-1"></span>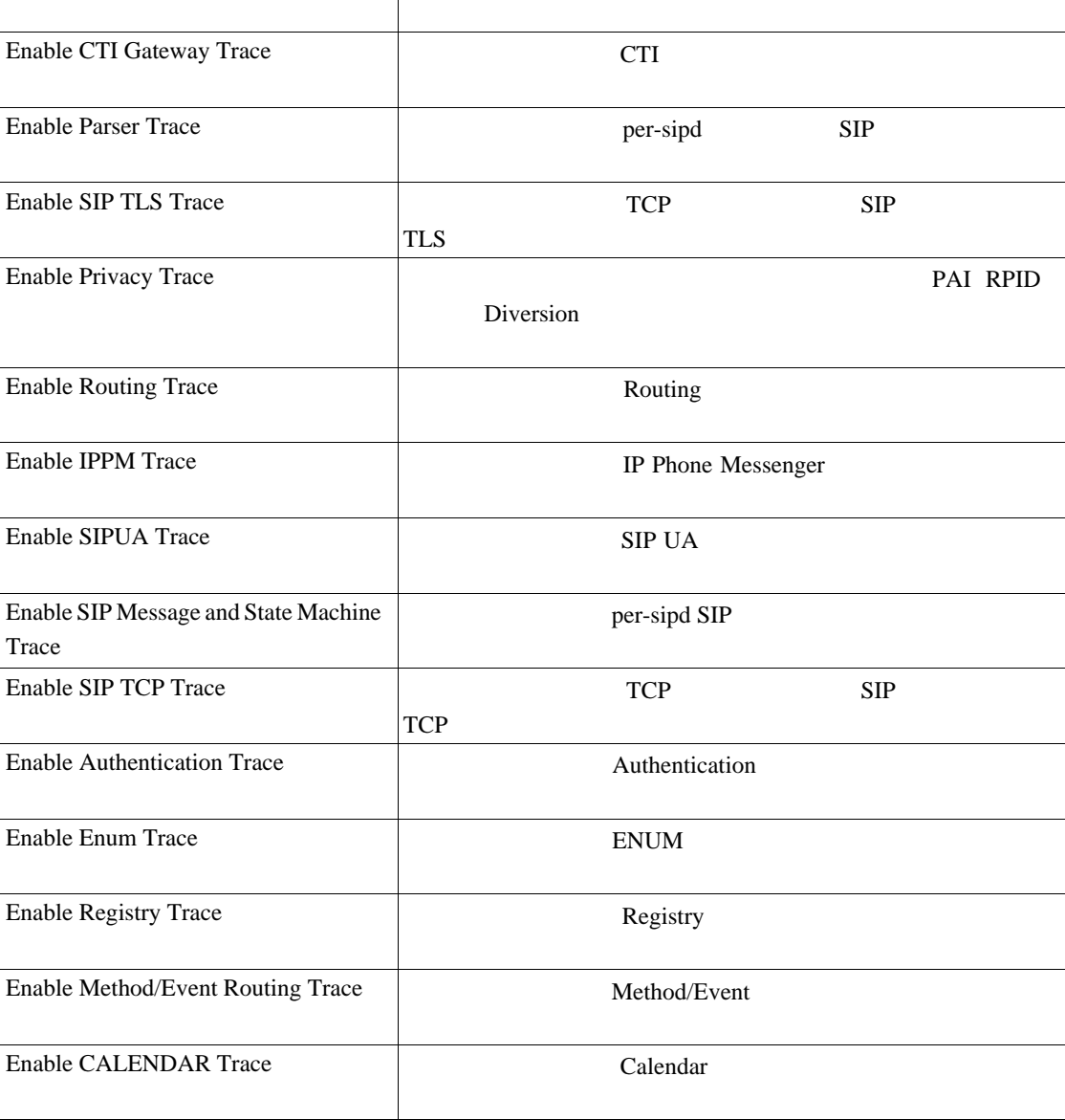

第 **5** 章トレースの設定

### $5-2$

<span id="page-43-0"></span> $\overline{\phantom{a}}$ 

#### <span id="page-43-1"></span>表 **5-2** サービスのデバッグ トレース レベル

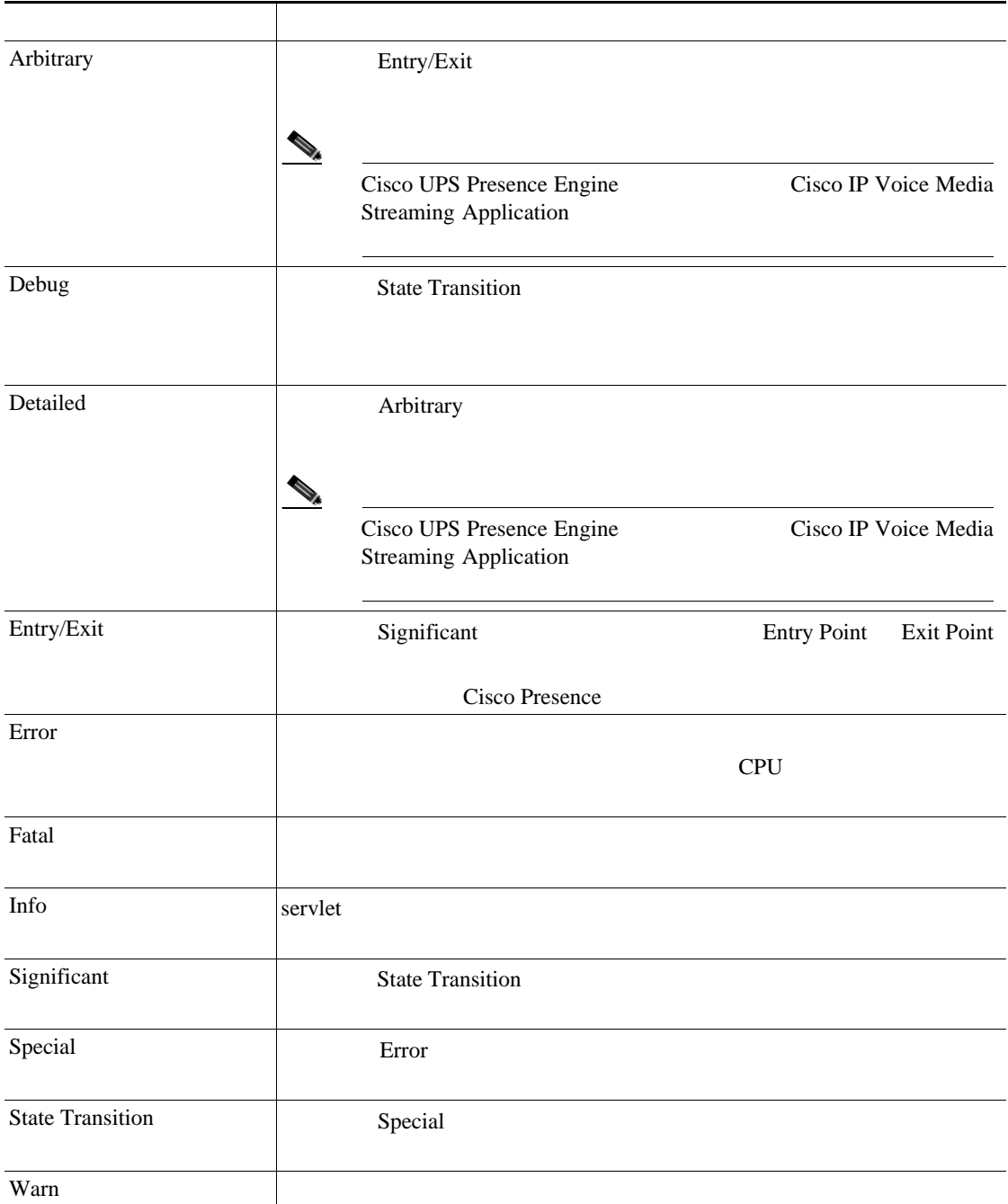

#### $P.5-5$

## $5-3$

 $\mathbb{A}$ 

<span id="page-44-0"></span>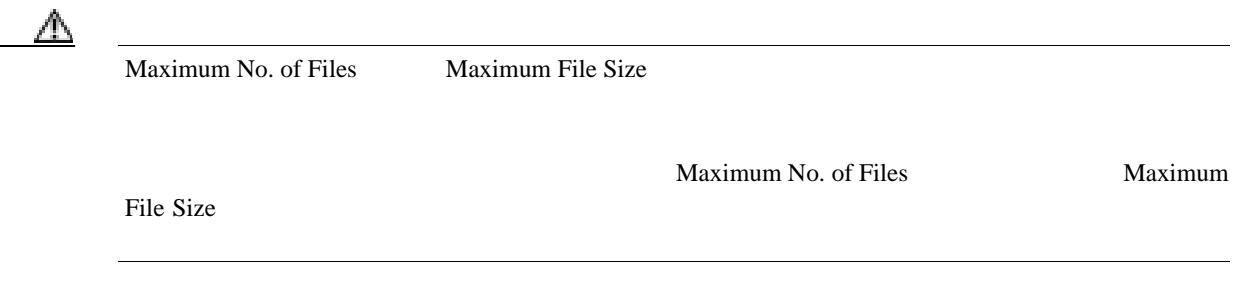

#### 表 **5-3** トレース出力設定値

<span id="page-44-1"></span>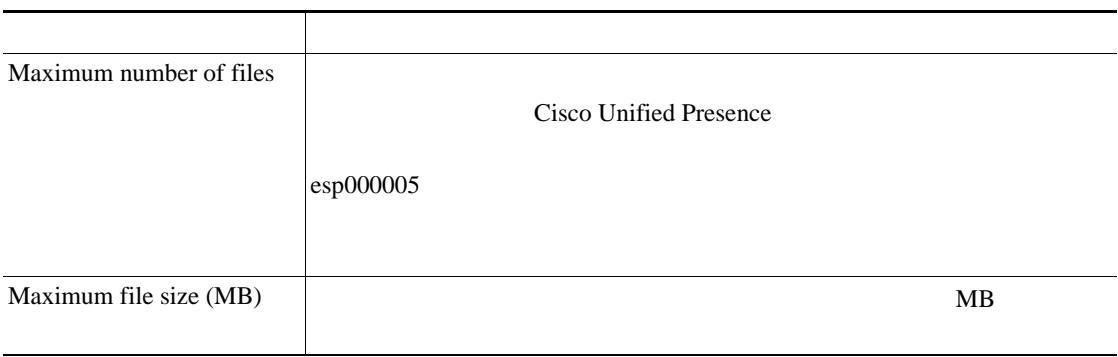

#### $P.5-5$

- <span id="page-44-2"></span>• **P.5-2**
- **P.5-5**
- **P.5-4**

Maximum

第 **5** 章トレースの設定

T

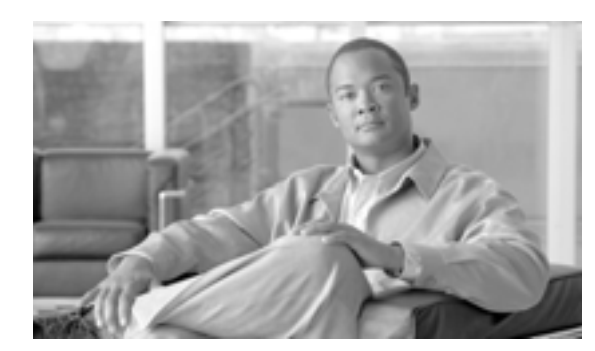

### **CHAPTER**

**6**

<span id="page-46-0"></span>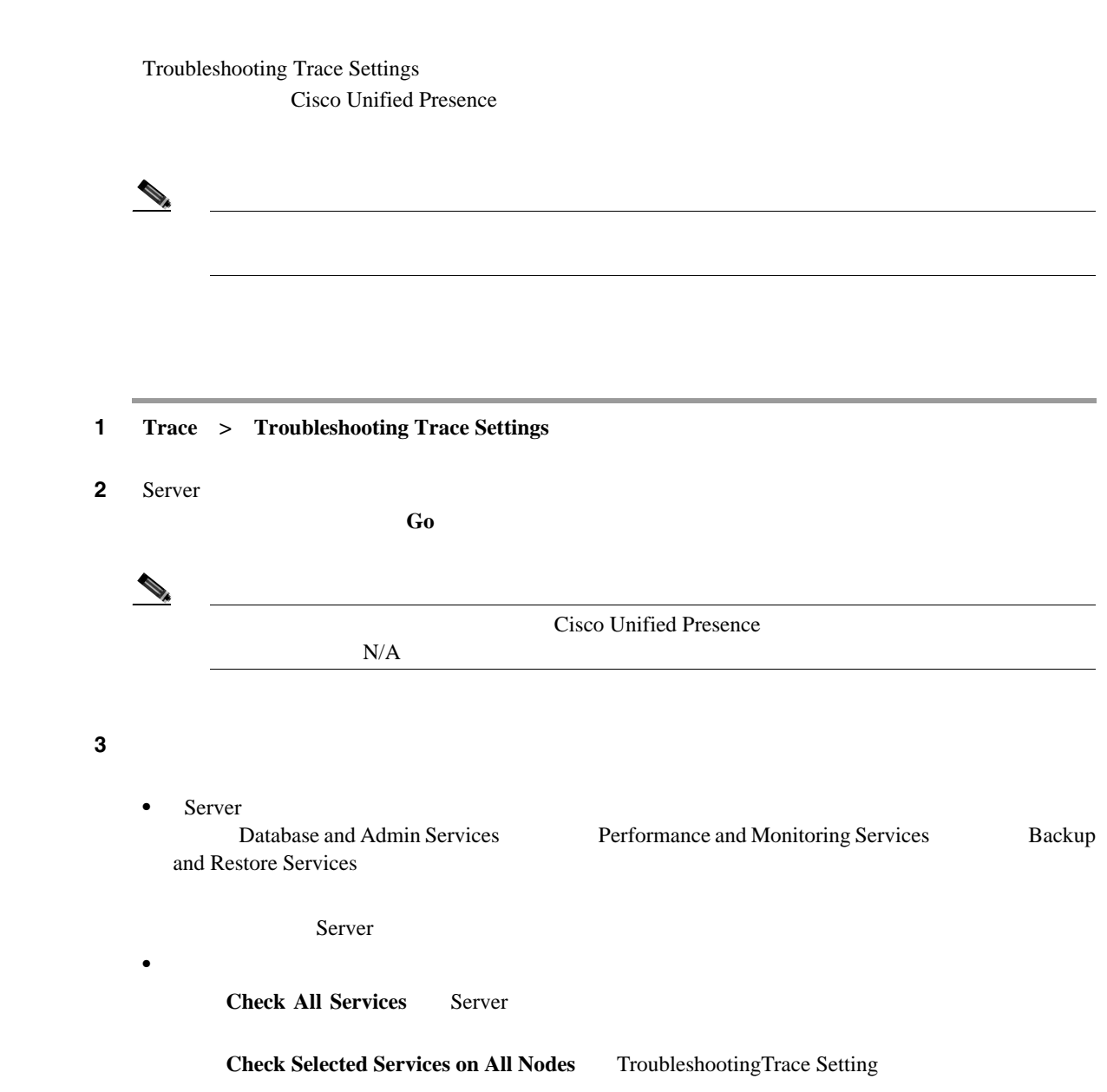

Г

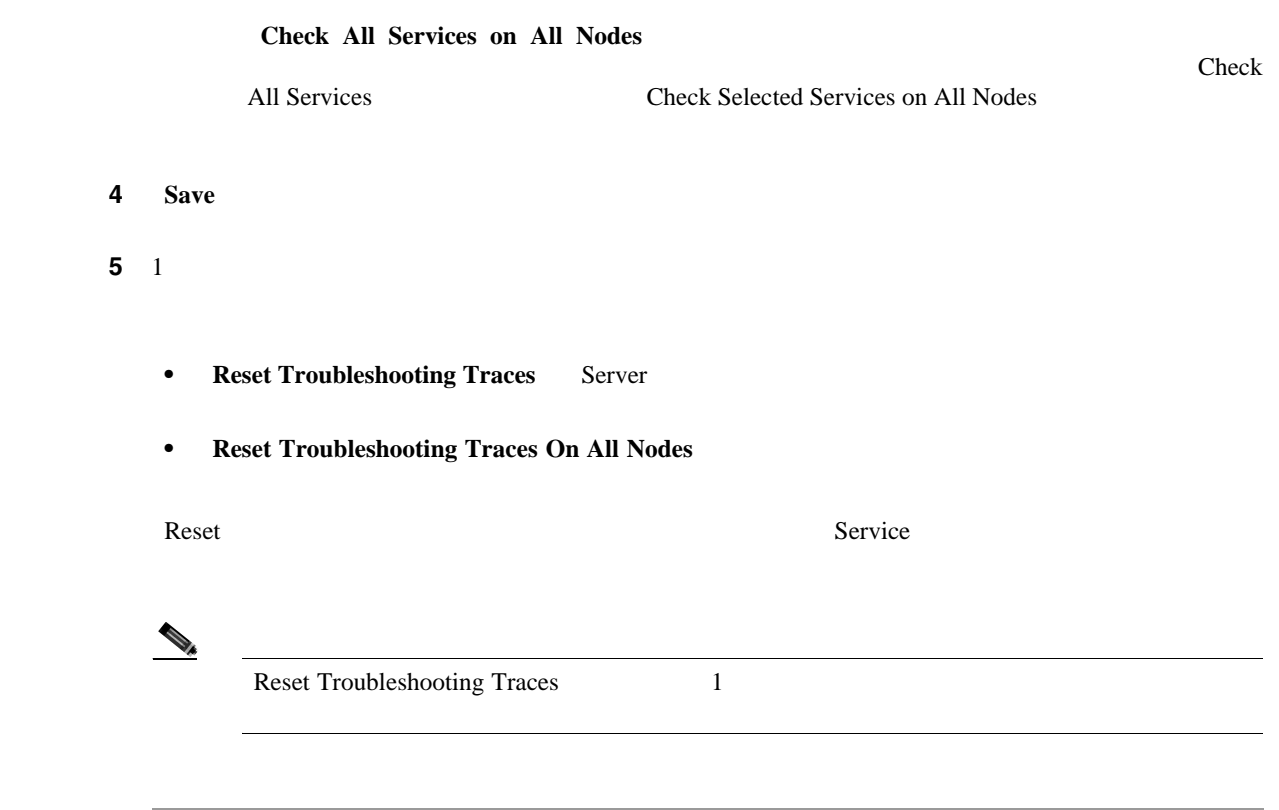

 $P.6-2$ 

<span id="page-47-0"></span>• **P.5-1** 

F

# alala<br>CISCO.

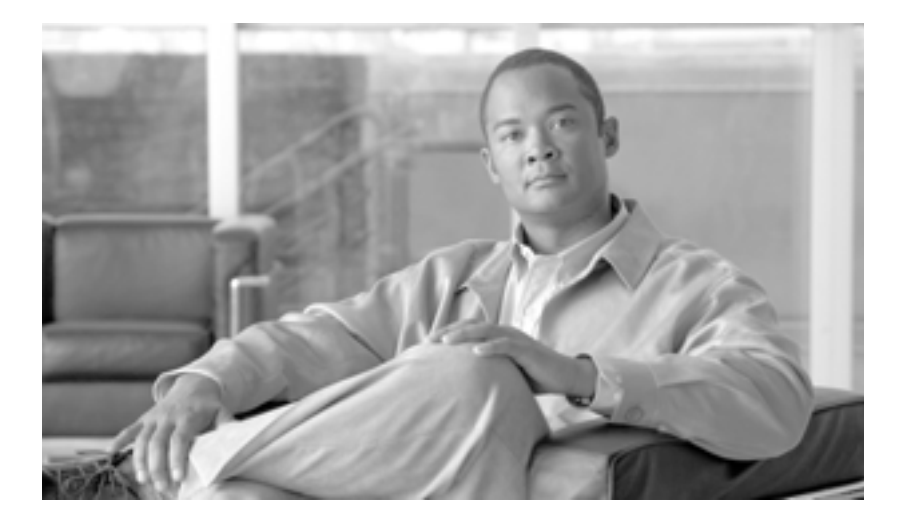

**P ART 5**

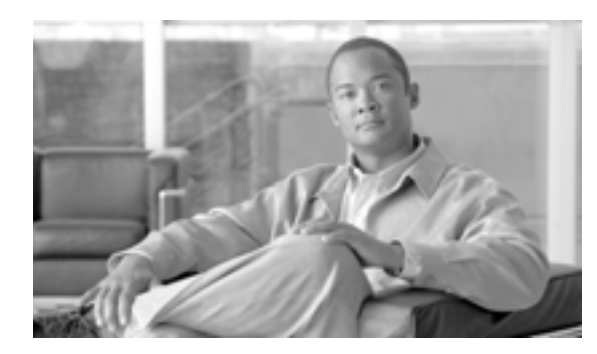

**CHAPTER**

**7**

# **Real-Time Monitoring**

Cisco Unified Presence Real-Time Monitoring Tool RTMT

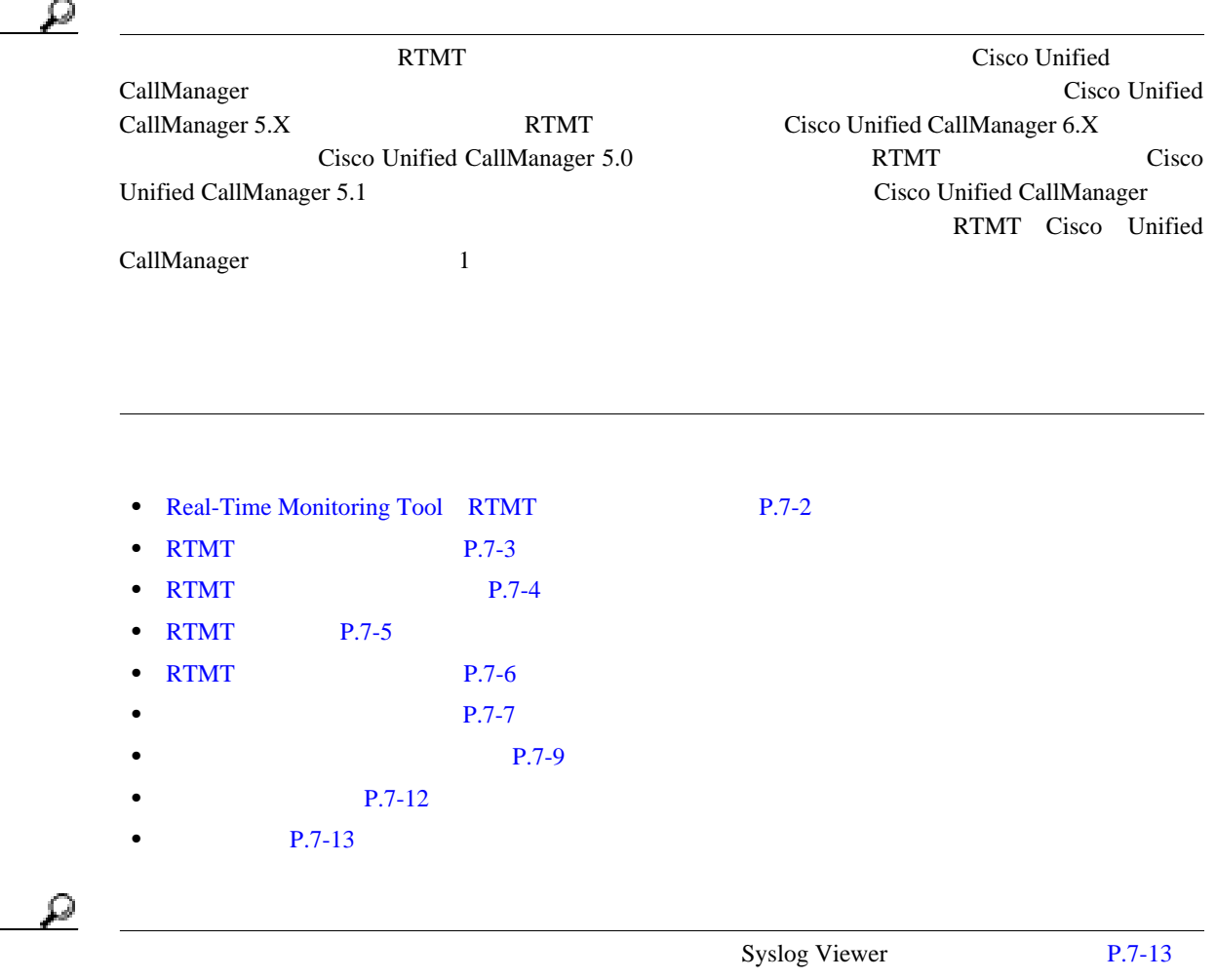

П

# <span id="page-51-0"></span>**Real-Time Monitoring Tool RTMT**

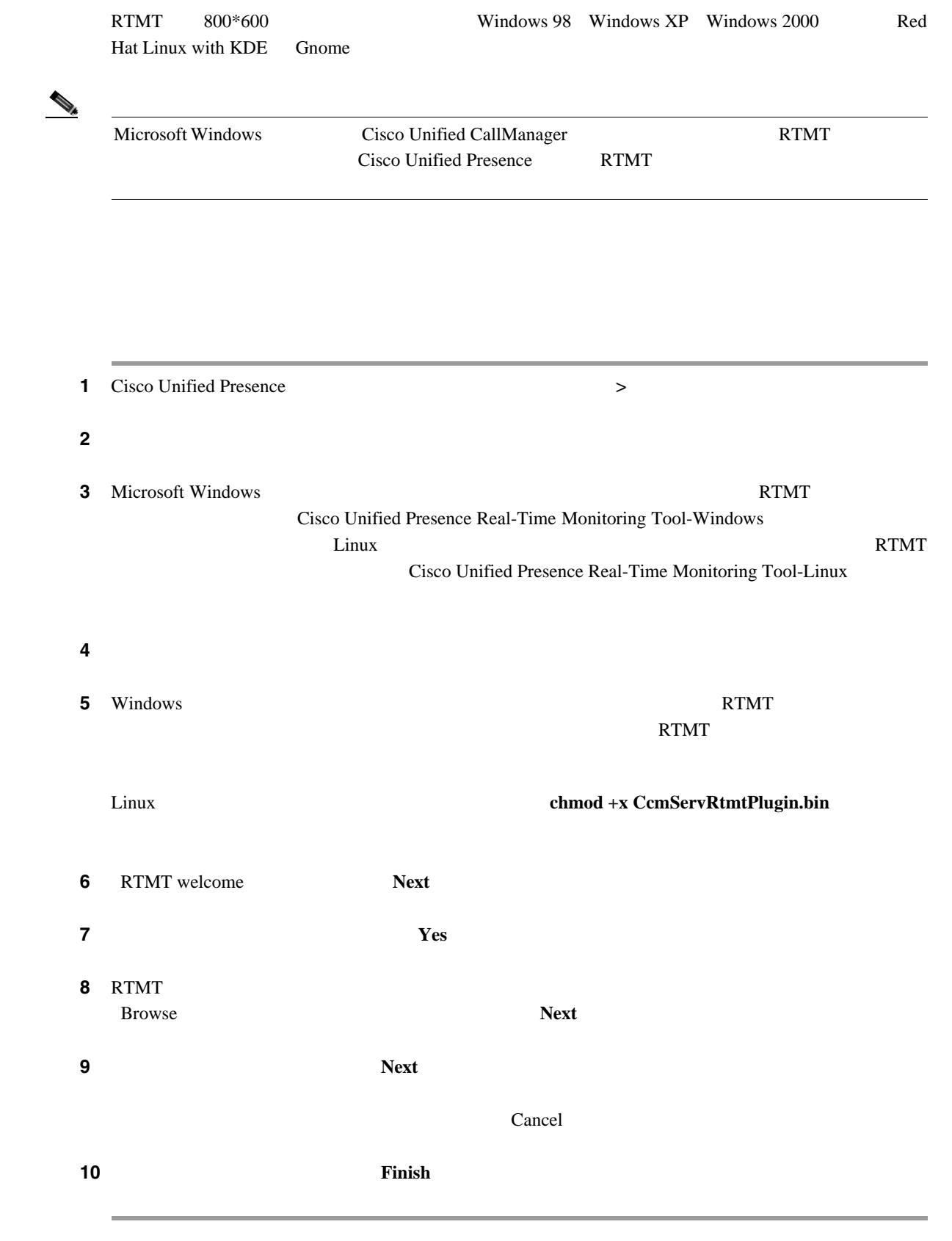

<span id="page-52-0"></span>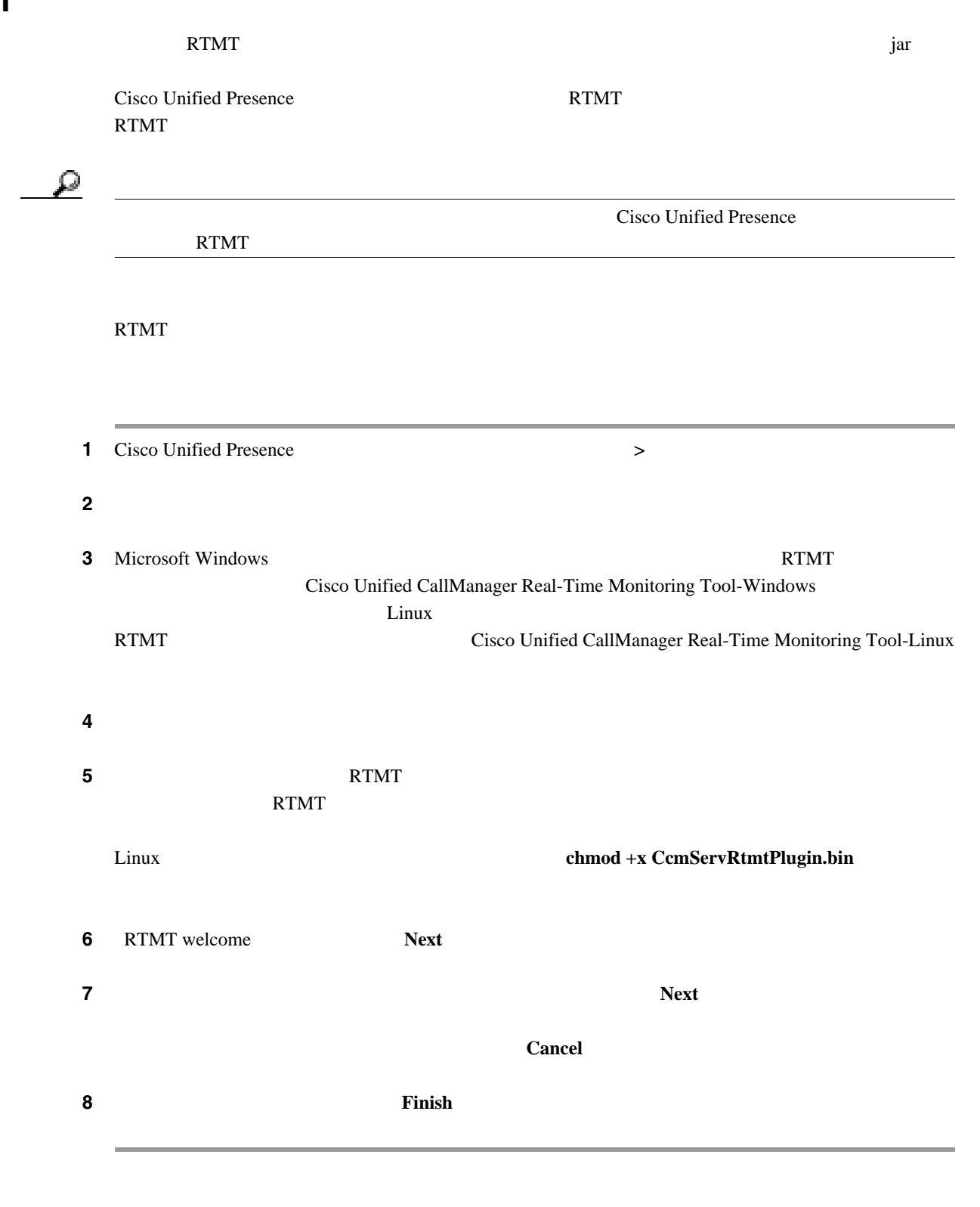

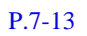

 **RTMT** のアップグレード

# <span id="page-53-0"></span>**RTMT** のアンインストール

F

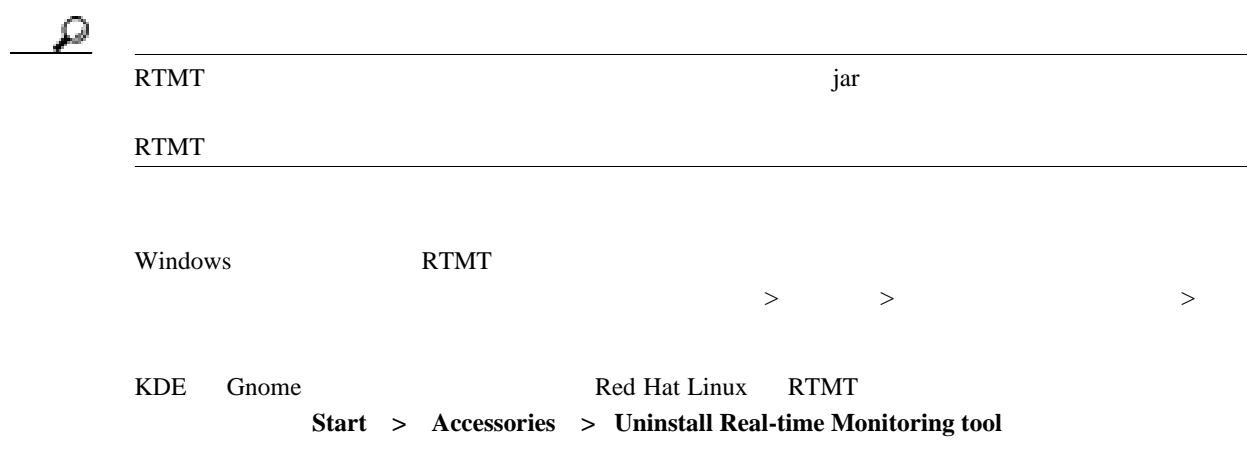

 $\blacksquare$ 

## <span id="page-54-0"></span>**RTMT** の起動

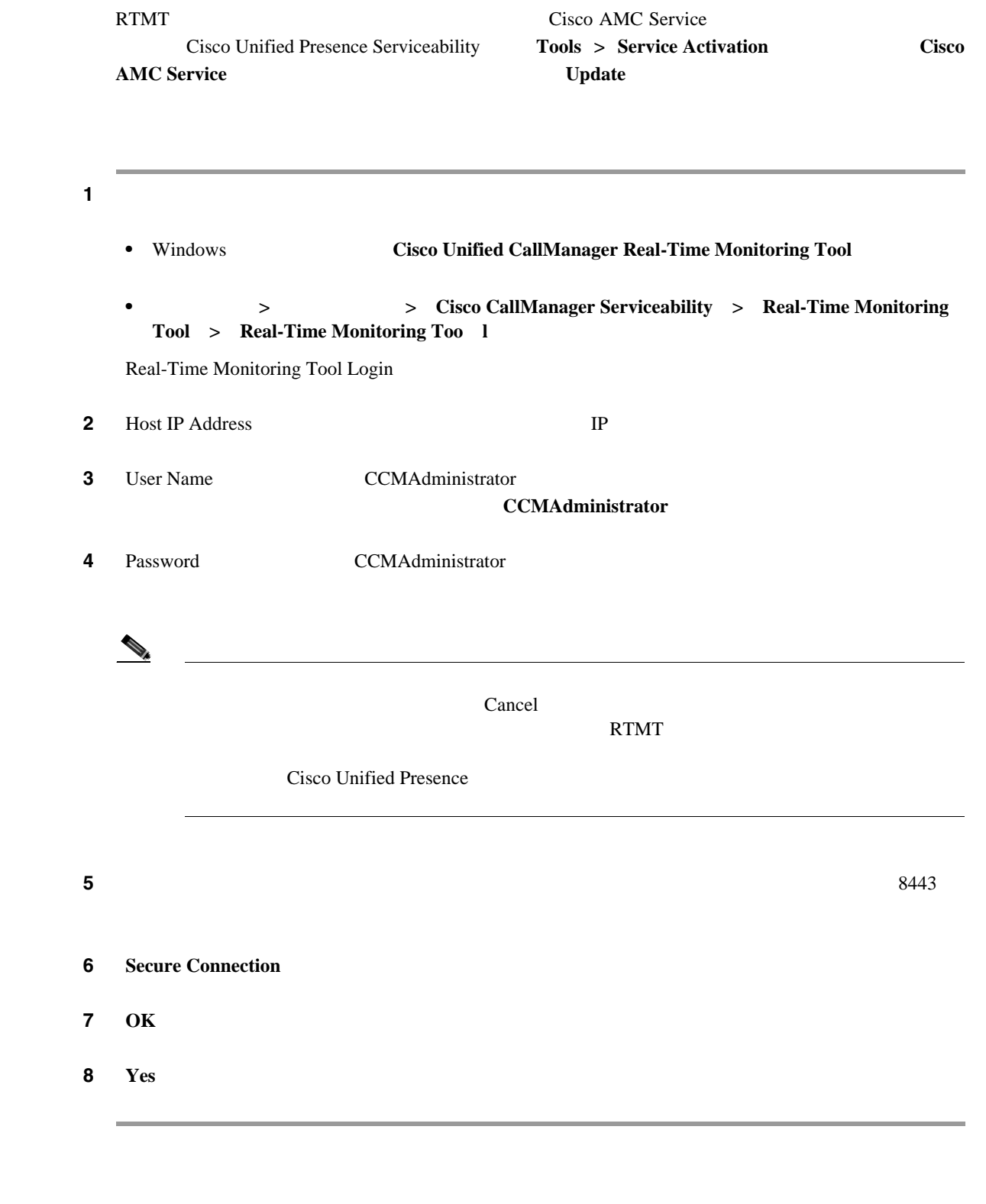

# <span id="page-55-0"></span>**RTMT** のナビゲーション

F

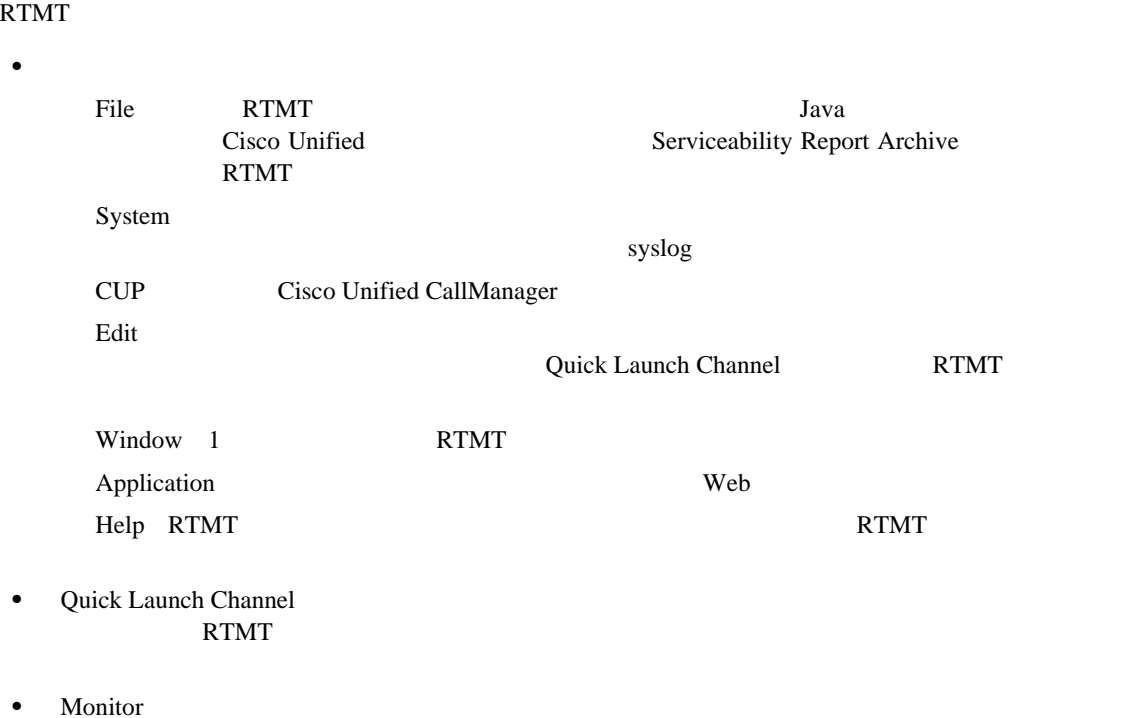

- <span id="page-56-0"></span>• **• P.7-7** • **P.7-7**  $P.7-8$
- $P.7-8$

<span id="page-56-1"></span>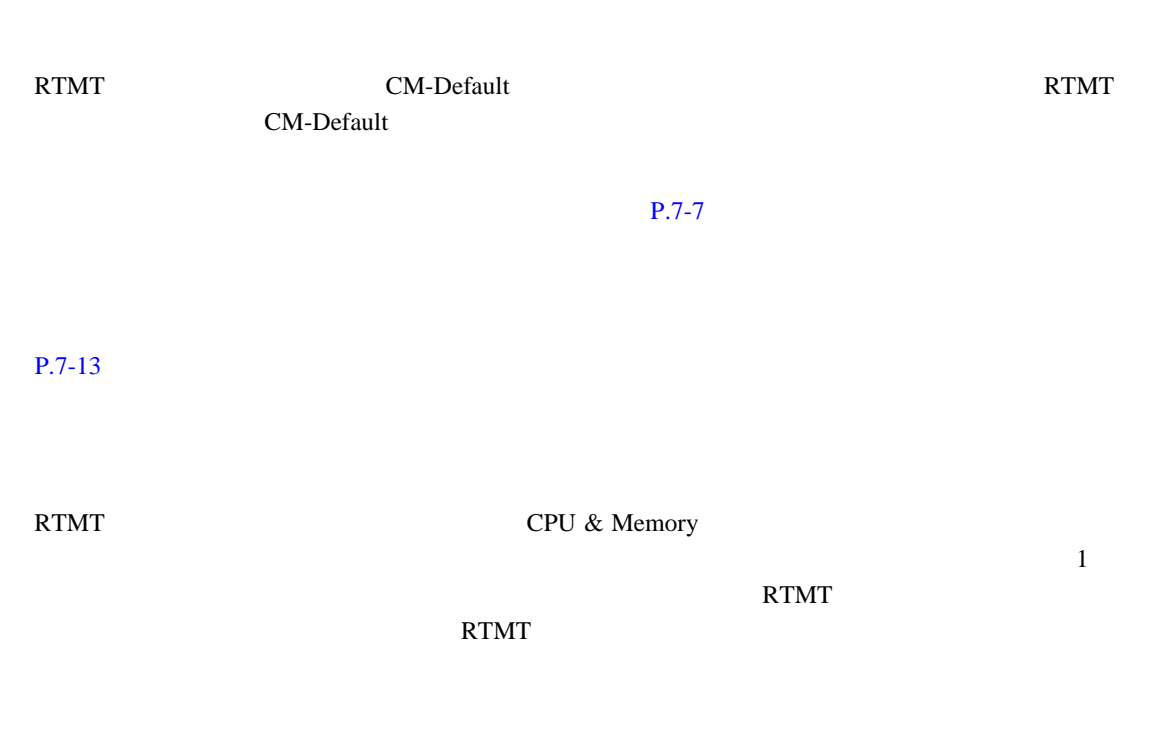

<span id="page-56-2"></span>1 **System** > **Profile** 

Preferences

2 **Save** 

 $\rightarrow$ 

Save Current Configuration

- **3** Configuration name
- 4 Configuration description

# <span id="page-57-0"></span> $P.7-13$ 1 **System** > **Profile** Preferences ステップ **2** 復元するプロファイルをクリックします。 **3 Restore**

#### $P.7-13$

<span id="page-57-1"></span>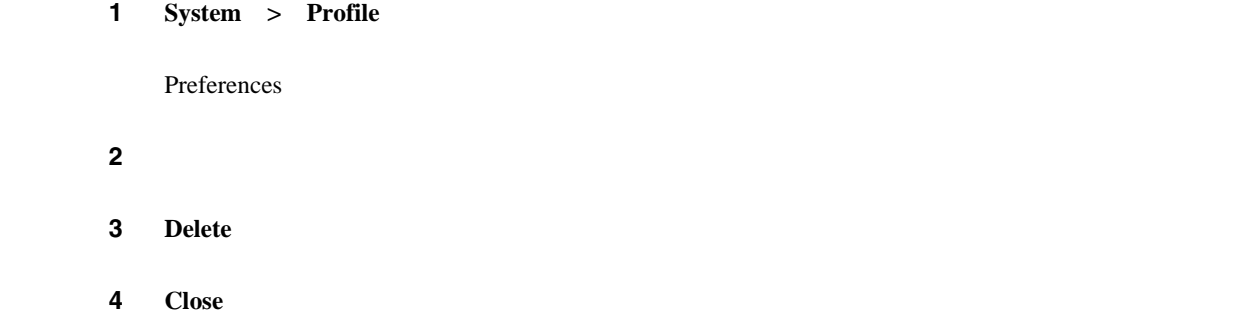

#### $P.7-13$

 $\overline{\phantom{a}}$ 

<span id="page-58-0"></span>ツール(RTMT)には、システムの状況をモニタするデフォルトのモニタリング オブジェクトの

Cisco Unified Presence

- **•**  $P.7-9$
- **•**  $P.7-11$

<span id="page-58-1"></span><u>୍କ</u>

**RTMT** には、**R** キーを押します。

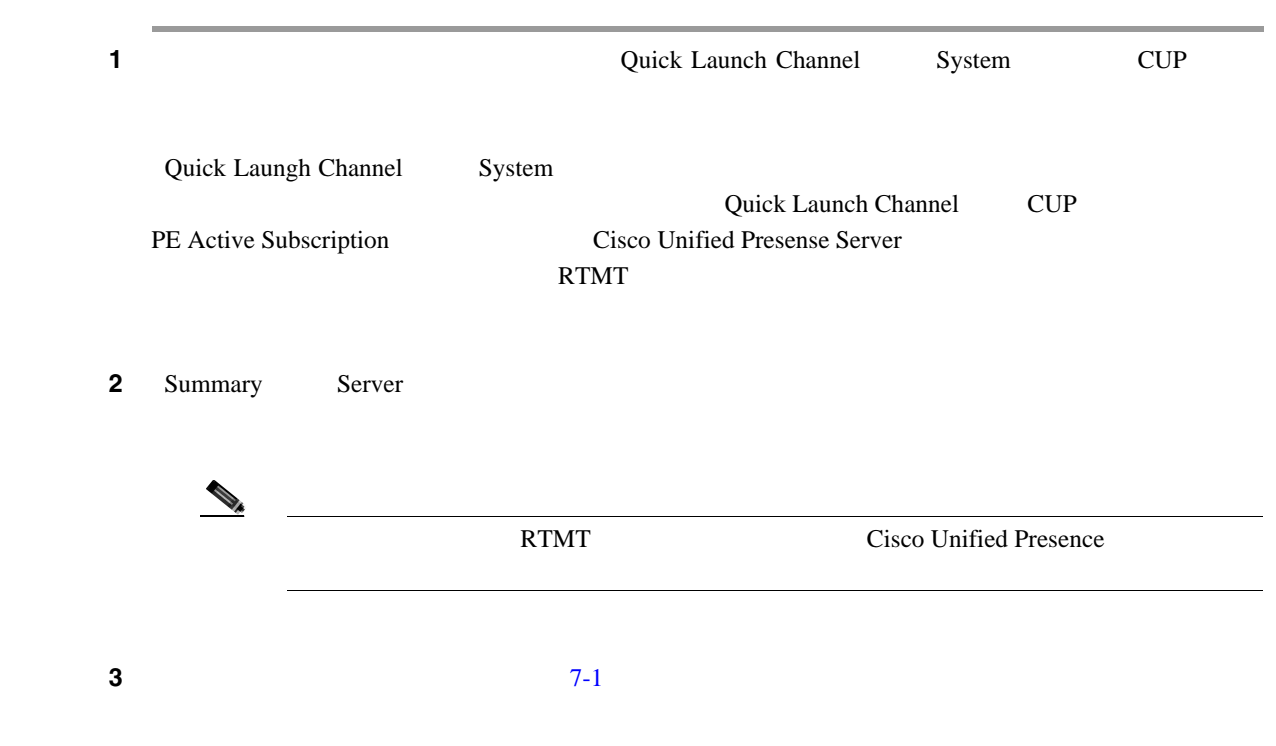

<span id="page-59-0"></span>表 **7-1** モニタリング カテゴリ

F

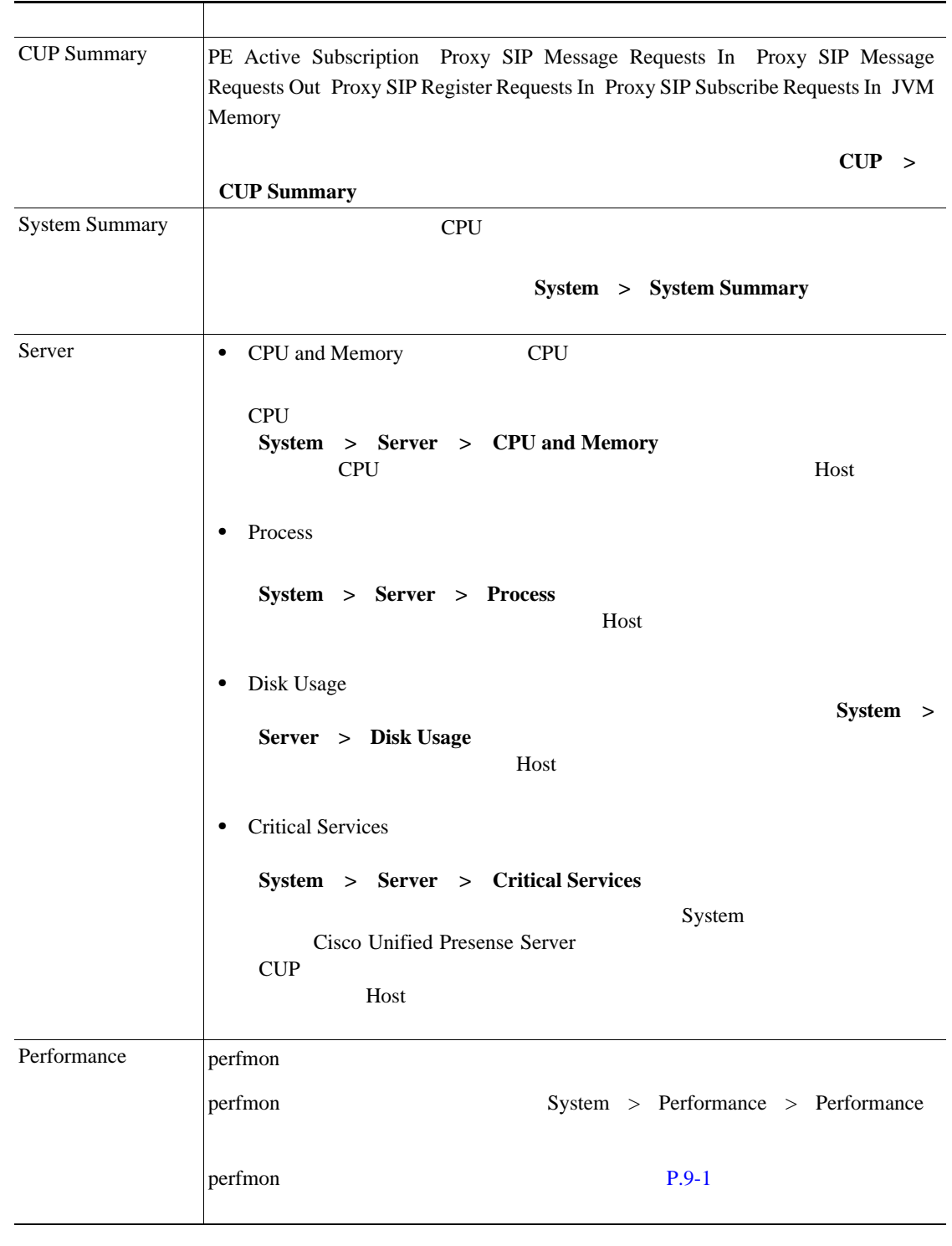

<span id="page-60-0"></span>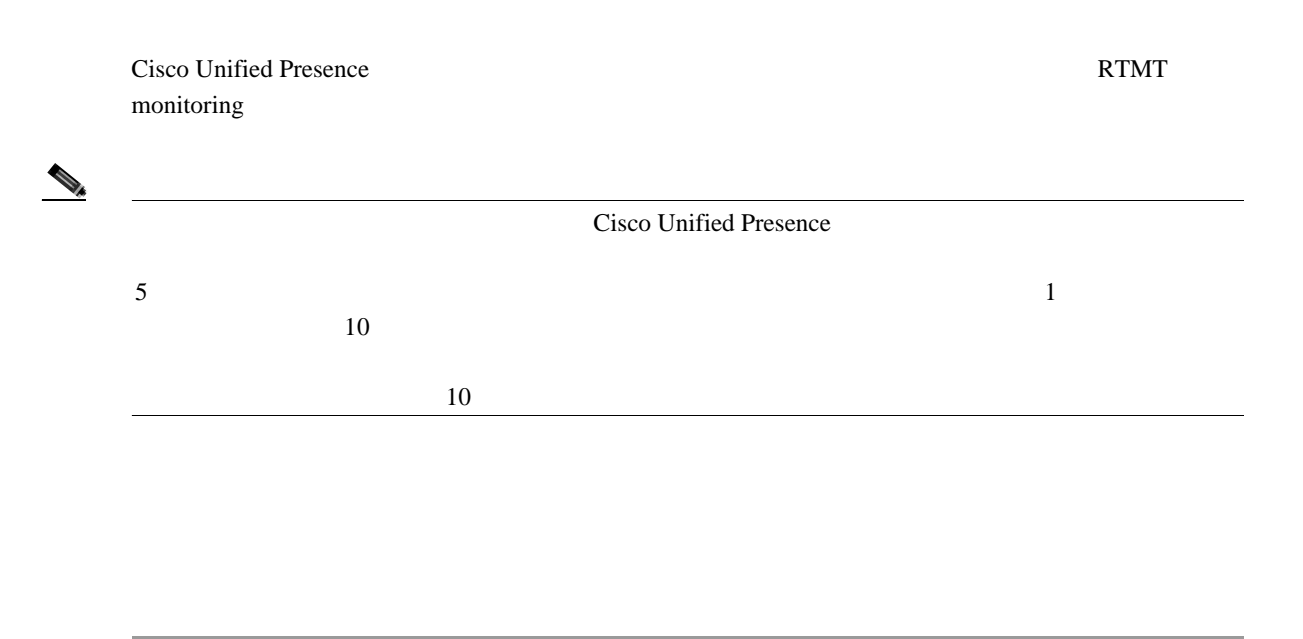

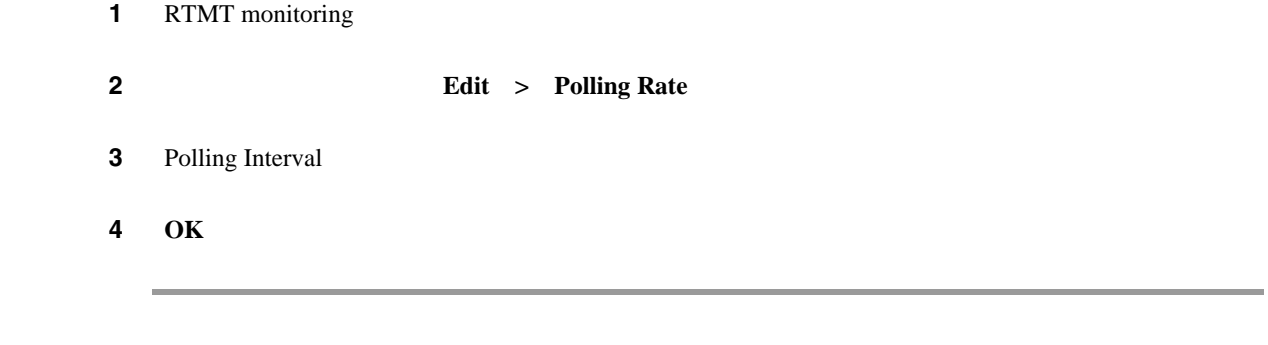

 $P.7-13$ 

 $\blacksquare$ 

<span id="page-61-2"></span><span id="page-61-1"></span><span id="page-61-0"></span>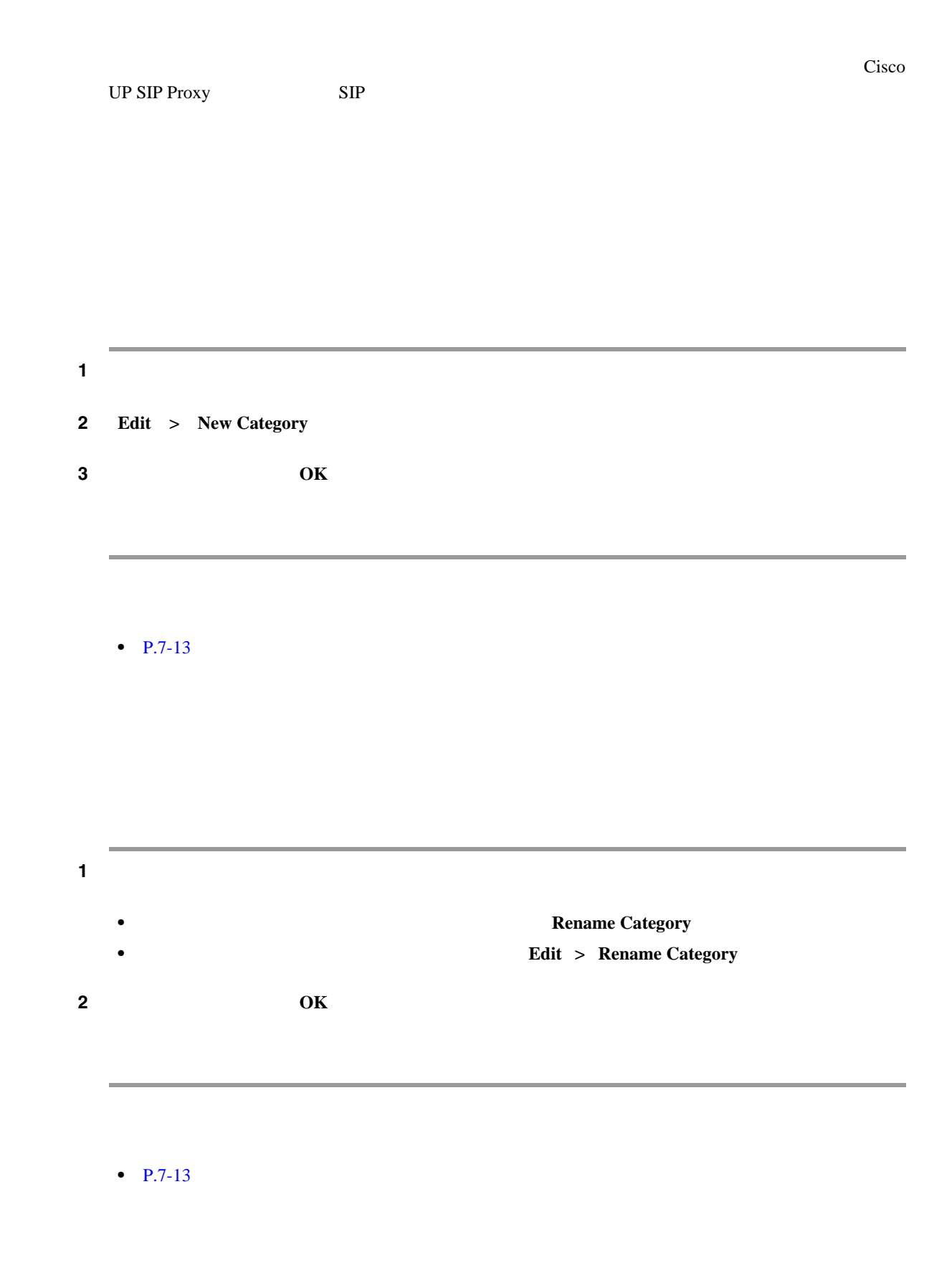

 $\overline{\phantom{a}}$ 

<span id="page-62-2"></span>**Remove Category • Edit** > Remove Category

#### $P.7-13$

- <span id="page-62-0"></span>• RTMT P.8-1
- **• P.9-1** • RTMT P.10-1

#### $P.7-13$

- 
- <span id="page-62-1"></span> $P.7-12$
- **•** [カテゴリ名の変更\(](#page-61-2)P.7-12
- $P.7-13$
- **• P.9-1**
- **•**  $P.7-11$ • **•**  $P.7-11$
- **• P.7-7**
- $P.7-8$
- **• P.7-7**
- $P.7-8$
- **P.7-7**
- **P.7-7**  $P.7-9$
- RTMT P.8-1
- **• P.9-1**
- [RTMT SysLog Viewer](#page-116-0) P.11-1
- [Real-Time Monitoring Tool](#page-51-0) RTMT P.7-2
- RTMT **P.7-6**
- RTMT **P.7-4**
- RTMT **P.7-3**
- [RTMT](#page-54-0) P.7-5

 $\overline{\phantom{a}}$ 

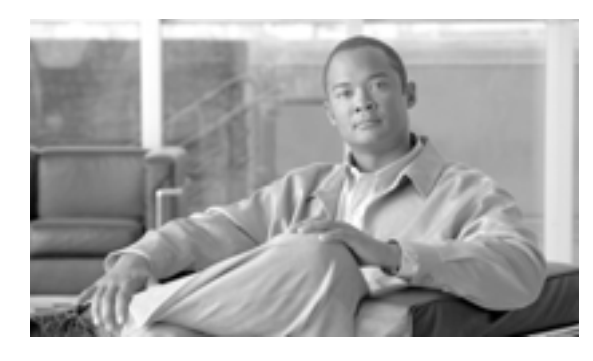

**CHAPTER**

**8**

and the control of the control of

# <span id="page-64-0"></span>**RTMT**

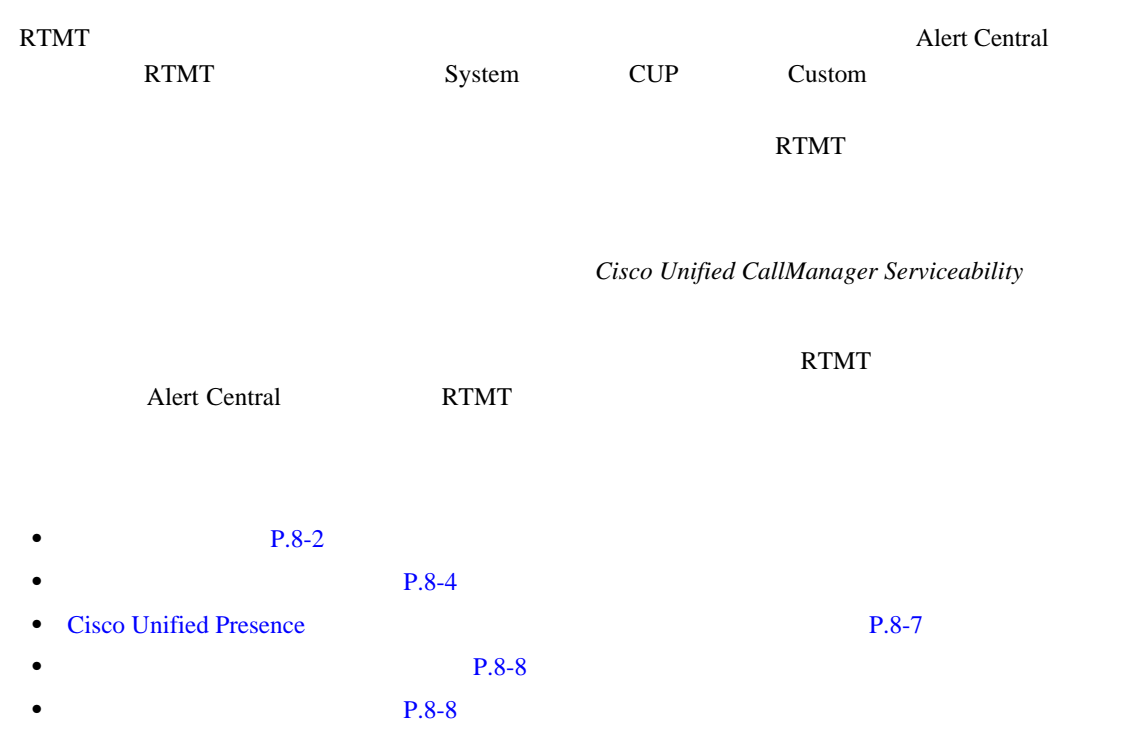

Alert Central

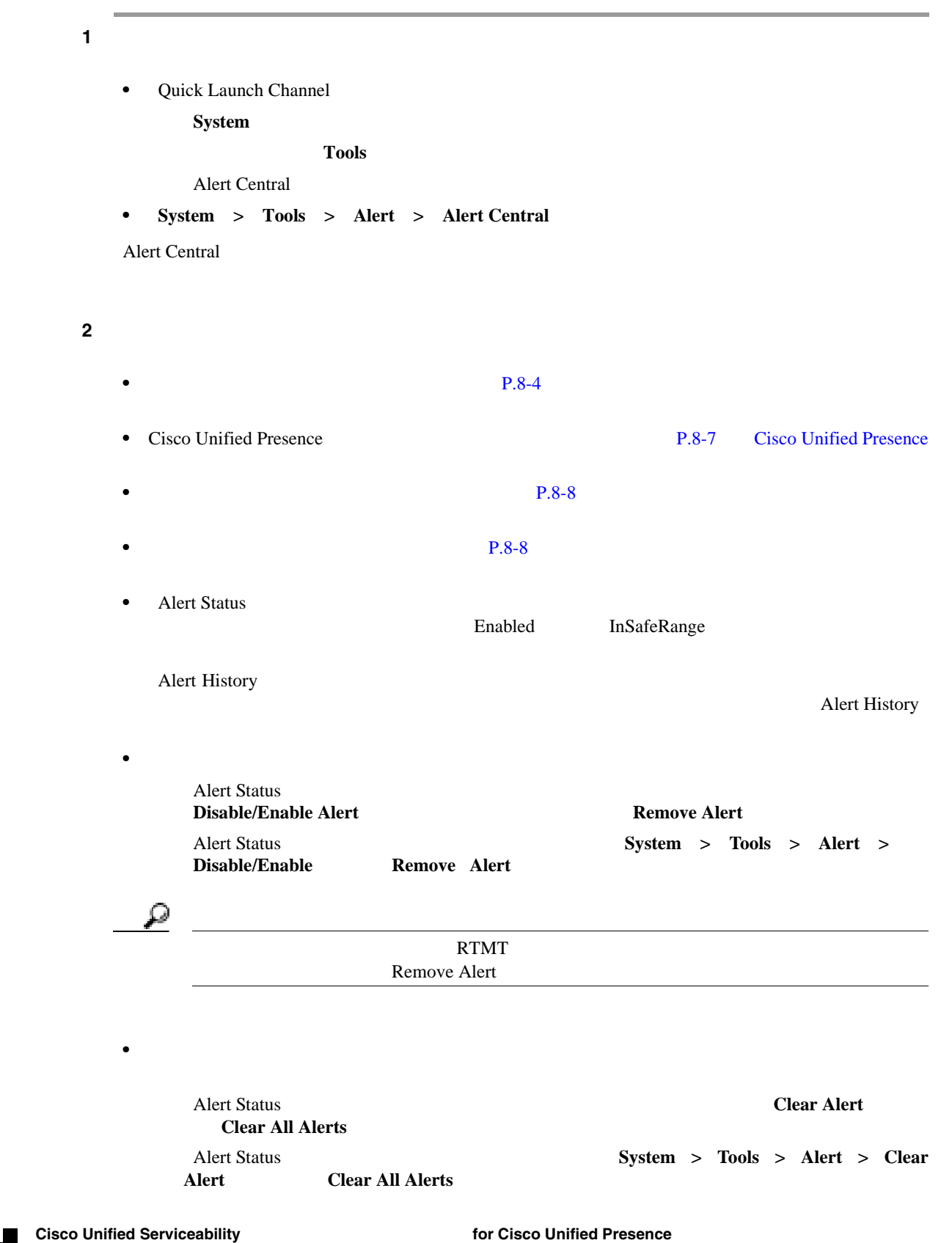

<span id="page-65-0"></span> $\overline{\phantom{a}}$ 

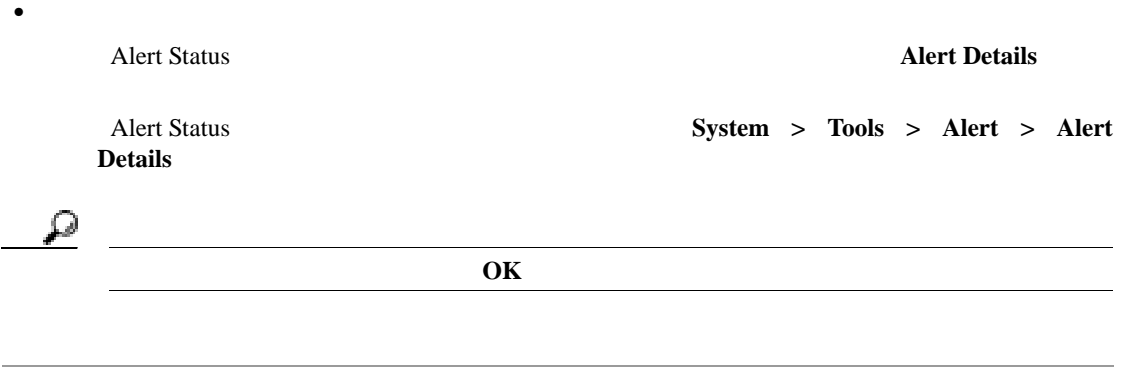

 $P.8-8$ 

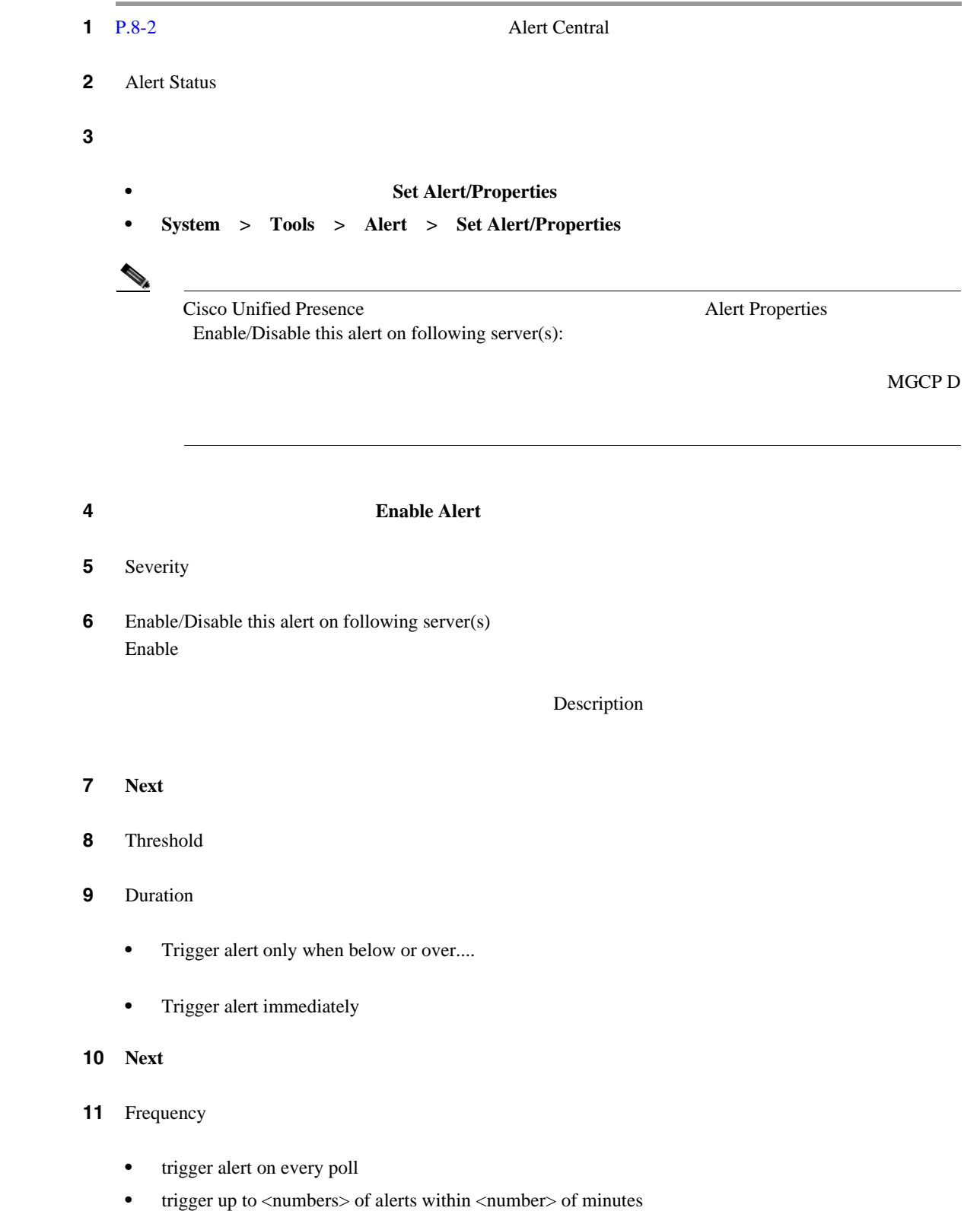

<span id="page-67-0"></span>T

<span id="page-68-0"></span>12 Schedule • 24-hours daily 1 24 • Start time/Stop time **13** Next **14** Enable Email ステップ **15** このアラートでアラート アクションをトリガーするには、ドロップダウン リスト ボックスから、 ステップ **16** 新しいアラート アクションを設定する場合、または既存のアラート アクションを編集する場合は、 **Configure** ステップ **17** 新しいアラート アクションを追加するには、次の手順を実行します。 **a. Add b.** Name **c.** Description **d.** Add **e.** Enter email/epage address **f. OK** Action Configuration **brack** Action Configuration  $\mathbf{p}$ ヒント 電子メールの受信者を削除するには、その受信者を強調表示し、[**Delete**]をクリックし

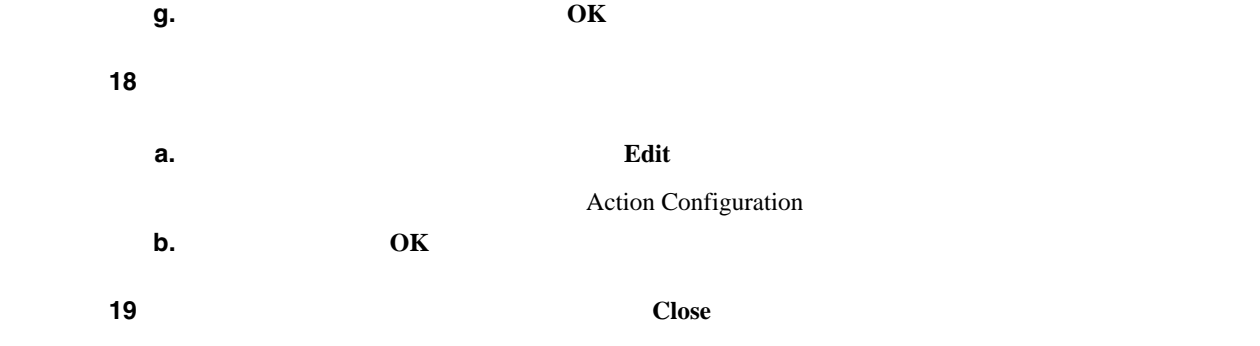

<span id="page-69-0"></span>**20** Alert Properties: Email Notification **Activate** CriticalServiceDown CodeYellow **a.** Next **b.** Alert Properties: TCT Download Enable TCT Download **c.** SFTP Parameters Dialog IP  $SFTP$ **Test Connection d.**  $\overline{OK}$ **e.** TCT Download Parameters ⚠ TCT Download  $\begin{picture}(120,15) \put(0,0){\vector(1,0){10}} \put(15,0){\vector(1,0){10}} \put(15,0){\vector(1,0){10}} \put(15,0){\vector(1,0){10}} \put(15,0){\vector(1,0){10}} \put(15,0){\vector(1,0){10}} \put(15,0){\vector(1,0){10}} \put(15,0){\vector(1,0){10}} \put(15,0){\vector(1,0){10}} \put(15,0){\vector(1,0){10}} \put(15,0){\vector(1,0){10}} \put(15,0){\vector($ 

 $\blacksquare$ <br>  $\blacksquare$ <br>  $\blacksquare$ <br>  $\blacksquare$ <br>  $\blacksquare$ <br>  $\blacksquare$ <br>  $\blacksquare$ <br>  $\blacksquare$ **Close** 

 $P.8-8$ 

# <span id="page-70-0"></span>**Cisco Unified Presence**

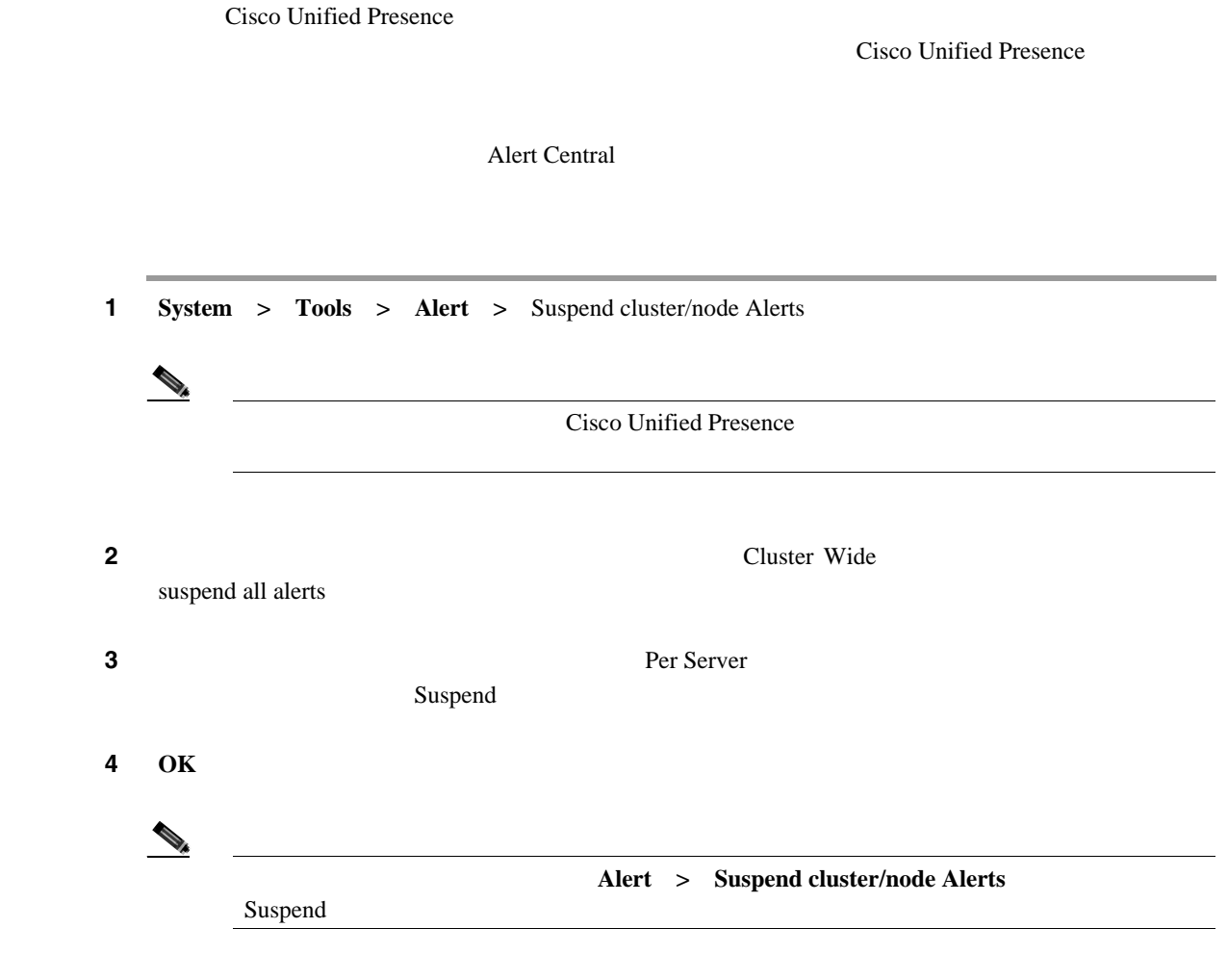

 $P.8-8$ 

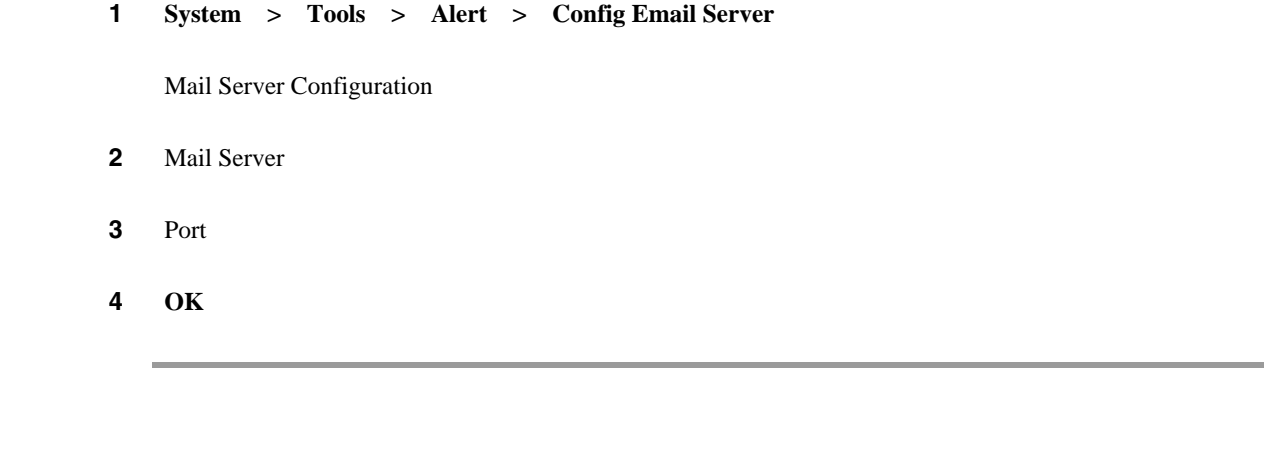

<span id="page-71-1"></span>

|              | $1 P.8-2$<br>Alert Central                 |         |                            |    |         |
|--------------|--------------------------------------------|---------|----------------------------|----|---------|
| $\mathbf{2}$ | Alert > Config Alert Action                |         |                            |    |         |
|              | $3 P.8-4$                                  |         | 17                         | 20 |         |
|              |                                            |         |                            |    |         |
|              |                                            |         |                            |    |         |
|              | $P.8-8$                                    |         |                            |    |         |
|              |                                            |         |                            |    |         |
|              |                                            |         |                            |    |         |
|              | $P.8-2$                                    |         |                            |    |         |
|              | $\bullet$                                  | $P.8-4$ |                            |    |         |
|              | <b>Cisco Unified Presence</b><br>$\bullet$ |         |                            |    | $P.8-7$ |
|              | $\bullet$                                  | $P.8-8$ |                            |    |         |
|              | $\bullet$                                  | $P.8-8$ |                            |    |         |
|              | <b>Cisco Unified Serviceability</b>        |         | for Cisco Unified Presence |    |         |

 $P.8-8$ 

<span id="page-71-0"></span> $\overline{\phantom{a}}$ 

<span id="page-71-2"></span> $\overline{\phantom{a}}$
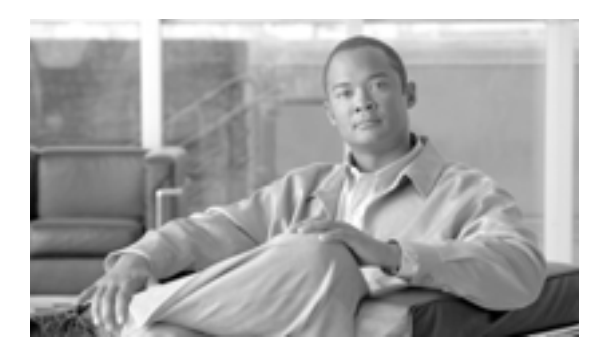

## **CHAPTER**

**9**

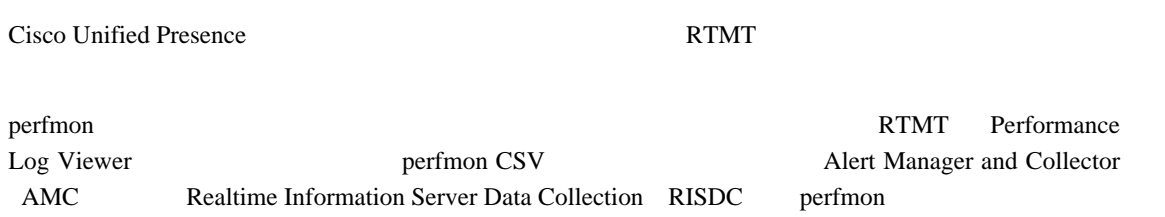

perfmon  $\mathbb{R}^n$  $\mathsf{performon}$ perfmon  $\mathcal{L}$ 

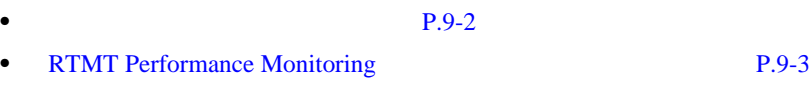

- $P.9-4$  $P.9-5$
- **•** [カウンタの詳細表示\(](#page-79-0)P.9-8
- **P.9-9**
- $P.9-10$
- $P.9-11$
- Perfmon **P.9-12**
- [Perfmon Log Viewer](#page-84-0) P.9-13

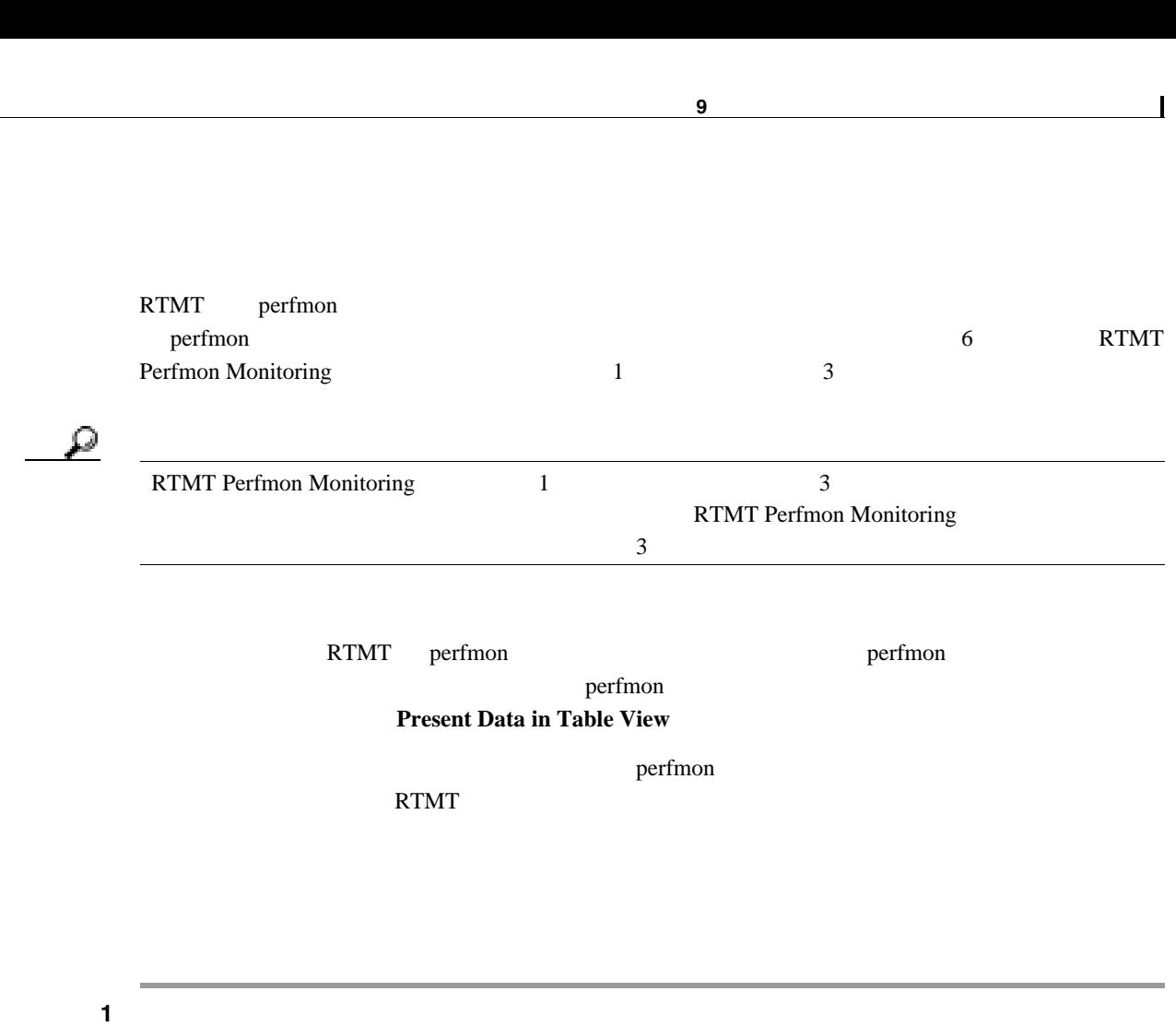

<span id="page-73-0"></span><u>୍କ</u>

Perfmon Monitoring

RTMT Perfmon Monitoring

<span id="page-73-1"></span>• Quick Launch Channel **System** Performance Performance • **System** > Performance > Open Performance Monitoring ステップ **2** モニタするカウンタの追加先であるサーバの名前をクリックします。  $\mathsf{perfmon}$ ステップ **3** カウンタを表形式でモニタする場合は[、ステップ](#page-73-1) 4 を参照してください。カウンタを図形式でモニ  $\overline{\mathbf{5}}$ ステップ **4** カウンタを表形式でモニタするには、次の手順を実行します。 **a. Edit** > New Category **b.** Enter Name **c.** perfmon **Present Data in Table View d.**  $OK$ **e.** モニタするカウンタを含むオブジェクト名の横にあるファイル アイコンをクリックします。

<span id="page-74-1"></span>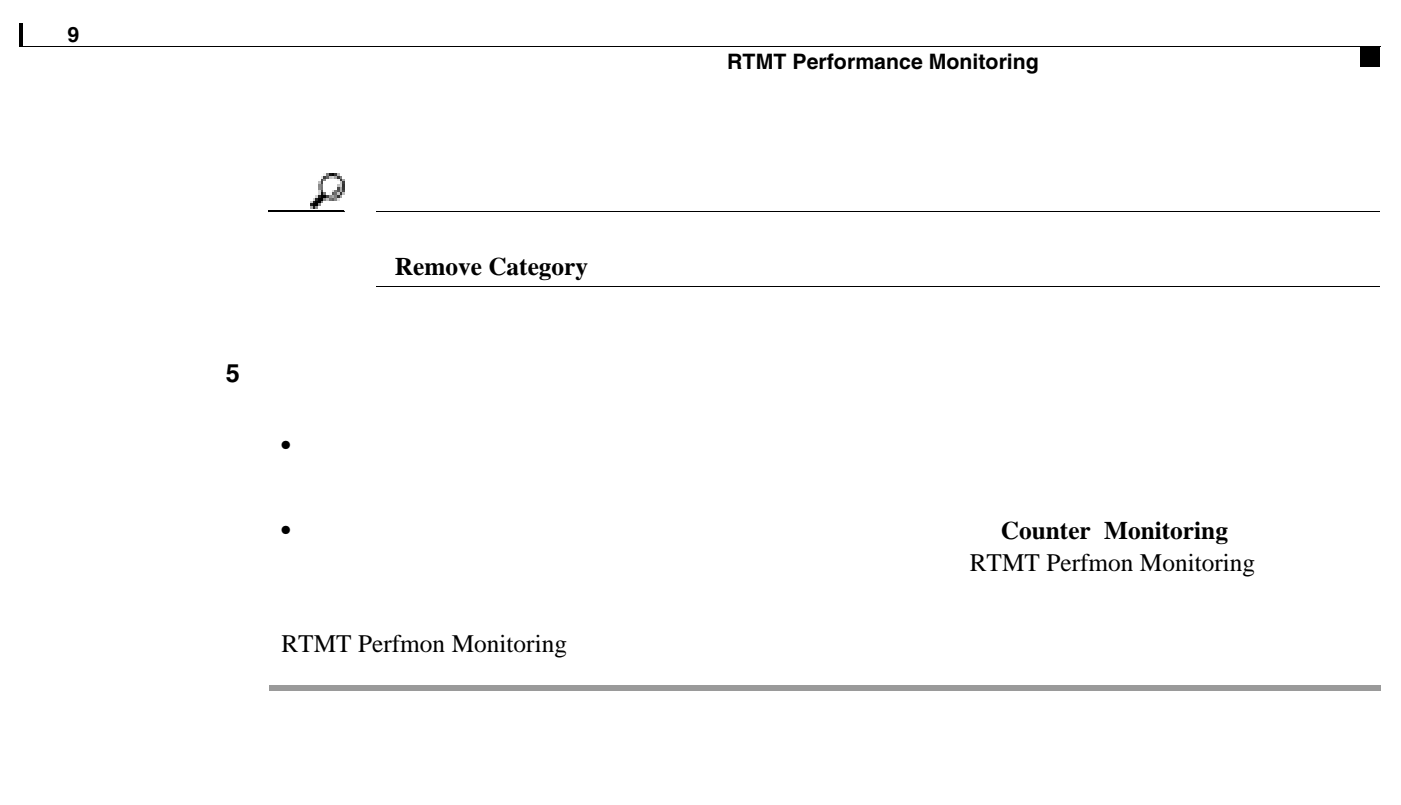

 $P.9-15$ 

# <span id="page-74-0"></span>**RTMT Performance Monitoring**

RTMT Perfmon Monitoring

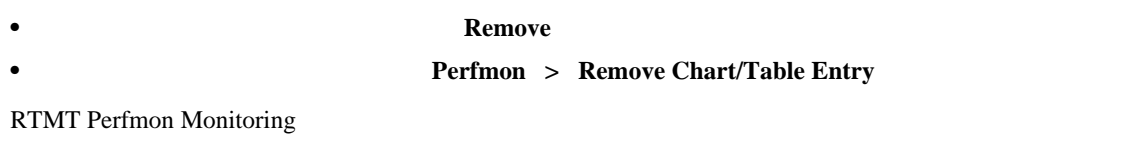

 $P.9-15$ 

 $1$  P.9-2 ステップ **2** 次のいずれかの操作を実行します。 • **•** "マンス モニタリング ワリーズ セールス モニタリング カウンタをダブル セールス モニタリング カウンタをダブル • **•** "マンス モニタリング ワリーズ セールス モニタリング カウンタをクリックス モニタリング カウンタをクリックス モニタリング カウンタ **System** > Performance > Counter Instances • **•** "マンス モニタリング ワリーズ モニタリング ワリー塔 ちょうかん モニタリング カウンタを右クリック **Counter Instances 3** Select Instance **Add** 

第 **9** 章パフォーマンス モニタリングの設定と使用

 $P.9-15$ 

<span id="page-75-0"></span>**The Second Service** 

# <span id="page-76-0"></span><u>୍ବ</u> <u> 1989 - Johann Barbara, martxa alemani</u>ar a Remove Alert  $1$  P.9-2  $\alpha$ ステップ **2** カウンタの図または表で、アラート通知を設定する対象のカウンタを右クリックし、[**Set Alert/Threshold** 3 **Enable Alert 4** Severity 5 Description ステップ **6** [**Next**] クリックします。

<span id="page-76-1"></span>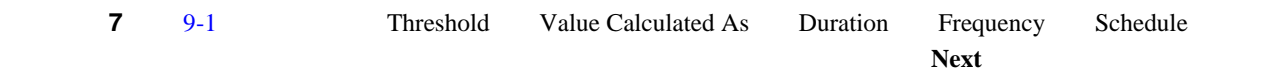

### 表 **9-1** カウンタのアラート設定パラメータ

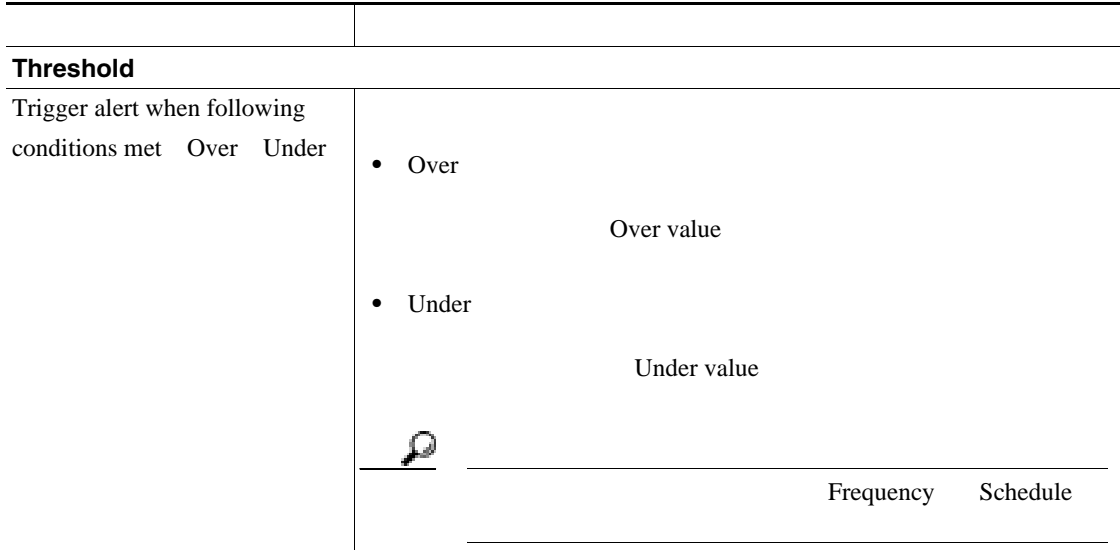

第 **9** 章パフォーマンス モニタリングの設定と使用

表 **9-1** カウンタのアラート設定パラメータ(続き)

T

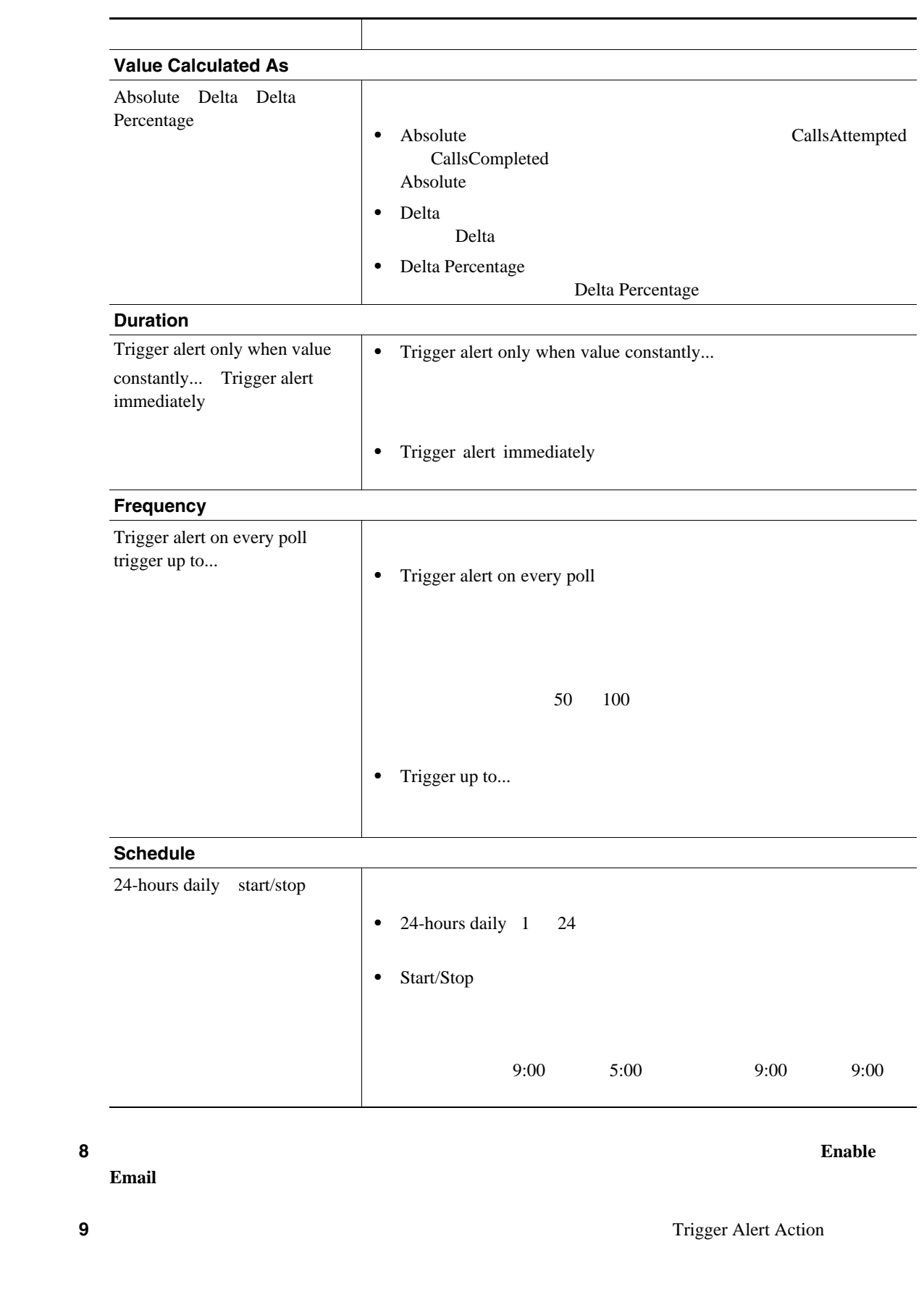

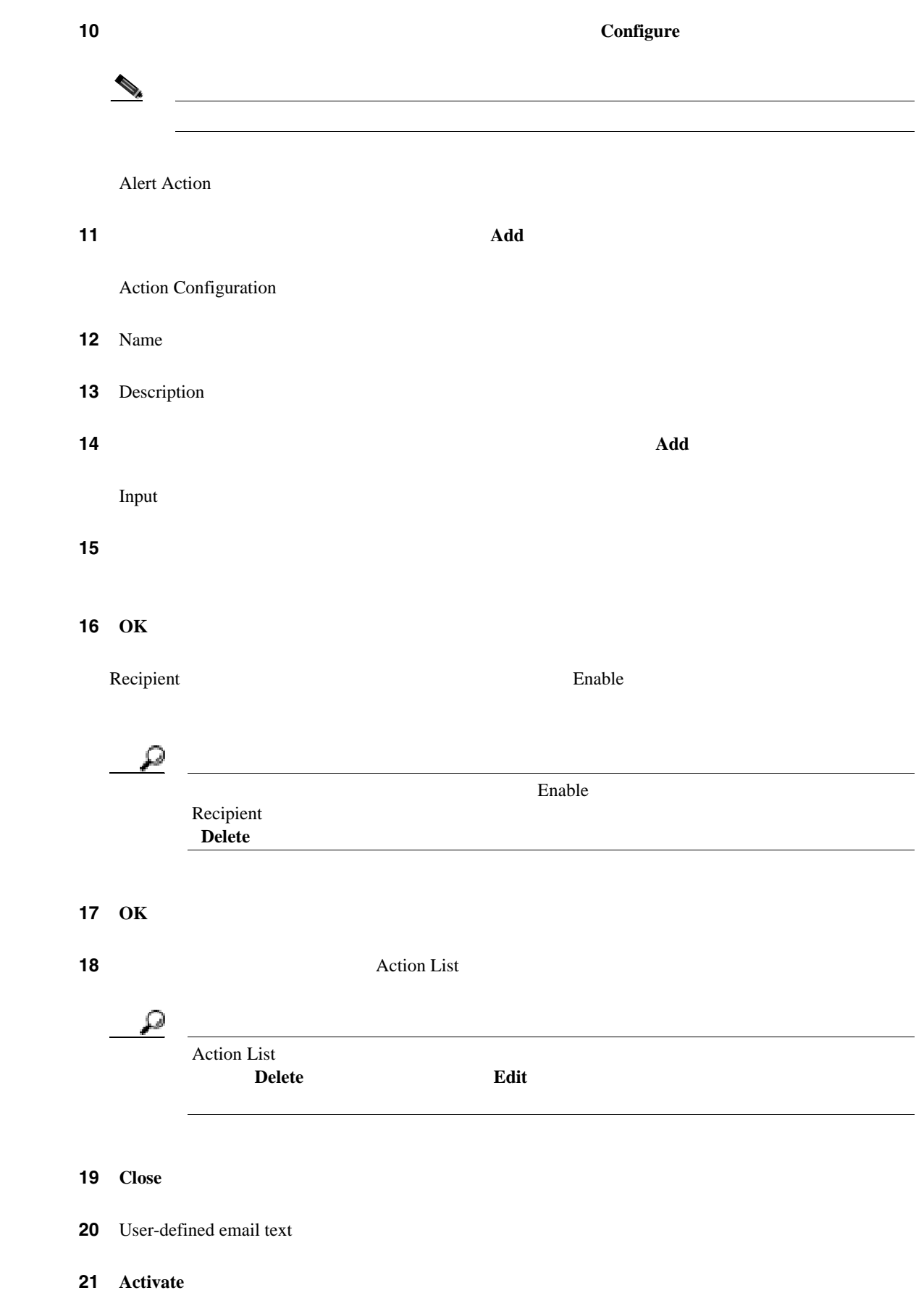

**Cisco Unified Serviceability** The state of the state of the for Cisco Unified Presence

第 **9** 章パフォーマンス モニタリングの設定と使用

 $P.9-15$ 

F

<span id="page-79-0"></span>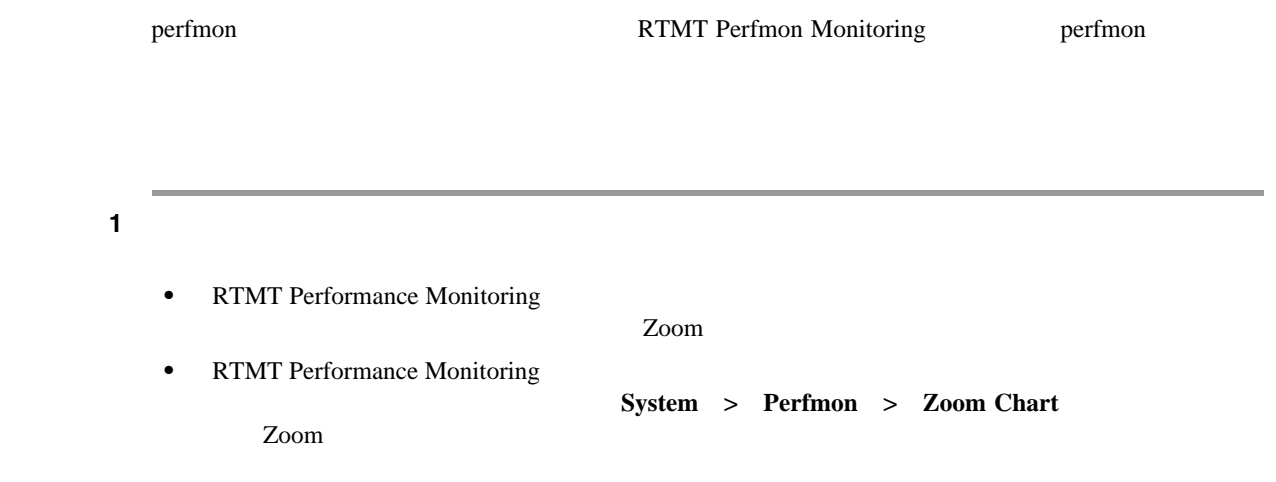

2 OK

 $P.9-15$ 

ステップ **1** 次のいずれかの操作を実行します。 • Perfmon **Counter Description** • RTMT Performance Monitoring **System** > **Performance** > **Counter Description**  $\mathcal{P}_{0}$  $P.9-10$ Counter Property 2 OK **2 Counter Property** 

 $P.9-15$ 

<span id="page-80-0"></span>第 **9** 章パフォーマンス モニタリングの設定と使用

 $\mathbb{L}$ 

<span id="page-81-1"></span><span id="page-81-0"></span>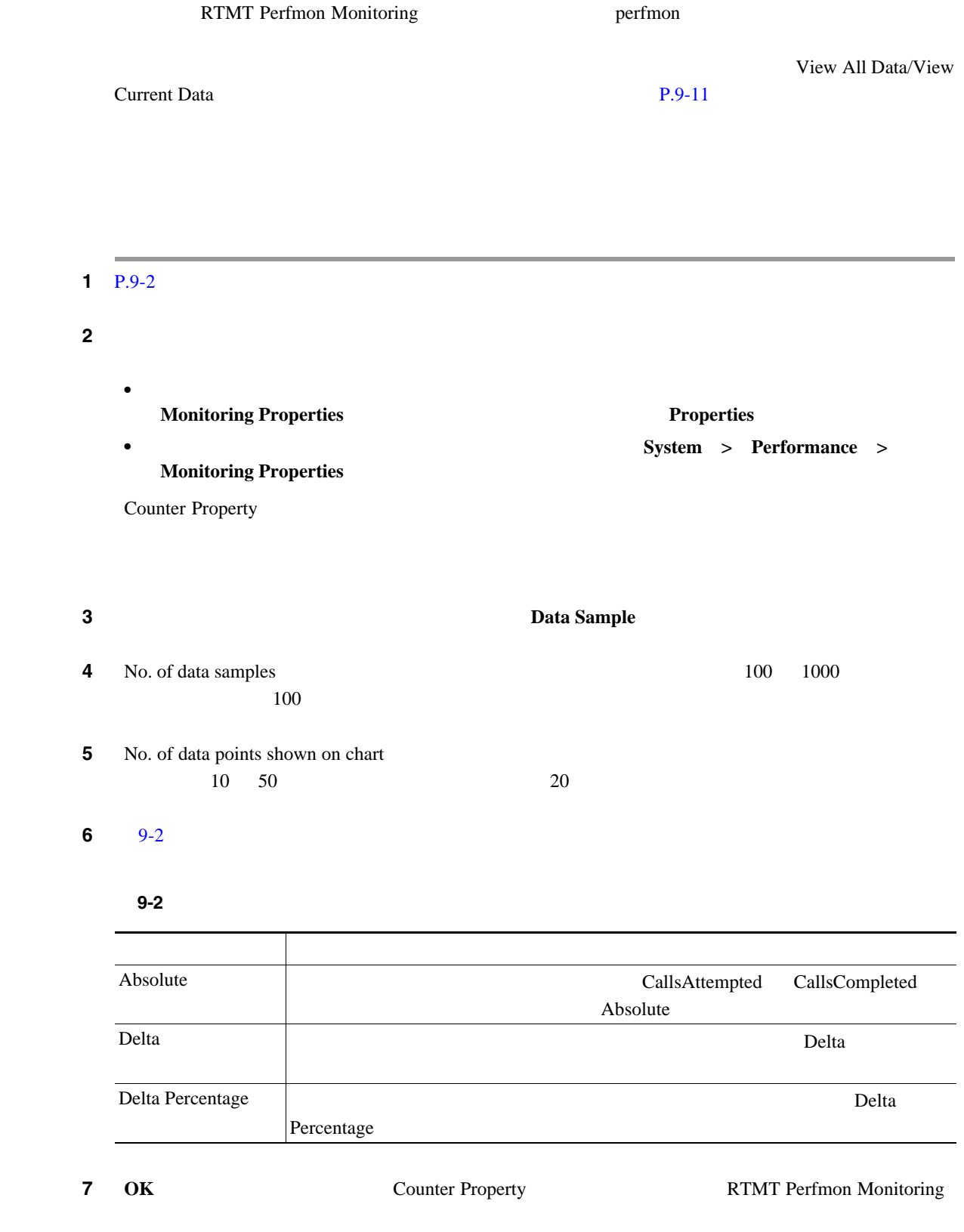

Counter Property

![](_page_82_Picture_85.jpeg)

<span id="page-82-0"></span>![](_page_82_Picture_86.jpeg)

 $P.9-15$ 

П

# <span id="page-83-0"></span>**Perfmon**

![](_page_83_Picture_197.jpeg)

 $\blacksquare$ 

# <span id="page-84-0"></span>**Perfmon Log Viewer**

![](_page_84_Picture_282.jpeg)

## **b.** Open

![](_page_85_Picture_190.jpeg)

Performance Log Viewer

[9-3](#page-85-0) Performance Log Viewer

![](_page_85_Picture_5.jpeg)

### 表 **9-3 Performance Log Viewer**

<span id="page-85-0"></span>![](_page_85_Picture_191.jpeg)

Performance Log Viewer

**Reset** 

**Reset View** 

<span id="page-86-0"></span>![](_page_86_Picture_100.jpeg)

第 **9** 章パフォーマンス モニタリングの設定と使用

 $\overline{\phantom{a}}$ 

![](_page_88_Picture_0.jpeg)

## **CHAPTER**

**10**

# **RTMT**

![](_page_88_Picture_170.jpeg)

Cisco Unified Presence Real-Time Monitoring Tool RTMT Trace and Log Central

**Cisco Unified Serviceability** The state of the Cisco Unified Presence **Cisco Unified Presence** 

- **Q931 Translator** P.10-22
- QRT P.10-22
- [Real Time Trace](#page-110-0) P.10-23
- RTMT **P.10-27**

Trace & Log

<span id="page-89-0"></span>Central  $\alpha$ 

RTMT Trace & Log Central

**System** > Tools > Trace > Import Certificate

サーバ証明書のインポートが完了したことを示すメッセージが表示されます。[**OK**]をクリックし

 $\blacksquare$ 

<span id="page-90-0"></span>![](_page_90_Picture_257.jpeg)

 $\overline{\phantom{a}}$ 

<span id="page-91-0"></span>![](_page_91_Picture_252.jpeg)

 $\overline{\phantom{a}}$ 

<span id="page-92-0"></span> $\begin{picture}(120,15) \put(0,0){\line(1,0){15}} \put(15,0){\line(1,0){15}} \put(15,0){\line(1,0){15}} \put(15,0){\line(1,0){15}} \put(15,0){\line(1,0){15}} \put(15,0){\line(1,0){15}} \put(15,0){\line(1,0){15}} \put(15,0){\line(1,0){15}} \put(15,0){\line(1,0){15}} \put(15,0){\line(1,0){15}} \put(15,0){\line(1,0){15}} \put(15,0){\line($  $\begin{picture}(120,15) \put(0,0){\line(1,0){15}} \put(15,0){\line(1,0){15}} \put(15,0){\line(1,0){15}} \put(15,0){\line(1,0){15}} \put(15,0){\line(1,0){15}} \put(15,0){\line(1,0){15}} \put(15,0){\line(1,0){15}} \put(15,0){\line(1,0){15}} \put(15,0){\line(1,0){15}} \put(15,0){\line(1,0){15}} \put(15,0){\line(1,0){15}} \put(15,0){\line($  $\mathcal{N}$  $\overline{I}$ は、必ず、サービス / アプリケーションをアクティブにしたサーバからトレースを収集して ステップ **4** [**Next**]をクリックします。 Select System Services/Applications ステップ **5** 次のいずれかの操作を実行します。 **Select All Logs** on all Servers • **• IP** • **•** 特定のサーバースを保障する場合は、該当する場合は、該当する CSA Select System Logs Cisco Security Agent **Select System Logs** Security Logs • **•**  $\bullet$ ステップ **6** [**Next**] クリックします。 **7** Collection Time • **Absolute Range** Select Reference Server Time Zone Daylight Savings Select Time Zone  $S$ erver 1

<span id="page-92-1"></span>Cisco Unified Presence Server 2

 $S$ erver 2

Server 2

• **Relative Range** 

- 
- From Date/Time To Date/Time

П

8 Select Partition Cisco Unified Presence Serviceability Cisco Unified Presence 2 Linux Cisco Unified Presence Serviceability Cisco Unified Presence Cisco Unified Presence Linux Cisco Unified Presence  $\rm Linux$ Cisco Unified Presence にログインすると、Cisco Unified Presence Serviceability 前バージョンのログ Cisco Unified Presence Cisco Unified Presence Serviceability Cisco Unified Presence Cisco Unified Presence Serviceability Windows Cisco Cisco Unified Presence **9 Download File Directory Example 19 Seconds** Except 20 Seconds For the Seconds For the Seconds For the Seconds For the Seconds For the Seconds For the Seconds For the Seconds For the Seconds For the Seconds For the Seconds For the Seconds For the C:\Program Files\Cisco\Presence Serviceability\jrtmt\< IP  $>\times$   $>$ **10** 2ip 2ip **Zip Pile** zip **Do Not Zip Files 11 11 11 11 11 Delete Collected Log Files from the server** 12 Finish ウィンドウにトレース収集の進行状況が表示されます。トレース収集を中止する場合は、[**Cancel**] Completed downloading for node <IP  $>$  $\bf 13$  Local Browse  $\bf 13$ P.10-18 Local Browse

![](_page_93_Figure_2.jpeg)

**Query Wizard** 

П

## <span id="page-94-0"></span>**Query Wizard**

![](_page_94_Figure_3.jpeg)

<span id="page-94-1"></span>

5 Saved Query  $\mathcal{N}$ **Create Query**  $\overline{R}$ ھ **Select All Services on All Servers**  $IP$  $\rightarrow$  $\rightarrow$  $\mathcal{N}$  $\lambda$  $\mathcal{N}$ ステップ **6** [**Next**]をクリックします。 **7** Select System Services/Applications  $\mathcal{L}$ **Select All Logs on All Servers**  $IP$ 8 **Next 9** Query Time Options • **All Available Traces** • **Absolute Range** Select Reference Server Time Zone Daylight Savings Select Time Zone

 $\blacksquare$ 

<span id="page-96-0"></span>![](_page_96_Picture_236.jpeg)

<span id="page-96-1"></span> $\overline{\phantom{a}}$ 

<span id="page-97-0"></span>ステップ **16** 次のいずれかの操作を実行します。 **• Run Query • 27 Extending to 27 Extending 17 22 Extending 17 22 Extending 17 22 Extending 17 22 Extending 17 22 Extending 17 22 Extending 17 22 Extending 17 22 Extending 17 22 Extending 17 22 Extending 17 22 Extending • Query Wizard <b>Cancel**  $\frac{17}{27}$  **17**  $\frac{1}{27}$  **1 • Query Results <node>**  $\Box$  $\langle \text{node} \rangle$  IP • トレー ファイルとクエリーでストレース ファイルとク<del>エリーである。</del><br>・ **Download** ードのサンプレードの<br>アクセストランスの<br> **Finish Download all files Browse Open** C:\Program<br>
viceability\irtmt\< IP >\< Files\Cisco\Presence Serviceability\jrtmt\< IP >\< > - 収集するトレース ファイルの zip ファイルを作成するには、[**Zip File**]チェックボックス Delete Collected Log Files from **Server** ھ Trace and Log Central **Local Browse** ションを使用してそれらのファイルを表示できます。詳細については、[P.10-18](#page-105-0) の「Local **Browse** 

![](_page_97_Picture_233.jpeg)

 $P.10-27$ 

<span id="page-98-0"></span>![](_page_98_Picture_185.jpeg)

 $\overline{\phantom{a}}$ 

![](_page_99_Figure_1.jpeg)

## 4 **Next**

System Services/Applications

# ステップ **5** システ ログのトレースを収集するには、次のいずれかの操作を実行します。 **Select All Logs** on all Servers • **• IP** • **•** 特定のサーバースを保障する場合は、該当する場合は、該当する • **•** 2008 **•** 2008 **•** 2008 **•** 2008 **•** 2008 **•** 2008 **•** 2008 **•** 2008 **•** 3008 **•** 3008 **•** 3008 **•** 3008 **•** 3008 **•** 3008 **•** 3008 **•** 3008 **•** 3008 **•** 3008 **•** 3008 **•** 3008 **•** 3008 **•** 3008 **•** 3008 **•** 3008 •• 3 ステップ **6** [**Next**] クリックします。

- ステップ **7** トレースを収集する対象のサーバのタイム ゾーンと時間範囲を指定します。 Select Reference Server Time Zone
	- Daylight Savings Select Time Zone ステップ **8** トレース収集を開始する日時を指定するには、[Schedule Start Date/Time]フィールドの横にある下 pate and the property of the property of the state of the state of the state of the state of the state of the state of the state of the state of the state of the state of the state of the state of the state of the state of **9** Schedule End Date/Time pate and the property of the property of the state of the state of the state of the state of the state of the state of the state of the state of the state of the state of the state of the state of the state of the state of

Trace and Log Central

10 Scheduler Frequency

 $\begin{picture}(120,15) \put(0,0){\dashbox{0.5}(120,15)(1,0){10}} \put(15,0){\dashbox{0.5}(120,15)(1,0){10}} \put(15,0){\dashbox{0.5}(120,15)(1,0){10}} \put(15,0){\dashbox{0.5}(120,15)(1,0){10}} \put(15,0){\dashbox{0.5}(120,15)(1,0){10}} \put(15,0){\dashbox{0.5}(120,15)(1,0){10}} \put(15,0){\dashbox{0.5}(120,15)(1,0){10$ 

<span id="page-100-1"></span><span id="page-100-0"></span>![](_page_100_Picture_258.jpeg)

![](_page_101_Picture_176.jpeg)

<span id="page-101-0"></span>F

<span id="page-102-0"></span>![](_page_102_Picture_231.jpeg)

<span id="page-102-1"></span>5 Select System Services/Applications

- **•** Select All Services on all Servers • **• IP**  $\blacksquare$
- **•** 特定のサーバースを保障する場合は、該当する場合は、該当する **•** システ ログのトレースを収集せずにクラッシュ ダンプ収集ウィザードを続行する場合は[、ス](#page-103-0)   $\overline{6}$

<span id="page-103-0"></span>![](_page_103_Picture_390.jpeg)

 $\overline{\phantom{a}}$ 

![](_page_104_Figure_1.jpeg)

 $P.10-27$ 

 $\overline{\phantom{a}}$ 

# <span id="page-105-0"></span>Local Browse

![](_page_105_Picture_193.jpeg)

## $P.10-27$

 $\blacksquare$ 

# <span id="page-106-0"></span>**Remote Browse**

<span id="page-106-1"></span>![](_page_106_Picture_207.jpeg)

 $\overline{\phantom{a}}$ 

![](_page_107_Figure_2.jpeg)

## 5 **Next**

System Services/Applications

# <span id="page-107-1"></span>ステップ **6** 次のいずれかの操作を実行します。

- **•** クラスタ内のすべてのサーバ上の、すべてのサービスおよびアプリケーションのシステム ログ **Select All Logs on all Servers**
- **• IP •** 特定のサーバ上の、特定のシステム ログのトレースを選択する場合は、該当するチェックボッ
- システム ログのトレースを入れる場合は、ステムのトレースを入れる場合は、ステムのトレースを入れる場合は、ステムのトレースを保障している。 13
- ステップ **7** [**Next**] クリックします。
- <span id="page-107-0"></span>**8 13**

## **9** CUP Applications/Services

- **•** クラスタ内のすべてのサーバ上の、すべてのサービスおよびアプリケーションのクラッシュ ダ **Select All Services on All Servers**
- **•** 特定のサーバ上の、すべてのサービスおよびアプリケーションのクラッシュ ダンプ ファイル  $IP$
- **•** 特定のサービス なんしゃ 特定のサービス なんしゃ サービス なんしゃ サービス

## 10 **Next**

- 11 Select System Services/Applications
	- **•** Select All Services on all **Servers •** 特定のサーバ上の、すべてのシステム ログのクラッシュ ダンプ ファイルを選択する場合は、  $IP$
	- **•** 特定のサーバーの、特定のシステム ログのクラッシュ ダンプ ファイルを選択する場合は、
П

<span id="page-108-0"></span>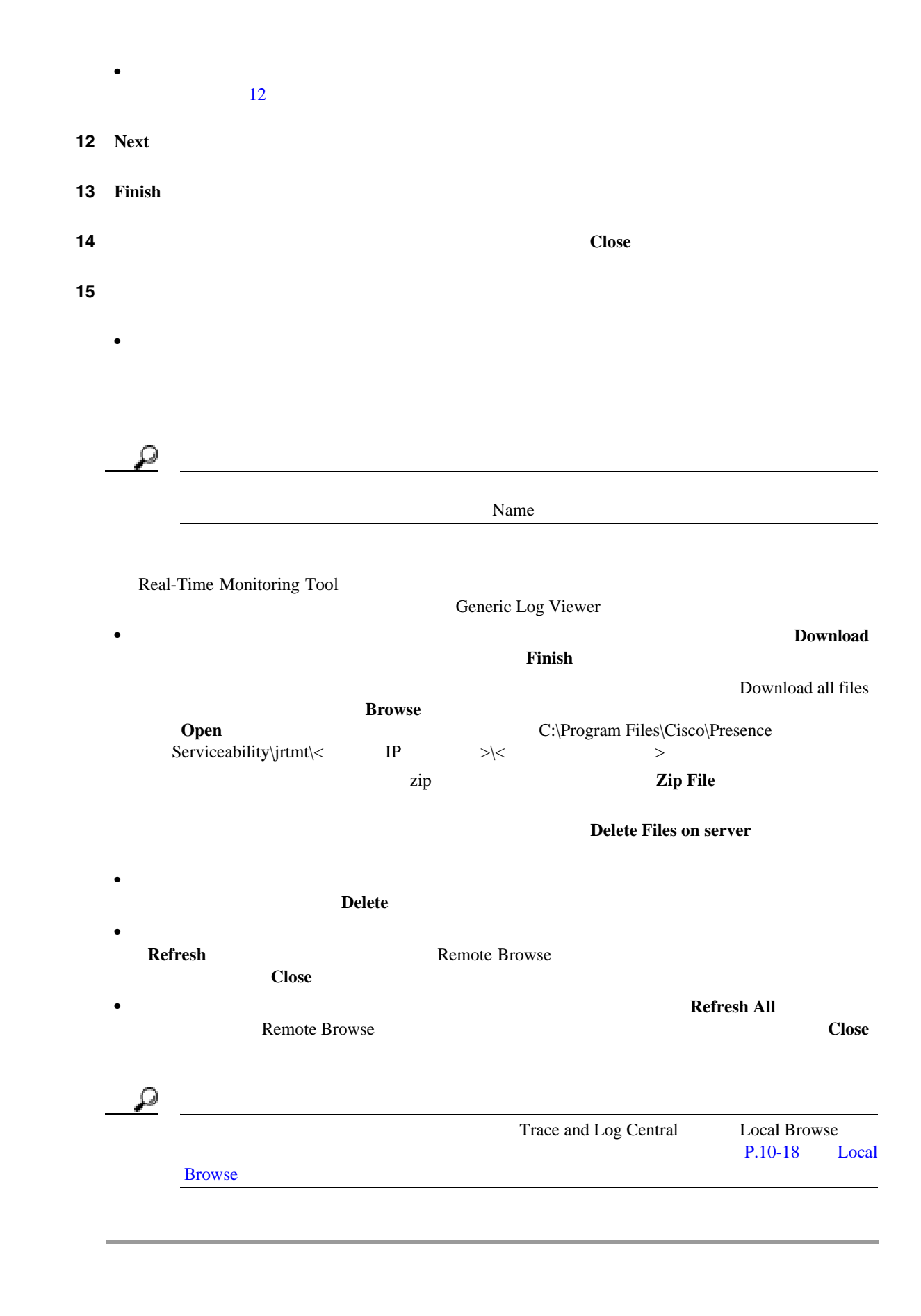

#### $P.10-27$

**OL-12729-01-J**

**Cisco Unified Serviceability** The state of the cisco Unified Presence **For Cisco Unified Presence** 

# **Q931 Translator**

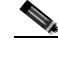

(2) Cisco Unified Presence Q931 Translator

# **QRT**

**The Second Service** 

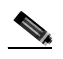

Cisco Unified Presence QRT

# Trace and Log Central View Real Time Data

<span id="page-110-0"></span>**View Real Time Data**

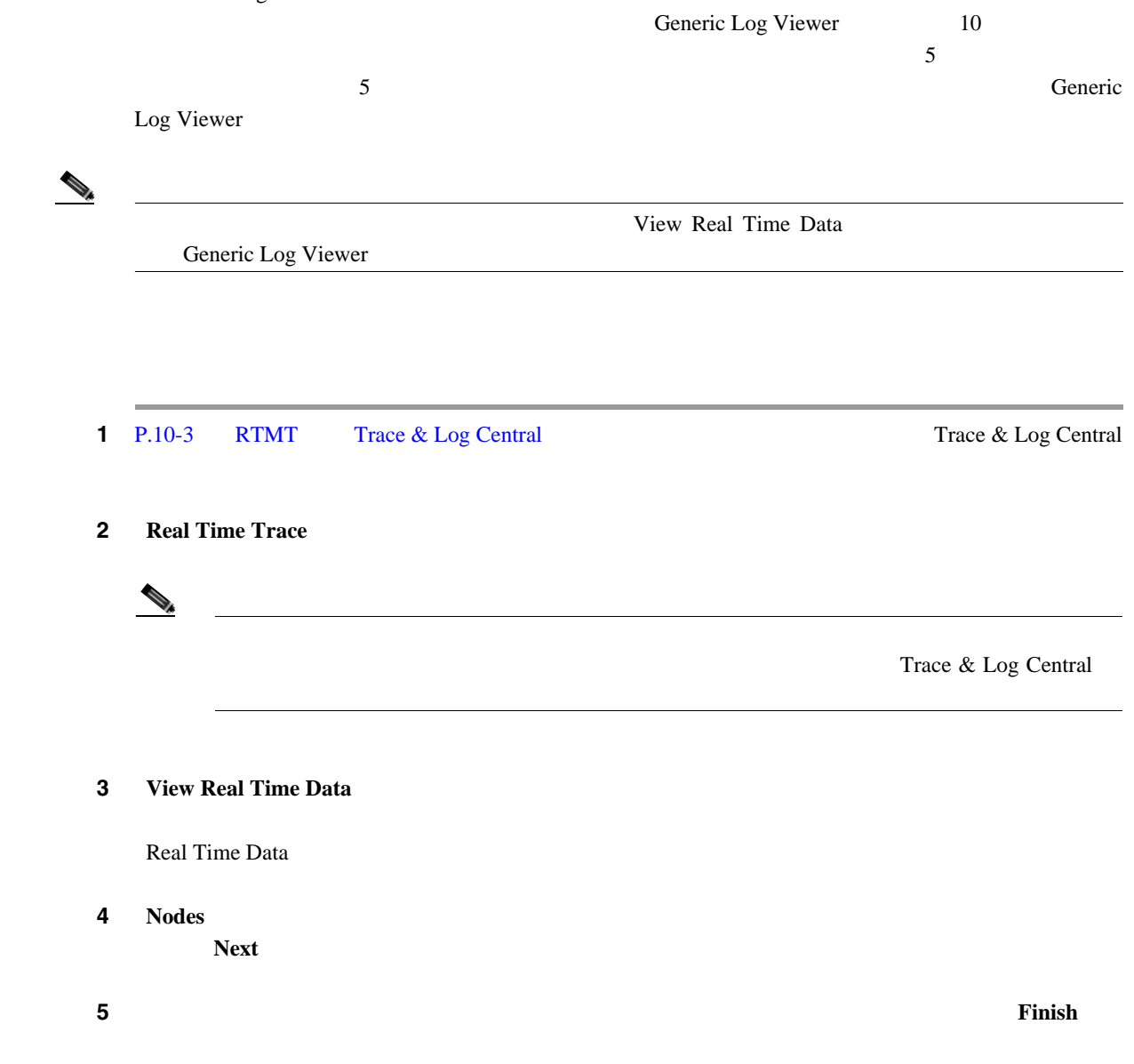

RTMT Trace and Log Central Real Time Trace

- [View Real Time Data](#page-110-0) P.10-23
- [Monitor User Event](#page-111-0) P.10-24

# **Real Time Trace**

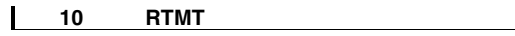

П

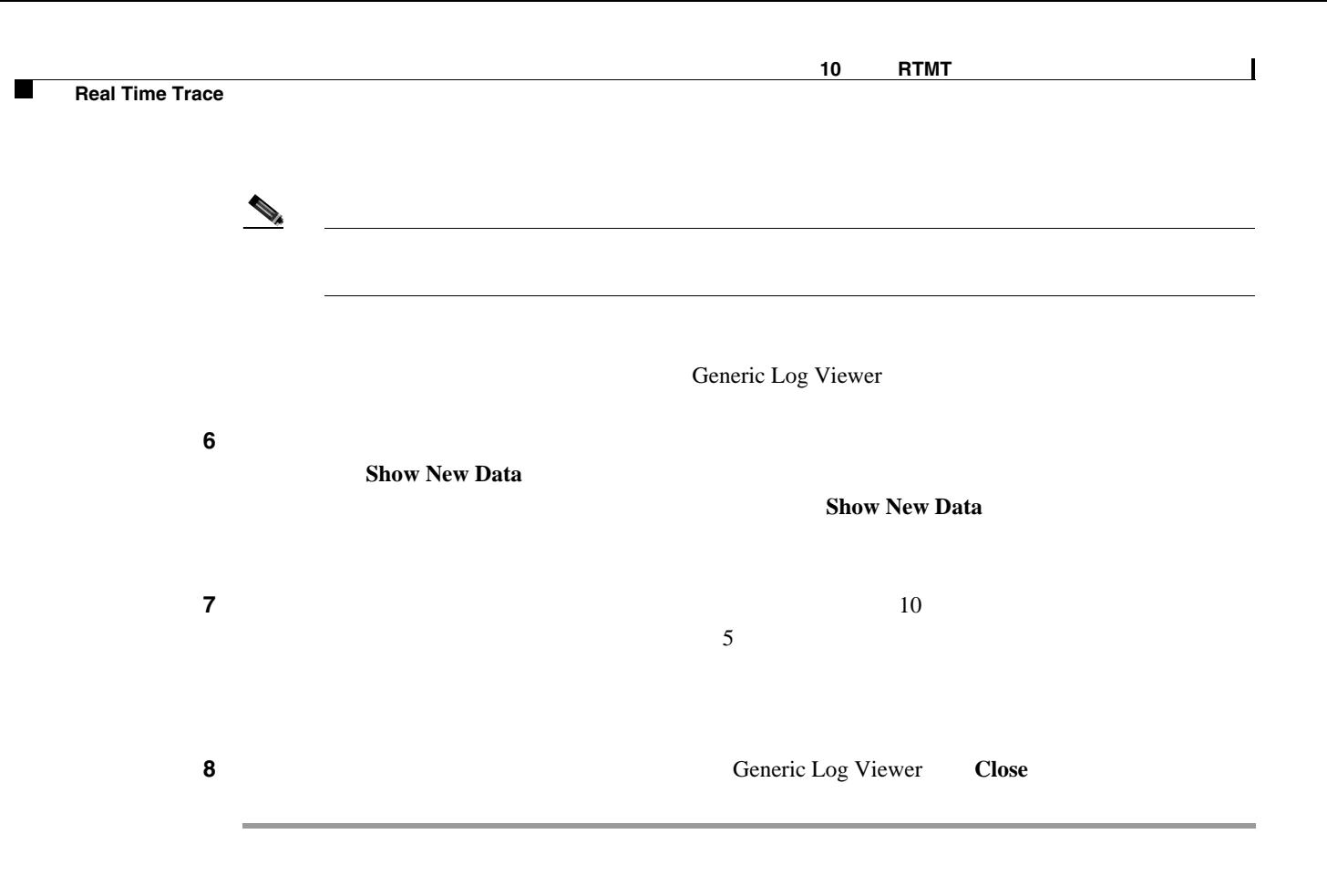

#### $P.10-27$

### <span id="page-111-0"></span>**Monitor User Event**

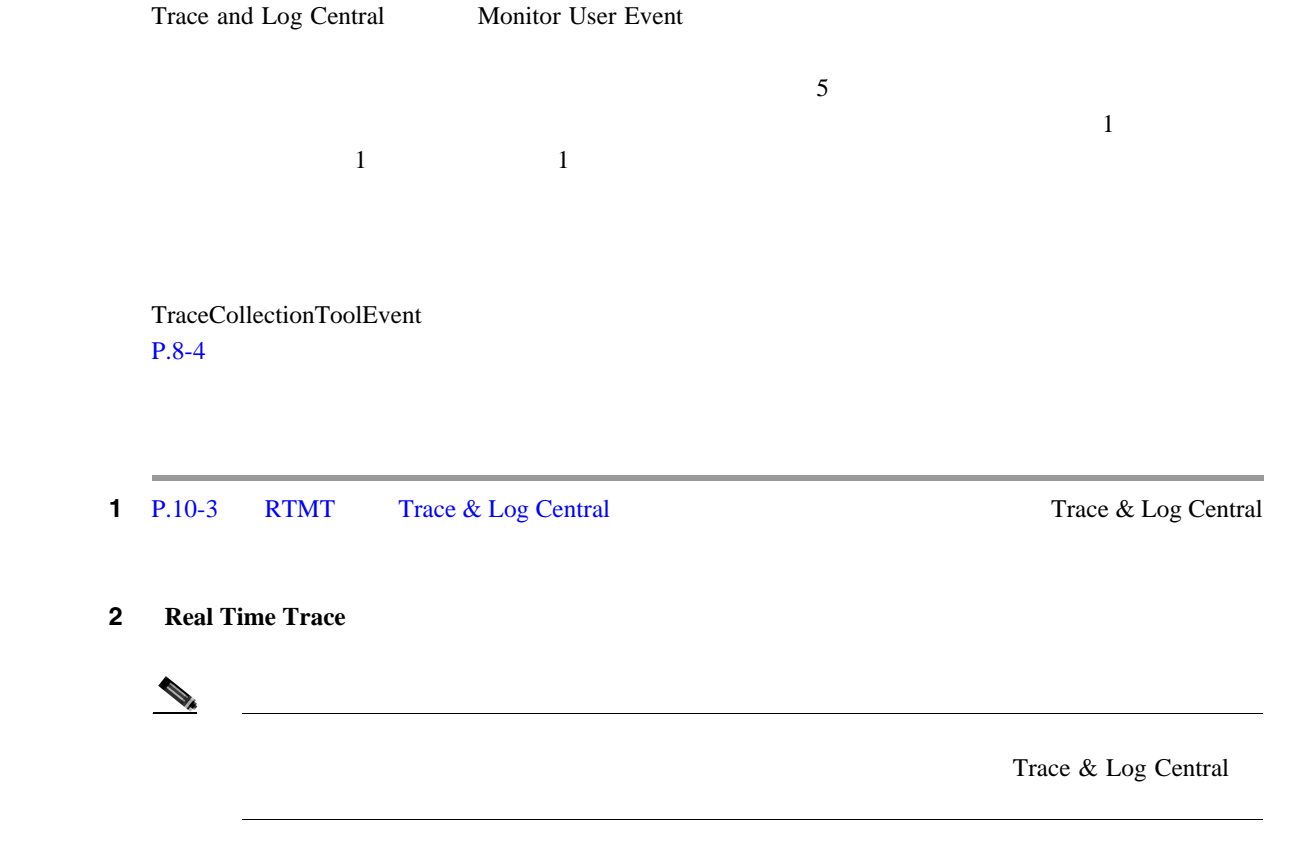

П

<span id="page-112-0"></span>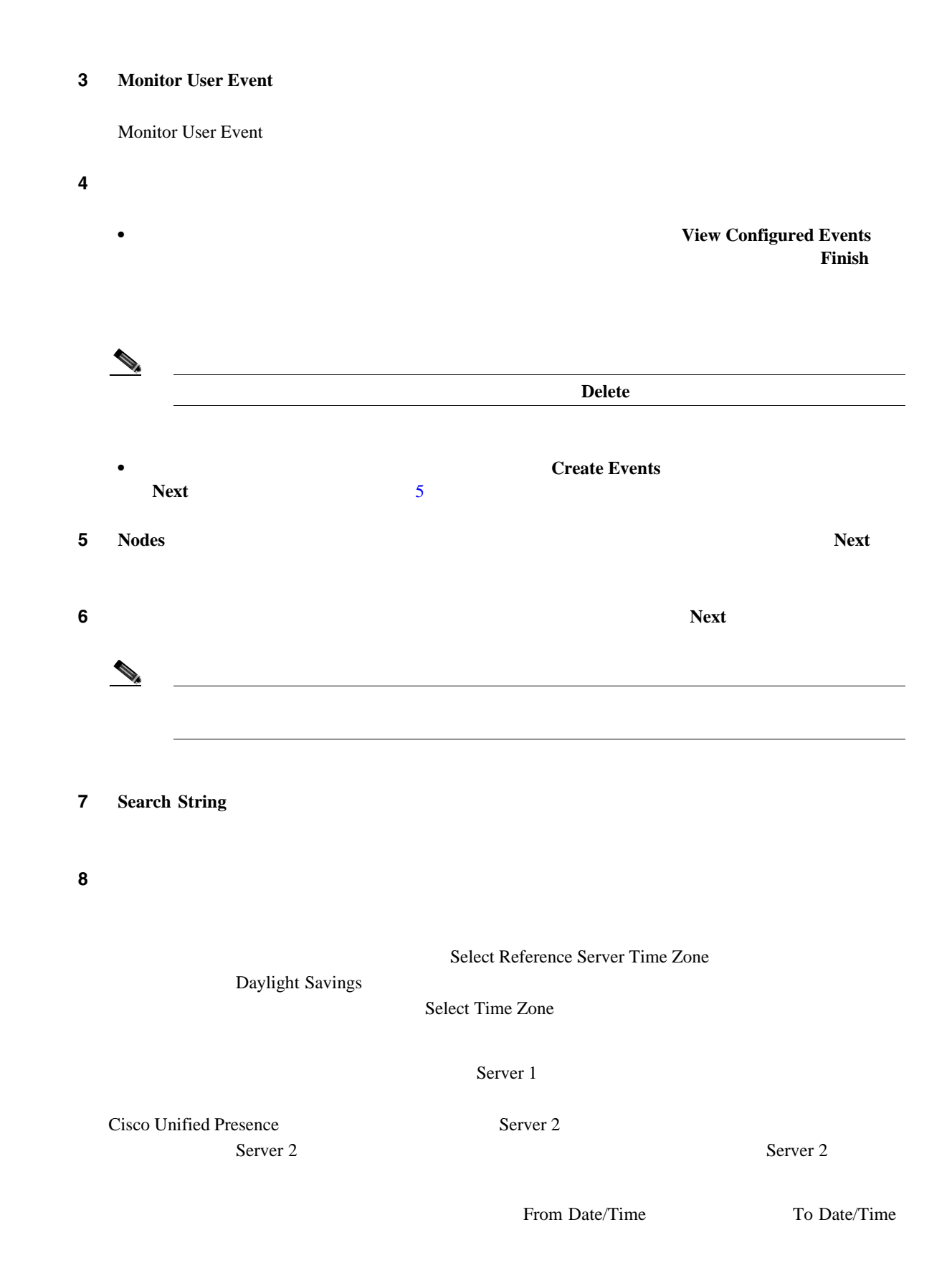

**9** Search String  $\sim 1$ • Alert 2007 **Alert** 2007 **Alert** 2007 **Alert** 2007 **Alert** 2007 **Alert** 2007 **Alert** 2007 **Alert** 2007 **Alert** 2007 **Alert** 2007 **Alert** 2007 **Alert** 2007 **Alert** 2007 **Alert** 2007 **Alert** 2007 **Alert** 2007 **Alert** 2007 TraceCollectionToolEvent  $P.8-4$ • Local Syslog SysLog Viewer text and the set of the set of the set of the set of the set of the set of the set of the set of the set of the set of the set of the set of the set of the set of the set of the set of the set of the set of the set SysLog Viewer RTMT • Remote Syslog syslog syslog syslog syslog syslog syslog syslog syslog syslog syslog syslog syslog syslog syslog syslog syslog syslog syslog syslog syslog syslog syslog syslog syslog syslog syslog syslog syslog syslog sys **Server Name** syslog **• Download File SFTP Server Parameters Test Connection** Trace and Log Central SFTP **OK**  $\mathcal{D}_k$ Download Directory Path Trace and Log Central  $\overline{\text{SFTP}}$  $ID$  /home/ $\lt$  $\ge$ /Trace  $\blacklozenge$  $\sim$  3  $\sim$  3  $\sim$  9  $\sim$  9  $\sim$  $\mathbf 1$ 

10 Finish

 $P.10-27$ 

 $\blacksquare$ 

## **RTMT** のトレース設定の更新

<span id="page-114-0"></span>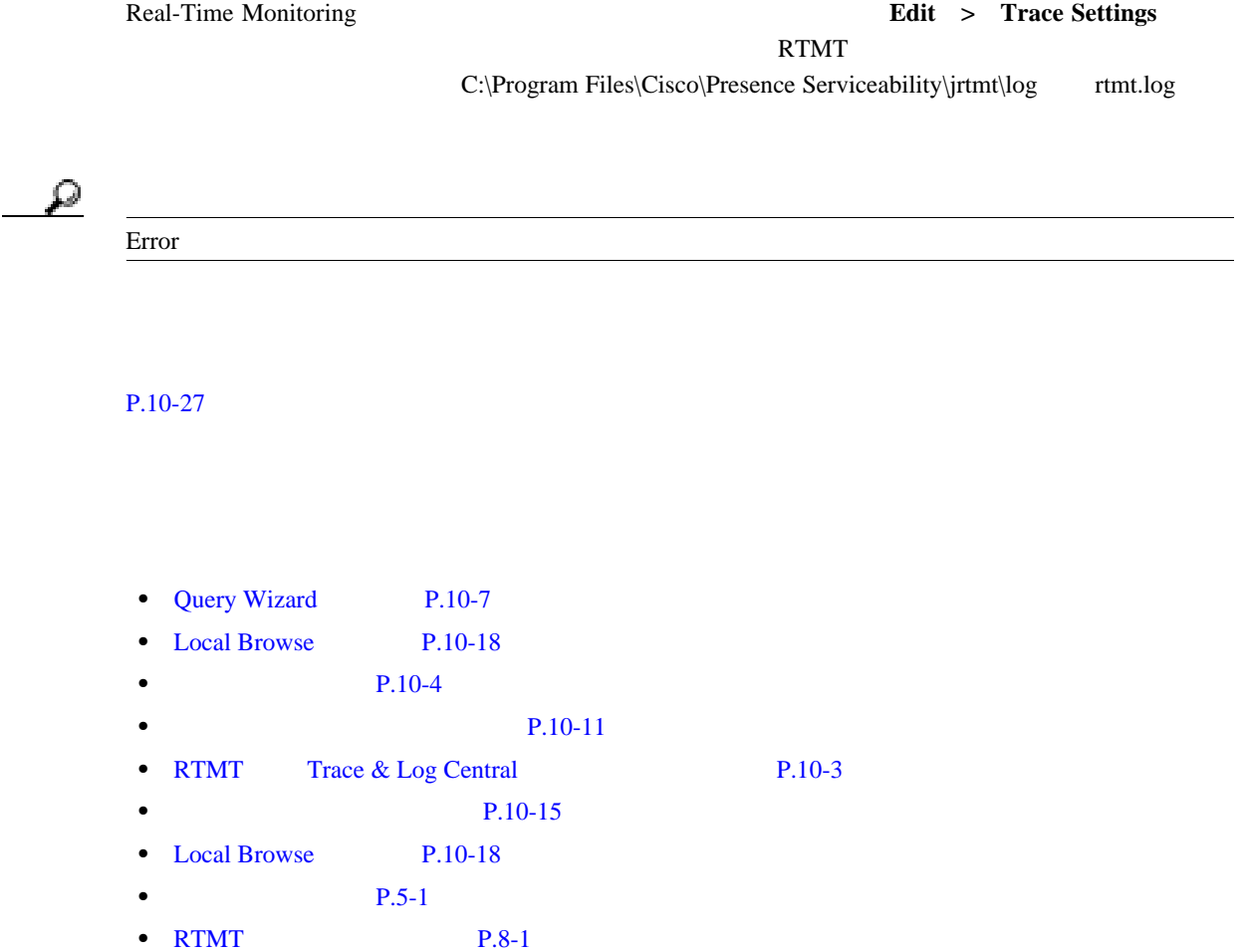

 $\overline{\phantom{a}}$ 

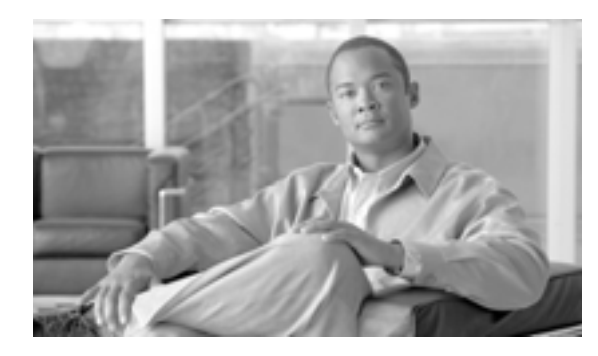

**CHAPTER**

**11**

# **RTMT SysLog Viewer**

SysLog Viewer

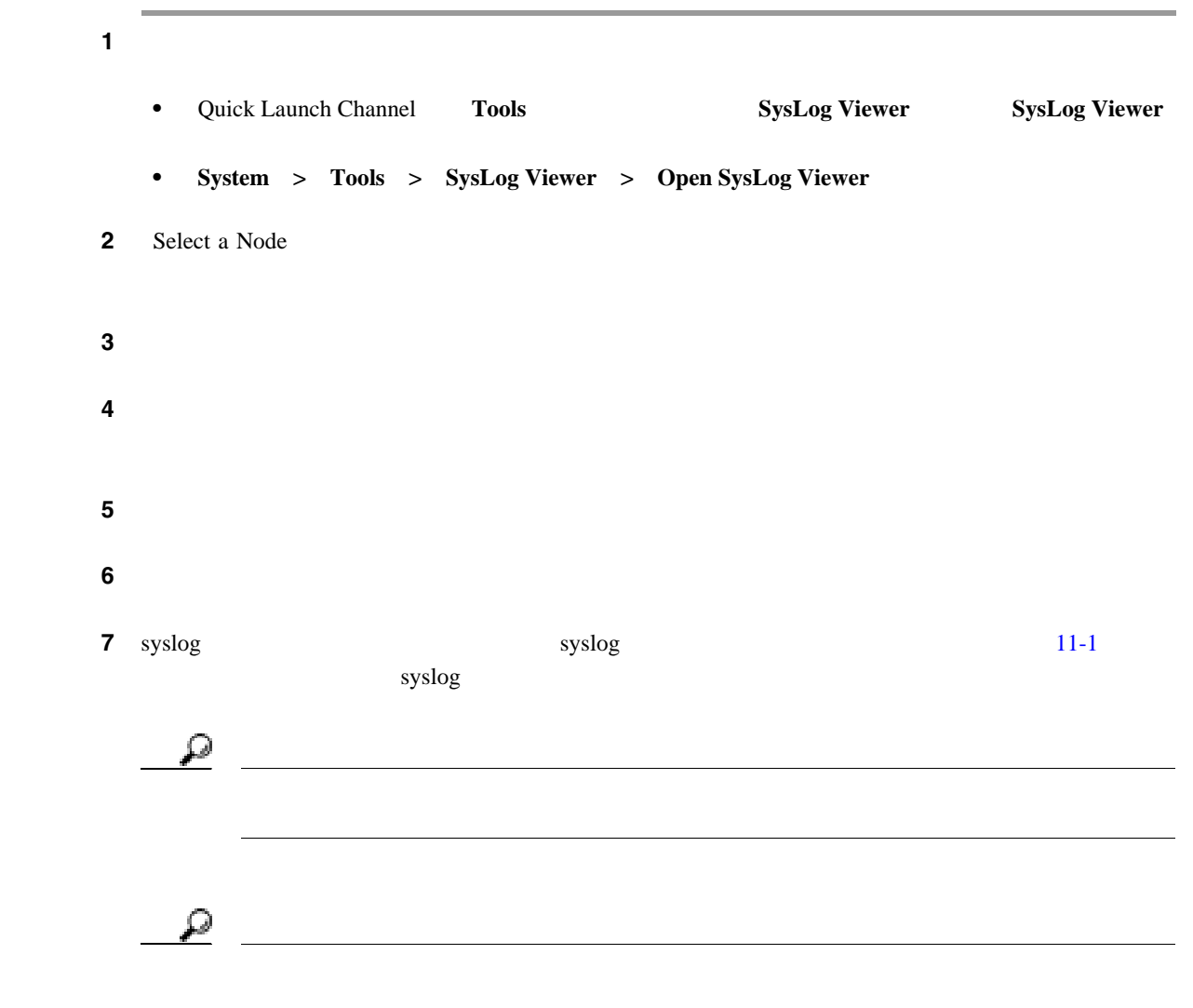

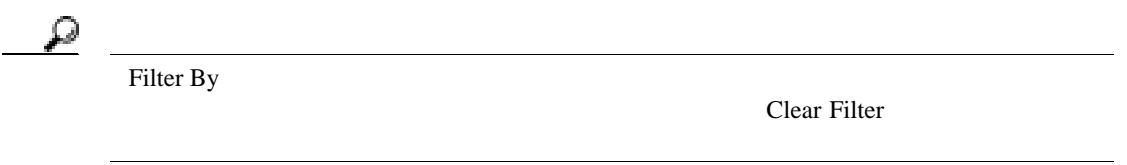

#### 11-1 Syslog Viewer

<span id="page-117-0"></span>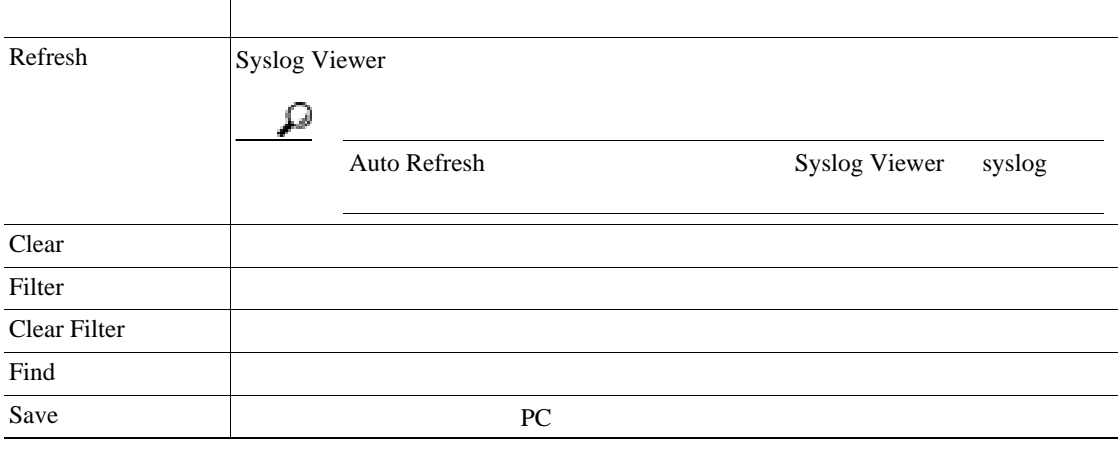

 $P.11-2$ 

<span id="page-117-1"></span>• [Real-Time Monitoring](#page-50-0) P.7-1

 $\overline{\phantom{a}}$ 

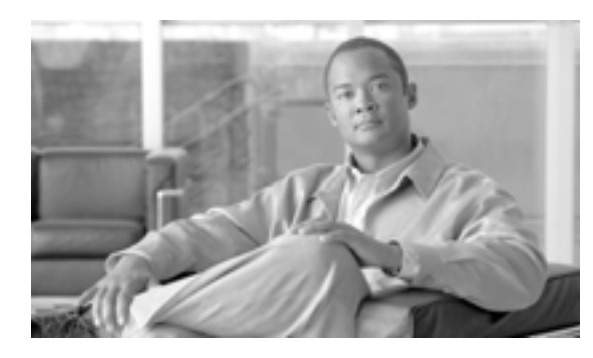

# **12**

**CHAPTER**

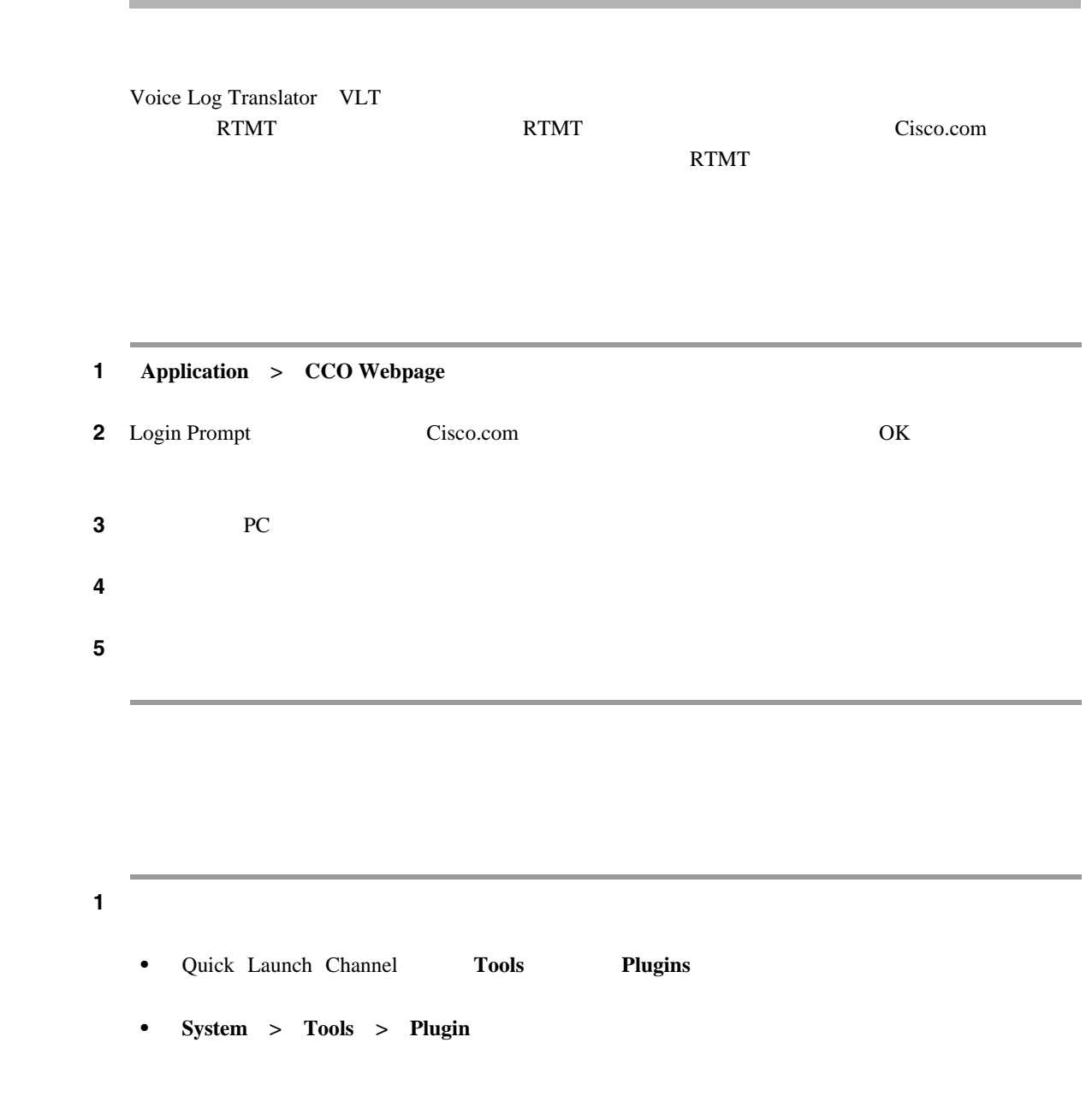

Cisco Voice Log Translator **Cisco Voice Log Translator User Guide** 

 $\blacksquare$ 

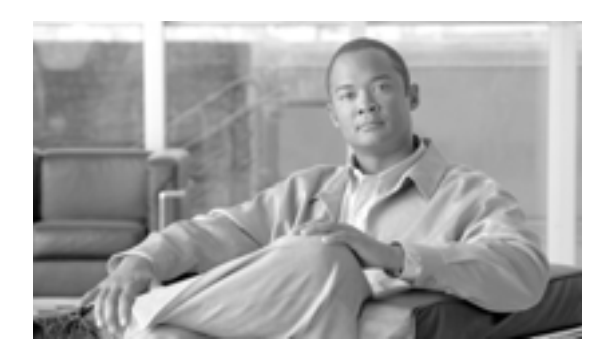

**CHAPTER**

**13**

# **Log Partition Monitoring**

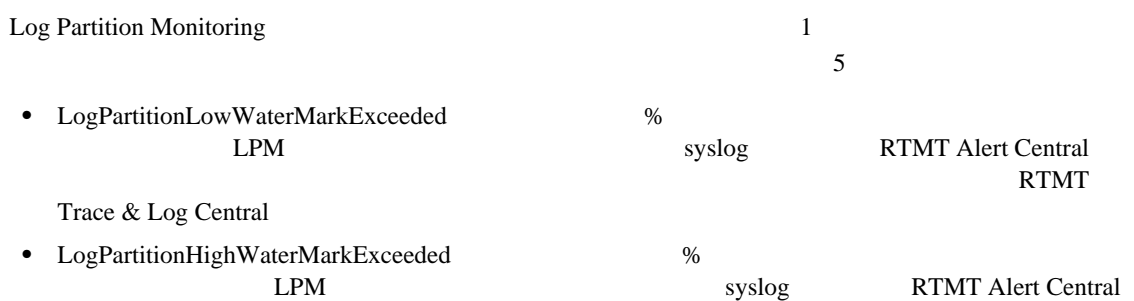

## **Log Partition Monitoring**

Log Partition Monitoring

1 Cisco Unified Presence Serviceability Tools > Control Center > Network Services **2** Servers Go 3 Performance and Monitoring Services Cisco Log Partition Monitoring Tool LPM **4** LPM  $\overline{C}$  Cisco LPM **Start** 

T

# **Log Partition Monitoring**

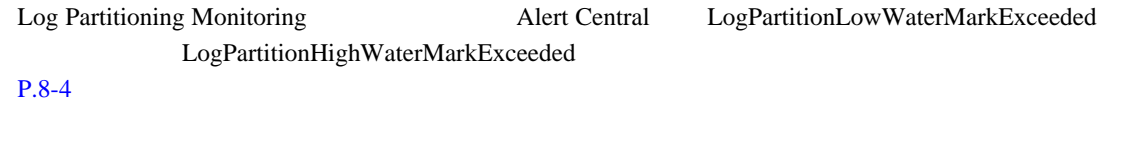

 $P.13-2$ 

- <span id="page-121-0"></span>• *Cisco Unified CallManager Serviceability Log Partition* Monitoring
- RTMT P.10-1

# alala<br>CISCO.

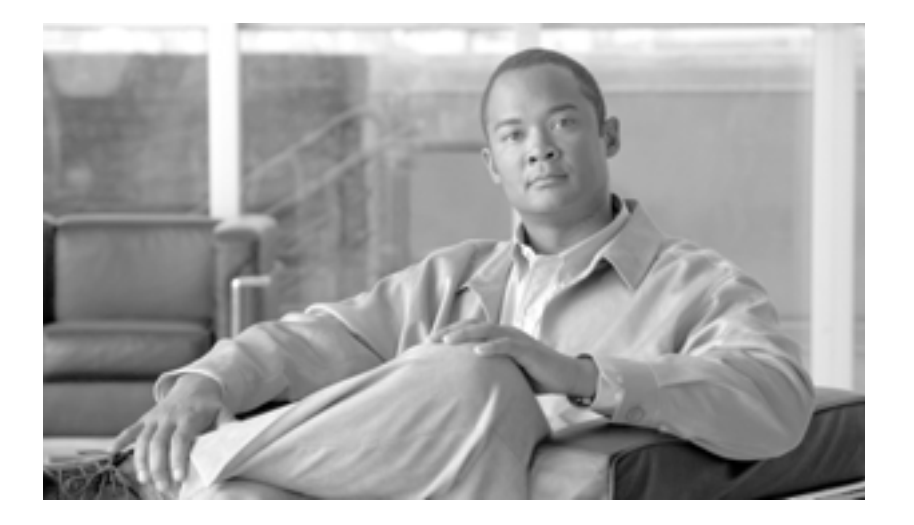

**P ART 6**

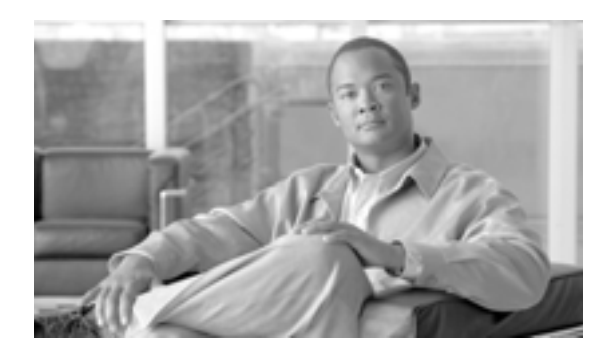

**CHAPTER 14**

# **Serviceability Reports Archive**

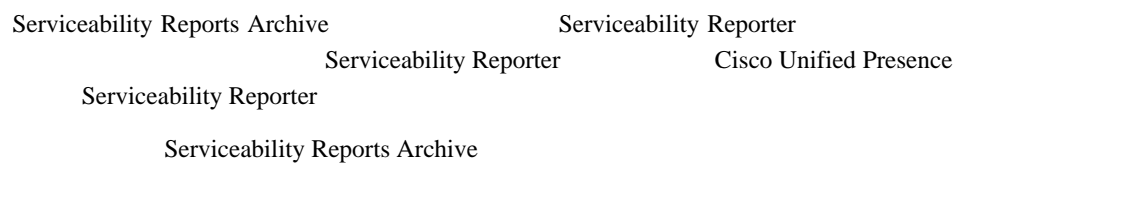

Cisco Serviceability Report The Serviceability Reporter The Serviceability Reporter The CPU

#### 1 **Tools** > Serviceability Reports Archive

Serviceability Reports Archive

2 Month-Year

ステップ **3** レポートを表示するには、RTMT がレポートを生成した日に対応するリンクをクリックします。

**4** PDF **1** 

PDF

 $\begin{picture}(120,15) \put(0,0){\dashbox{0.5}(120,15)(1,0){10}} \put(15,0){\dashbox{0.5}(120,15)(1,0){10}} \put(15,0){\dashbox{0.5}(120,15)(1,0){10}} \put(15,0){\dashbox{0.5}(120,15)(1,0){10}} \put(15,0){\dashbox{0.5}(120,15)(1,0){10}} \put(15,0){\dashbox{0.5}(120,15)(1,0){10}} \put(15,0){\dashbox{0.5}(120,15)(1,0){10$ Acrobat Reader

PDF Acrobat ® Reader

#### $P.14-2$

**OL-12729-01-J**

- <span id="page-125-0"></span>• [Real-Time Monitoring](#page-50-0) P.7-1
- *Cisco Unified CallManager Serviceability* **Real-Time Monitoring Tool**
- Cisco Unified CallManager Serviceability **Serviceability Reports Archive**

# 

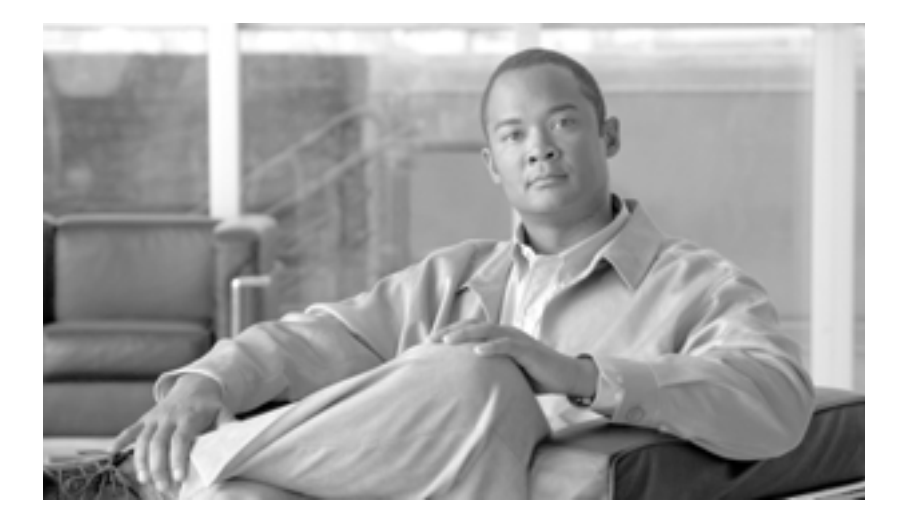

**P ART 7**

**SNMP** 

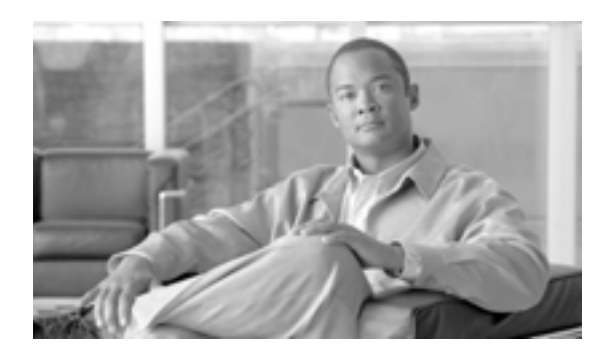

**CHAPTER**

**15**

# <span id="page-128-0"></span>**SNMP V1/V2c**

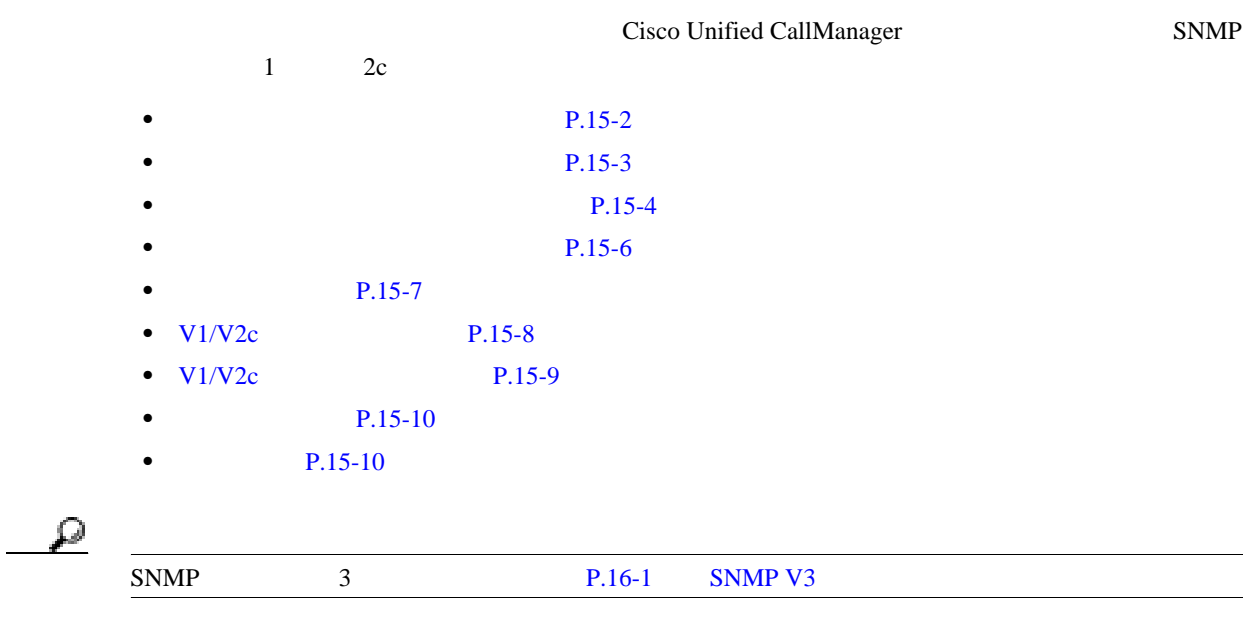

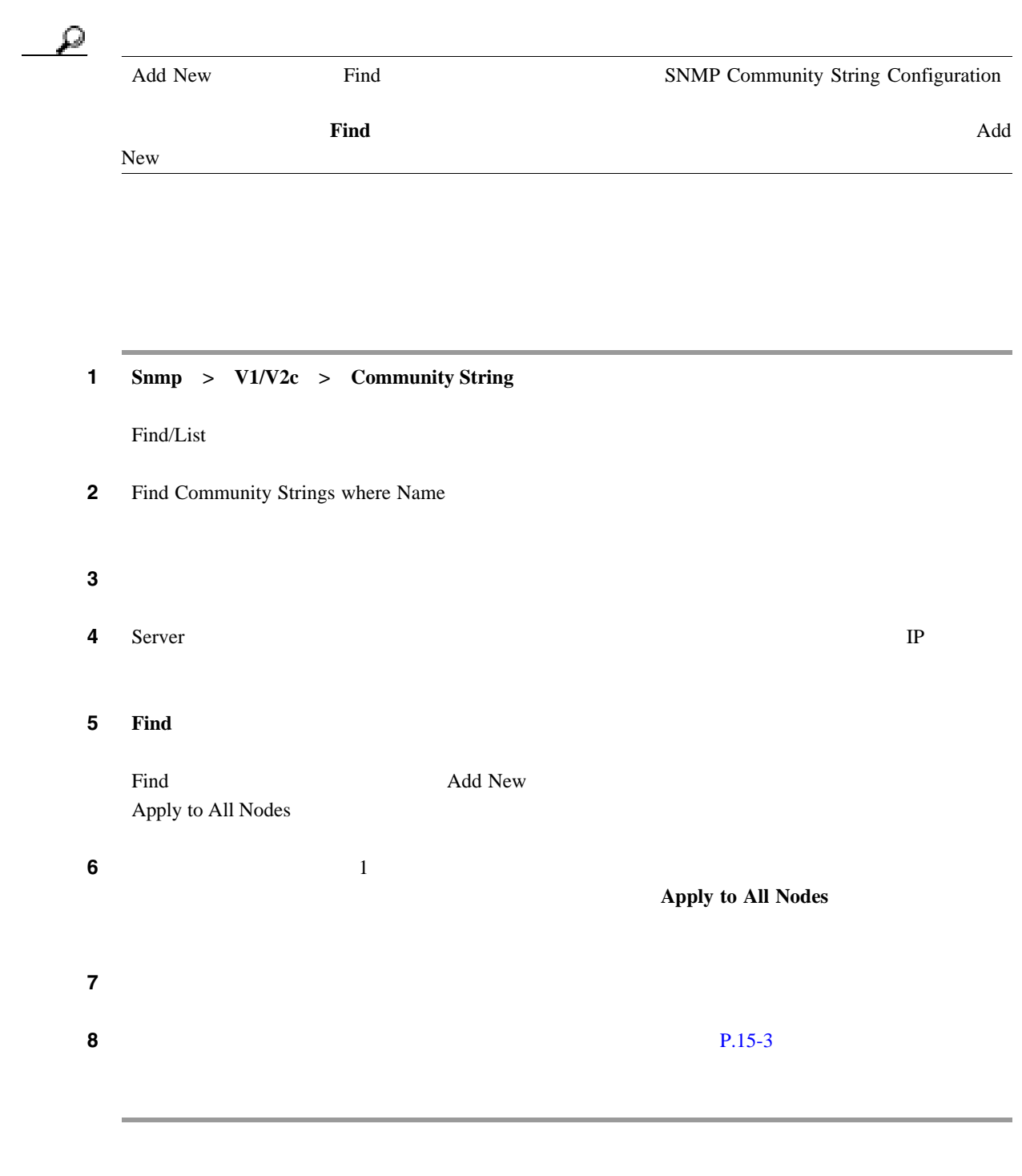

 $P.15-10$ 

<span id="page-129-0"></span>F

<span id="page-130-0"></span> $SNNP$ Cisco Unified CallManager **MIB** 

Cisco Unified CallManager

SNMP Community String Configuration

<span id="page-130-1"></span>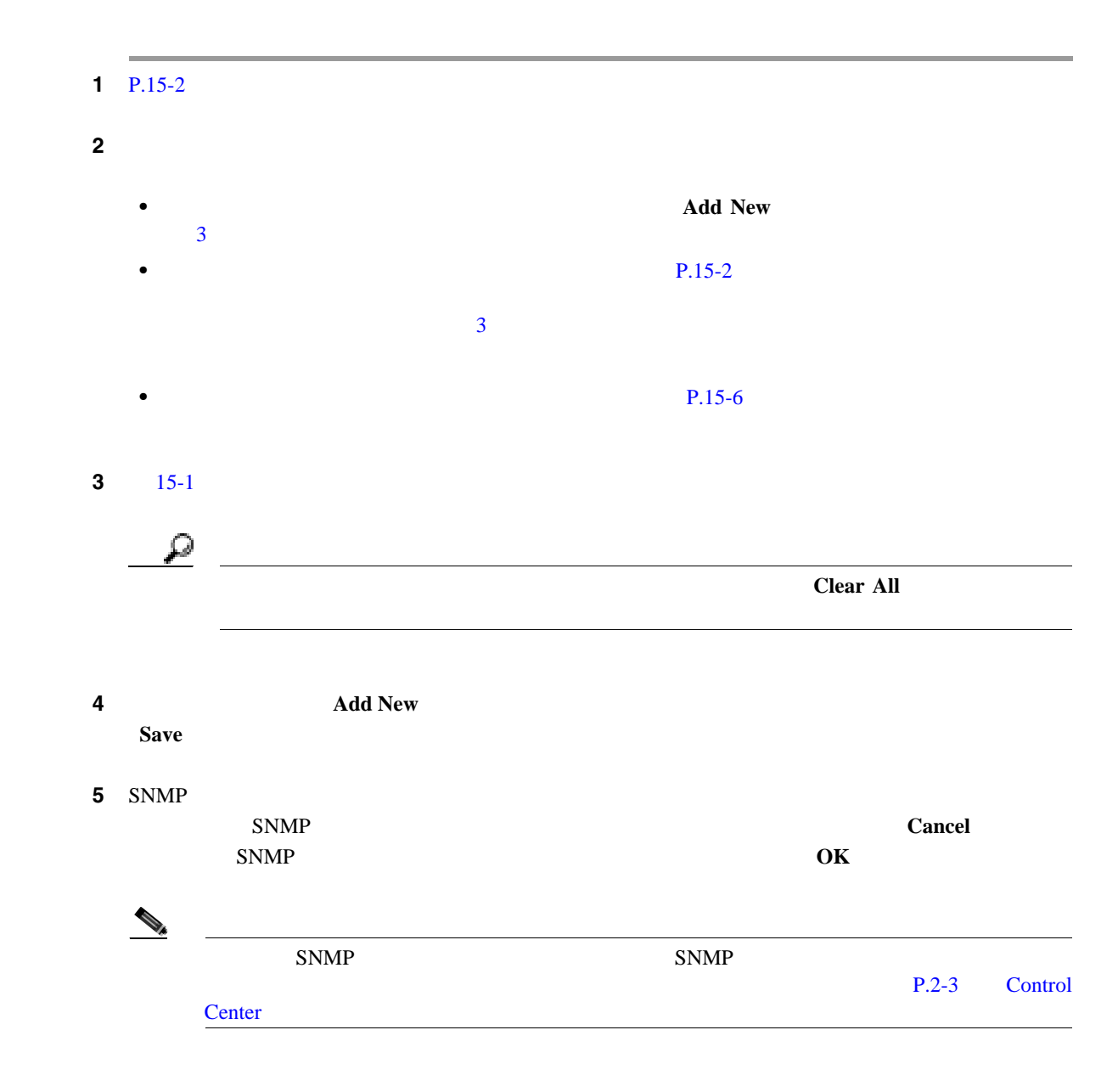

SNMP Community String Configuration

#### $P.15-10$

 $\blacksquare$ 

 $15-1$   $P.15-10$ 

<span id="page-131-0"></span> $\overline{\phantom{a}}$ 

表 **15-1** コミュニティ ストリングの設定値

<span id="page-131-1"></span>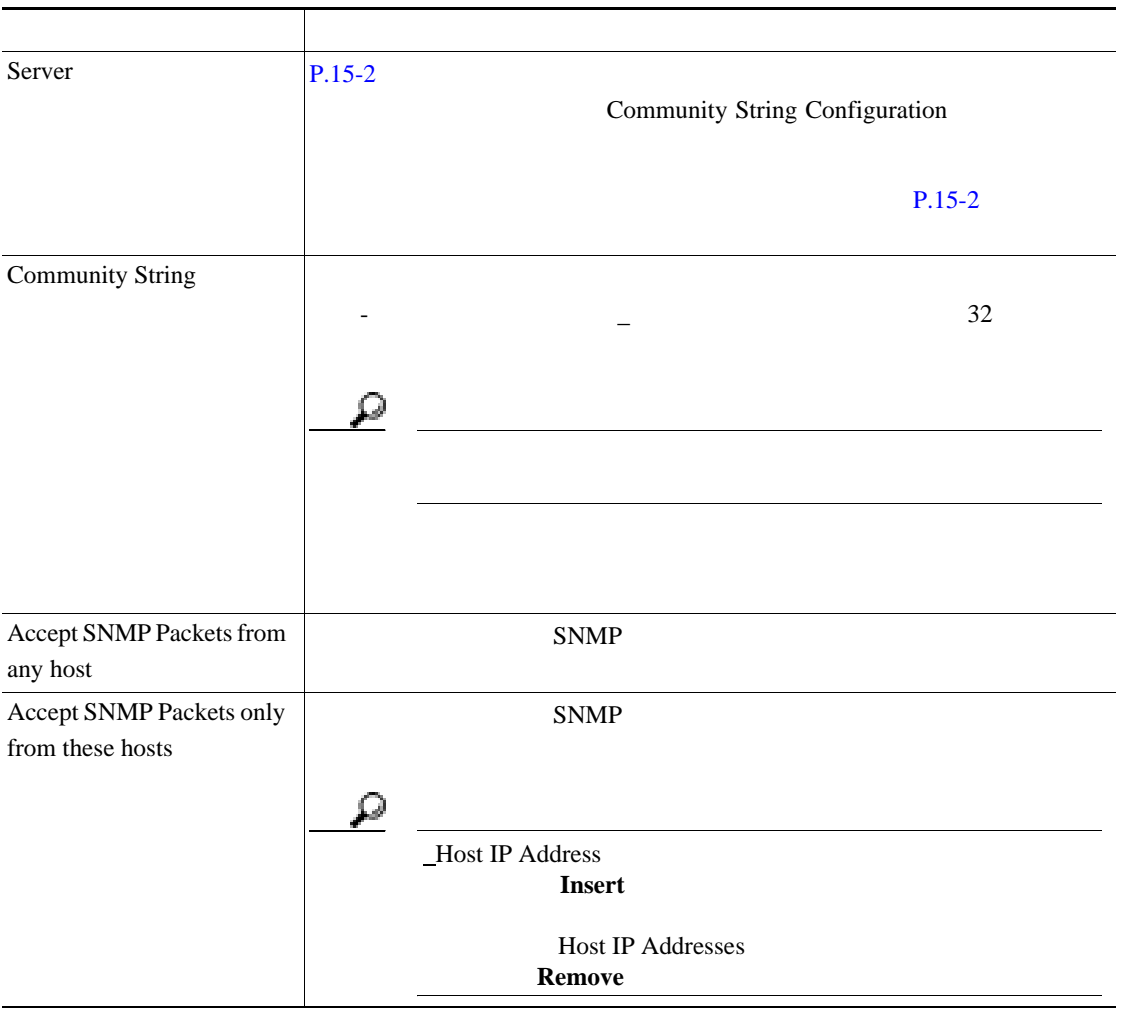

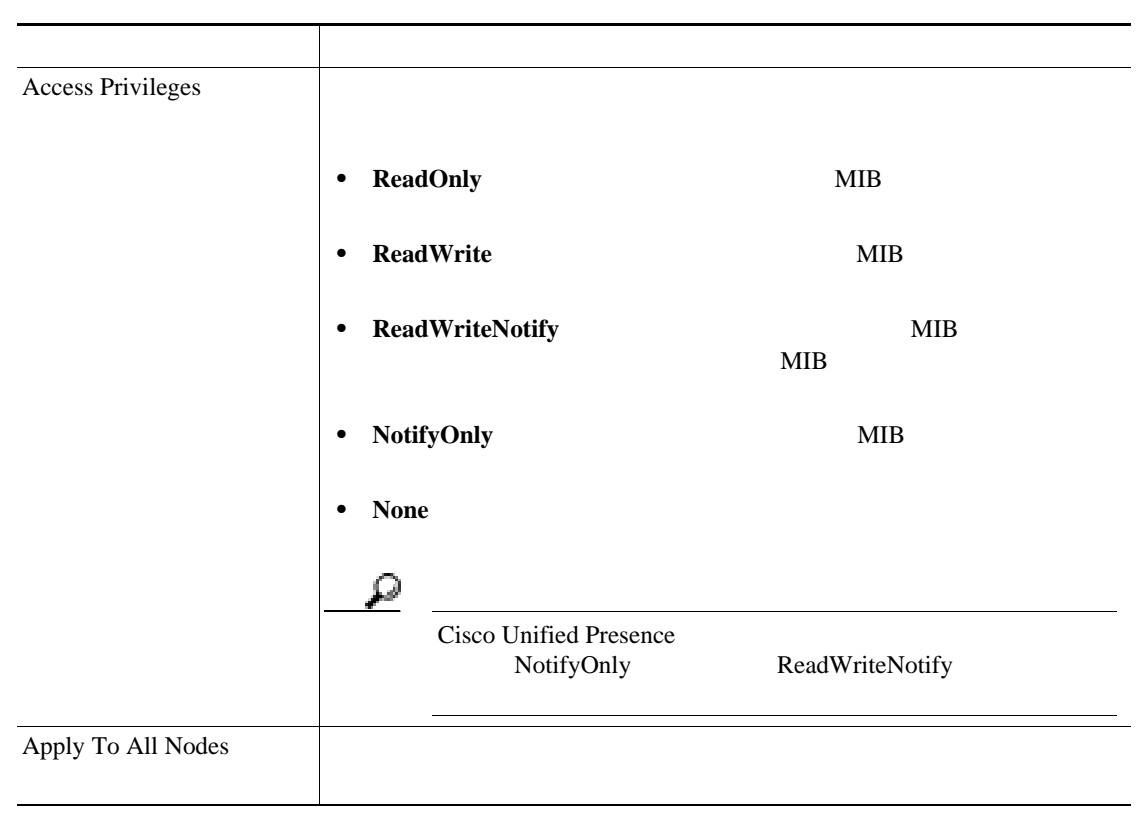

#### 表 **15-1** コミュニティ ストリングの設定値(続き)

 $\blacksquare$ 

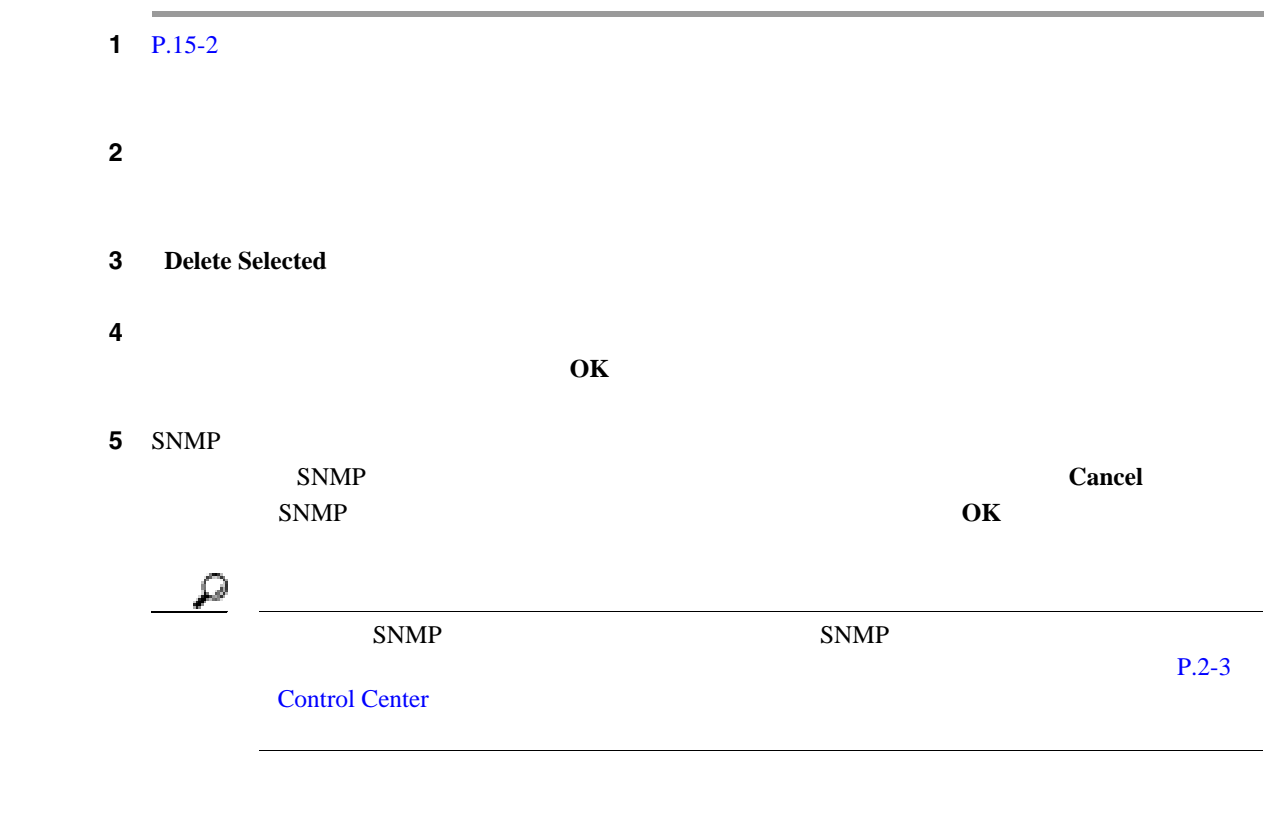

 $P.15-10$ 

<span id="page-133-0"></span>T

<span id="page-134-0"></span><u>୍ବ</u> Add New Find Find SNMP Notification Destination Configuration ウィンドウに表示されません。通知先が存在しない場合、通知先を追加するには、[**Find**]ボタン  $\rm Add\, New$  $V1/V2c$ 1 **Snmp** > V1/V2c > Notification Destination Find/List **2** Find Notification where Destination IP ステップ **3** 検索する通知先を入力します。 **4** Server **IP** 5 **Find** Find **Add New**<br>  $\begin{array}{ccc}\n\bullet\end{array}$  Add New Apply to All Nodes  $\sim$  6  $\sim$  1 Apply to All Nodes ステップ **7** 検索結果のいずれかの項目の設定を表示するには、その項目をクリックします。  $8 \t\t\t P.15-8 \t\t\t V1/V2c$ 

 $P.15-10$ 

П

 $\overline{\phantom{a}}$ 

### <span id="page-135-0"></span>**V1/V2c**

<span id="page-135-1"></span> $V1/V2c$  /  $V1/V2c$  $1 P.15-7$ ステップ **2** 次のいずれかの操作を実行します。 • **SNMP Add New** 3 3 Find/List Server •  $\bullet$  SNMP  $P.15-7$  $SNNP$  3 • SNMP  $P.15-10$ 3 [15-2](#page-136-1)  $\boldsymbol{\mathcal{Q}}$ セント King Structure <sub>Clear</sub><br>ドント *Clear* **4** Insert **1 Save** 5 SNMP  $SNMP$  Cancell  $SNMP$  **OK**  $\text{S NMP}$  SNMP P.2-3 Control Center

#### $P.15-10$

**V1/V2c** 

 $\blacksquare$ 

<span id="page-136-1"></span><span id="page-136-0"></span>**V1/V2c** 

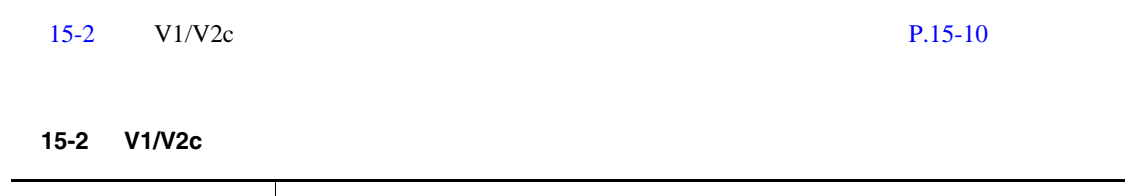

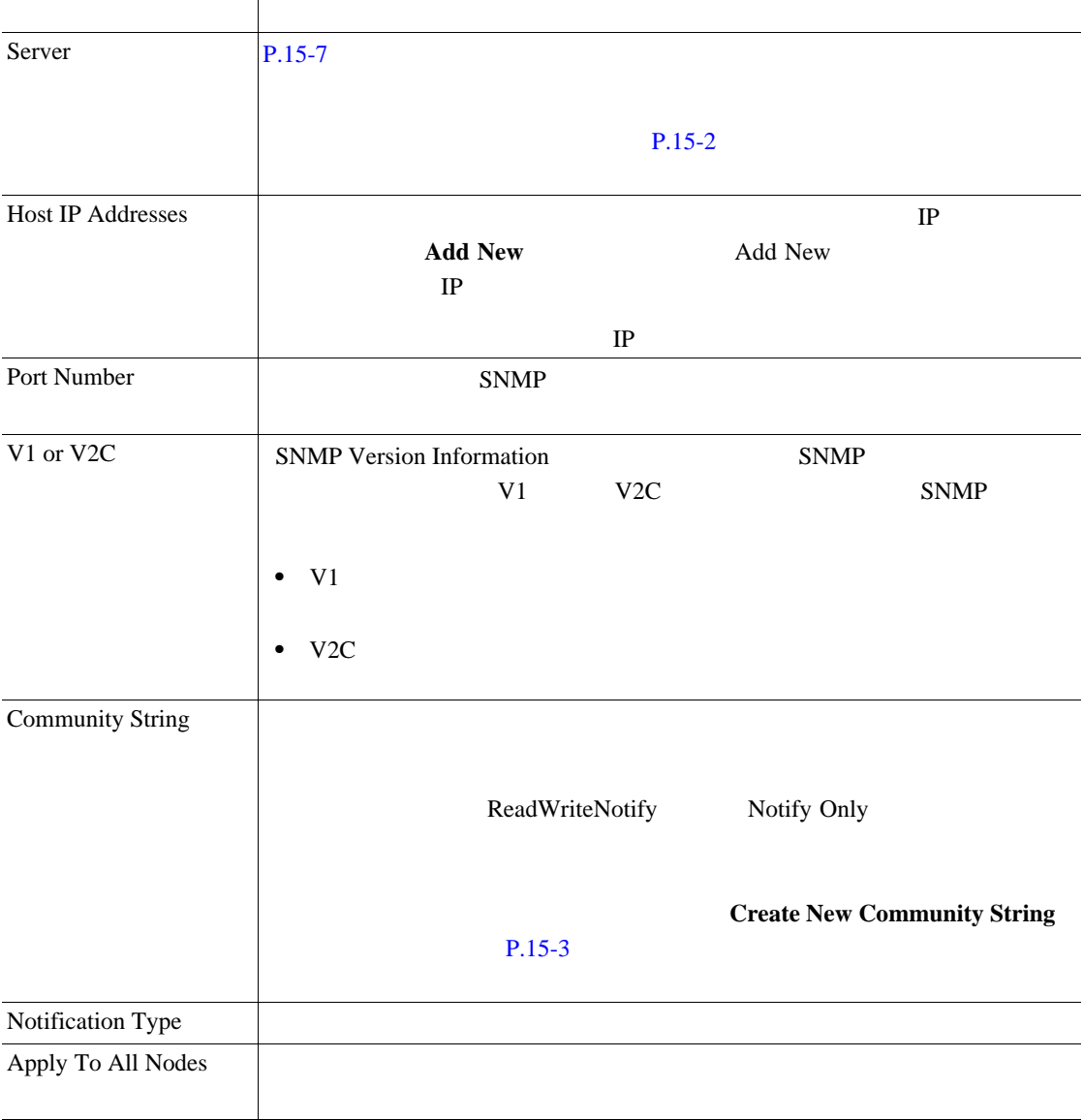

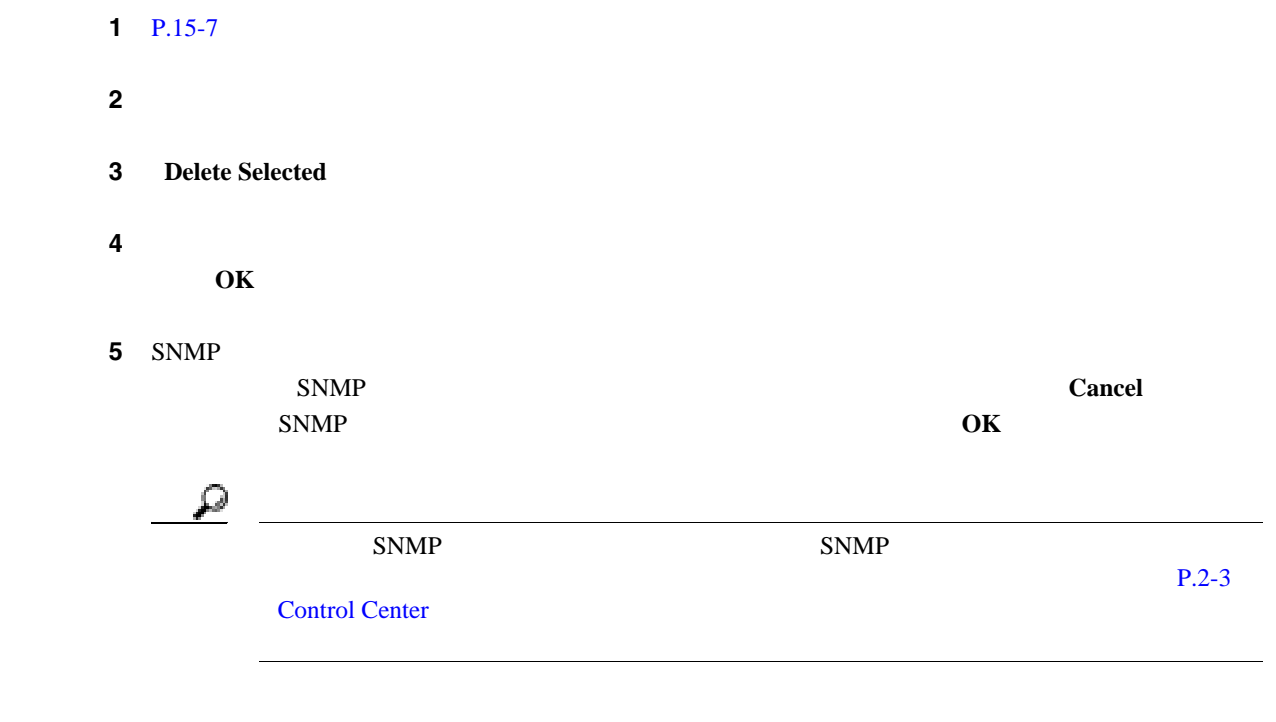

#### $P.15-10$

- <span id="page-137-1"></span> $P.15-3$
- V1/V2c P.15-8
- [SNMP V3](#page-138-0) P.16-1
- MIB2 P.17-1

<span id="page-137-0"></span>F

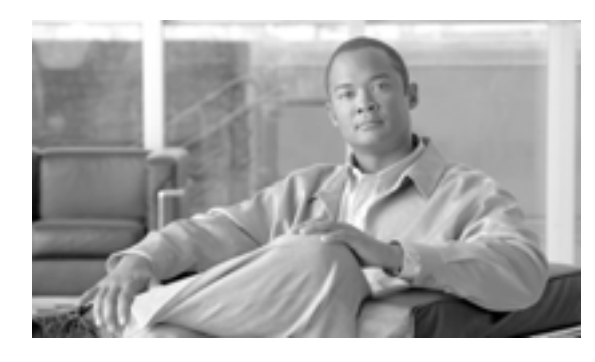

## **CHAPTER**

**16**

# <span id="page-138-0"></span>**SNMP V3**

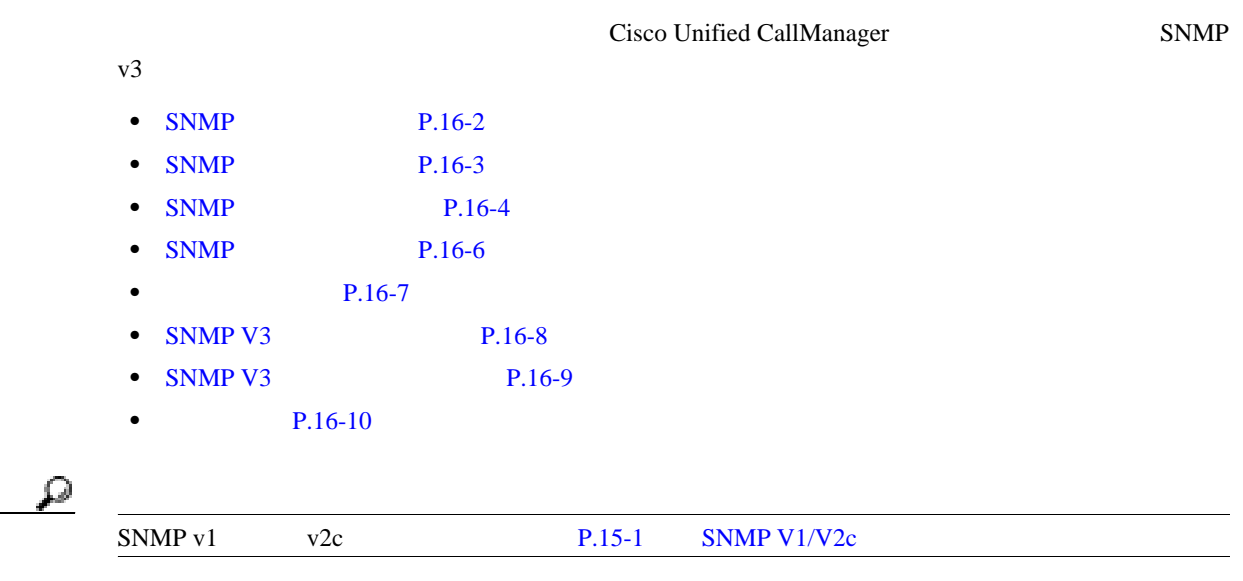

<span id="page-139-0"></span>**SNMP** 

F

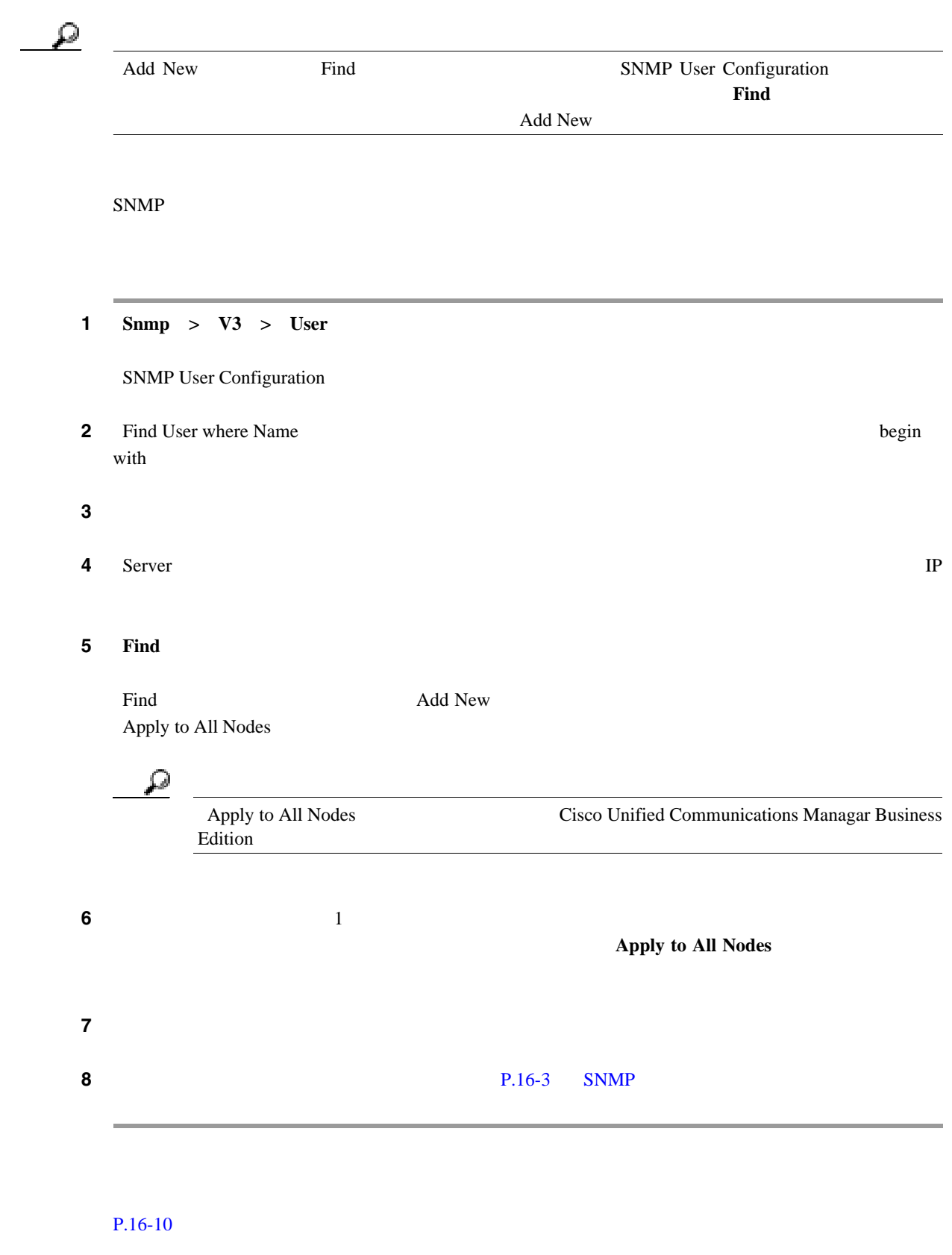

 $\blacksquare$ 

### <span id="page-140-0"></span>**SNMP**

<span id="page-140-1"></span>SNMP  $1 P.16-7$ ステップ **2** 次のいずれかの操作を実行します。 **• SNMP** User Configuration Find/List **Add New** 3 • **• P.16-7** 0  $SNMP$  3 • SNMP P.16-6 SNMP 3 [16-1](#page-141-1) ھ Clear All **4** Insert **5ave** 5 SNMP  $SNMP$  **Cancel OK** SNMP <u>ি</u>  $S NMP$  SNMP  $P.2-1$  $\begin{picture}(120,15) \put(0,0){\dashbox{0.5}(120,15)(1,0){10}} \put(15,0){\dashbox{0.5}(120,15)(1,0){10}} \put(15,0){\dashbox{0.5}(120,15)(1,0){10}} \put(15,0){\dashbox{0.5}(120,15)(1,0){10}} \put(15,0){\dashbox{0.5}(120,15)(1,0){10}} \put(15,0){\dashbox{0.5}(120,15)(1,0){10}} \put(15,0){\dashbox{0.5}(120,15)(1,0){10$ Cisco Unified CallManager  $NMS$ 

#### $P.16-10$

## <span id="page-141-0"></span>**SNMP**

<span id="page-141-1"></span>.

 $\overline{\phantom{a}}$ 

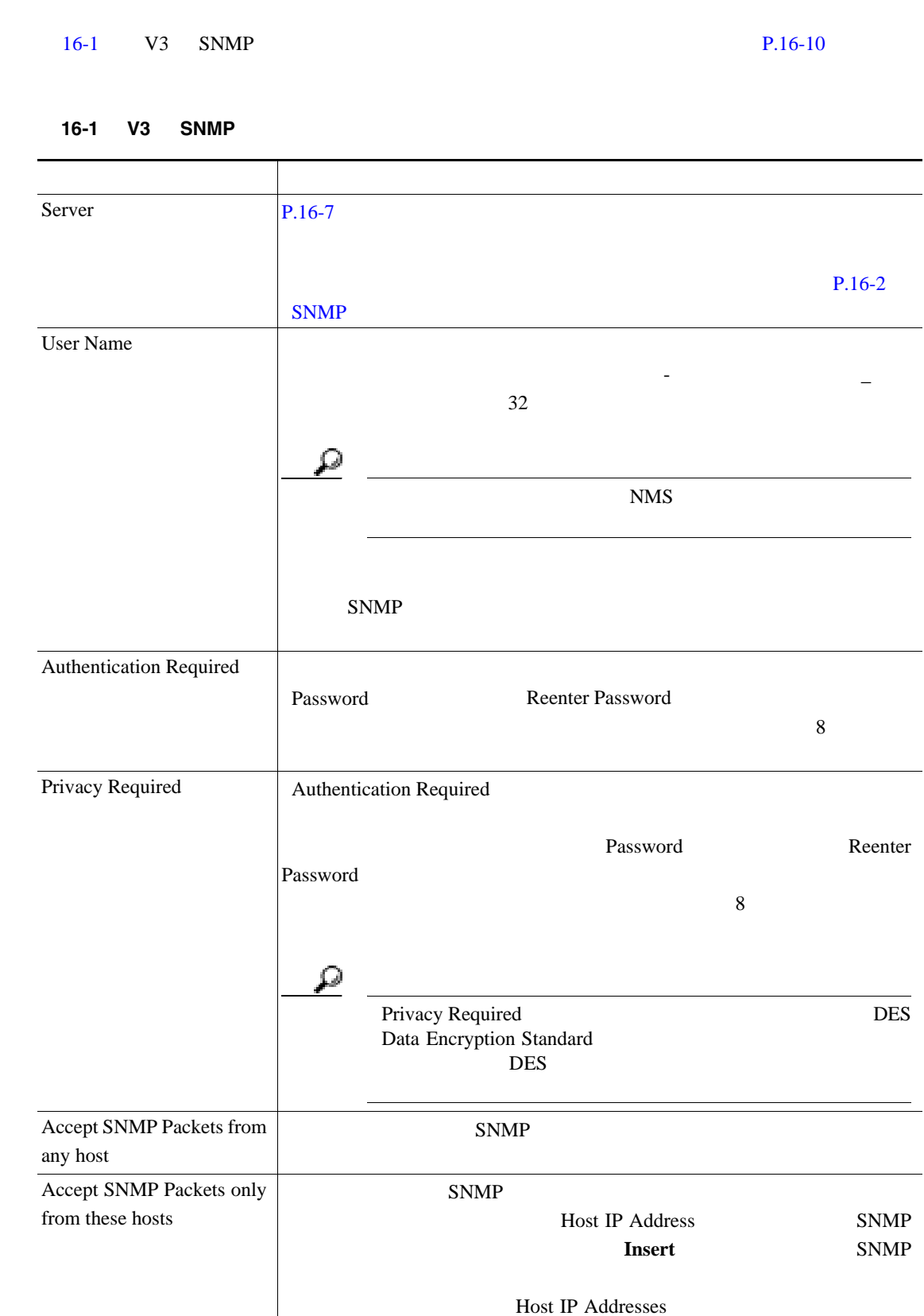

**Remove** 

 $\blacksquare$ 

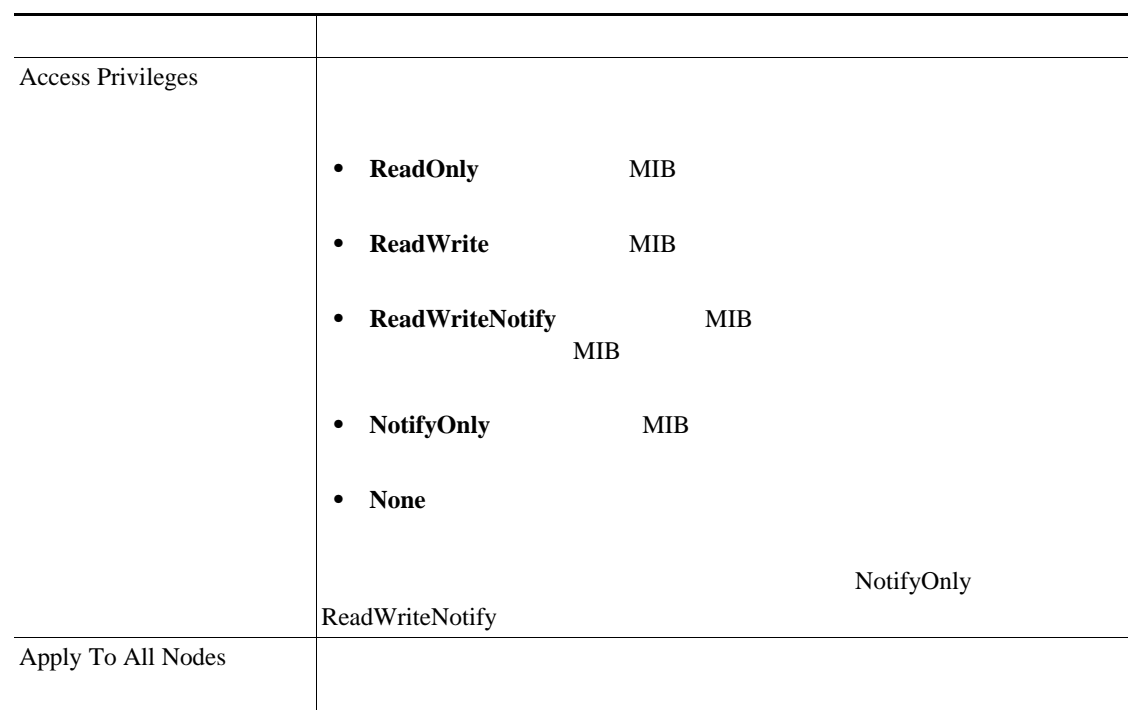

#### 16-1 V3 SNMP

 $\overline{\phantom{a}}$ 

## <span id="page-143-0"></span>**SNMP**

F

SNMP **1** P.16-2 SNMP SNMP ステップ **2** 一致レコードのリストから、削除するユーザの横にあるチェックボックスをオンにします。 3 **Delete Selected** ステップ **4** このユーザに関連する通知先エントリが削除されることを示すメッセージが表示されます。削除を  $\overline{\text{OK}}$ 5 SNMP  $SNMP$  **Cancel OK** SNMP <u>್ಲ</u>  $SNMP$  SNMP  $P.2-1$ 

 $P.16-10$
<span id="page-144-0"></span><u>୍ବ</u> Add New Find Find SNMP Notification Destination Configuration ウィンドウに表示されません。ユーザが存在しない場合、ユーザを追加するには、[**Find**]ボタン  $\rm Add\, New$  $V3$ 1 **Snmp** > V3 > Notification Destination **2** Find Notification where Destination IP begin with  $\overline{\mathbf{3}}$  **3 IP 4** Server **IP** 5 **Find** Find **Add New**<br>  $\begin{array}{ccc}\n\bullet\end{array}$  Add New Apply to All Nodes  $\sim$  6  $\sim$  1 Apply to All Nodes ステップ **7** 検索結果のリストから、表示する通知先をクリックします。  $8 \t\t\t\t P.16-8 \t\t\t\t SNMP V3$ 

 $P.16-10$ 

П

F

# <span id="page-145-0"></span>**SNMP V3**

 $\frac{1}{2}$ 

<span id="page-145-1"></span>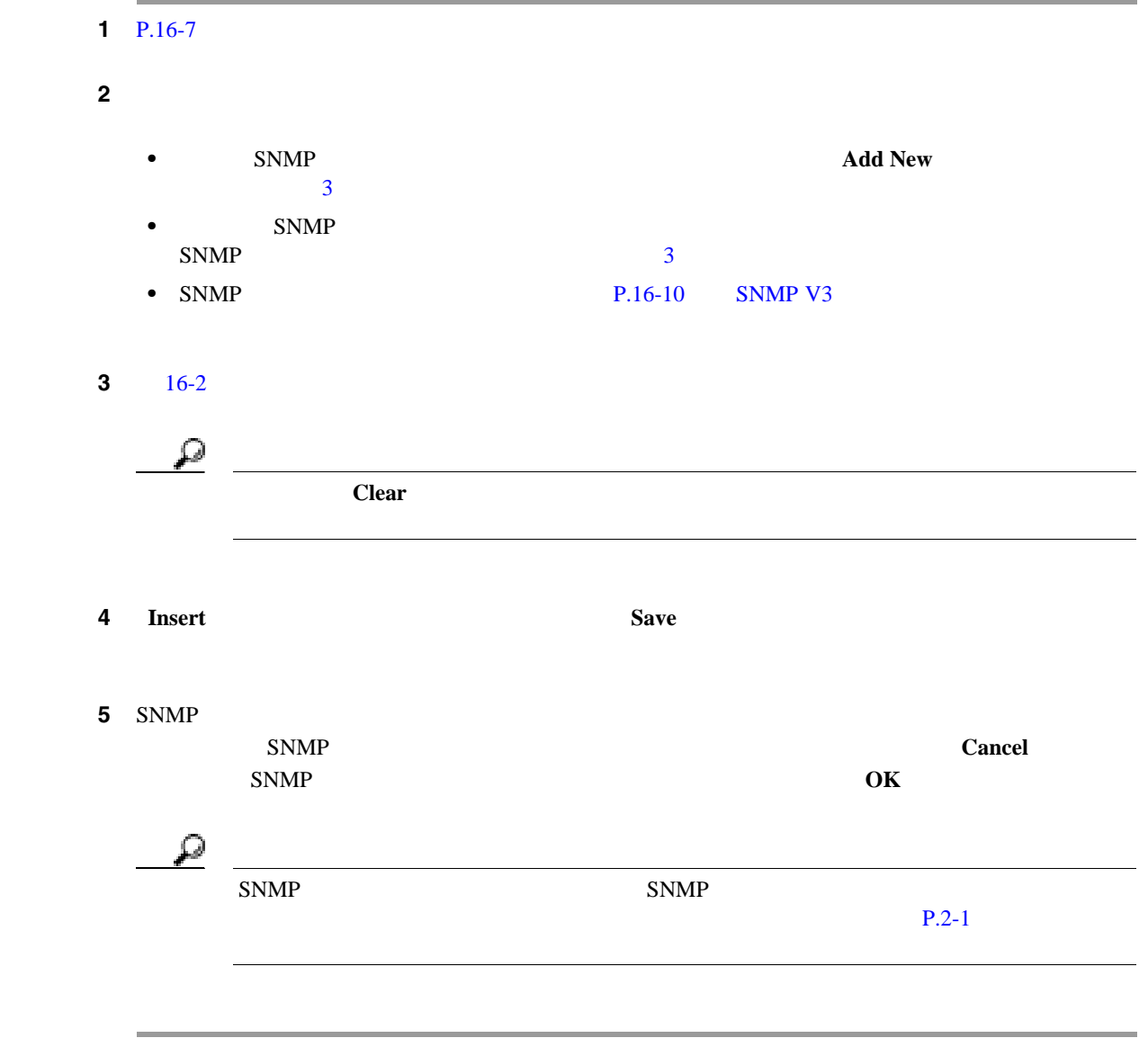

 $P.16-10$ 

**SNMP V3** 

 $\blacksquare$ 

# **SNMP V3**

<span id="page-146-0"></span>.

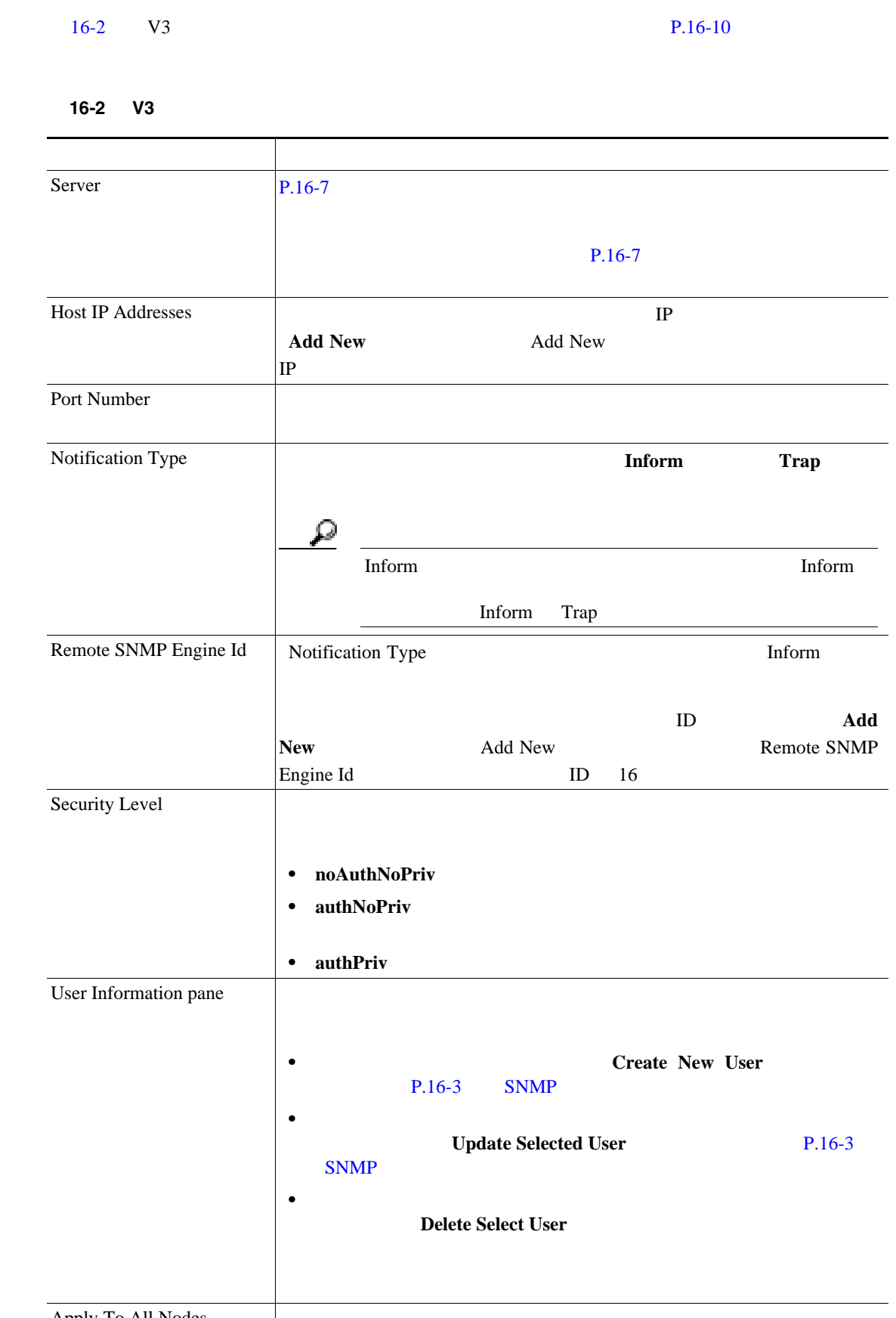

Apply To All Nodes

**Cisco Unified Serviceability <br>
The Service of Cisco Unified Presence Interval 2018** 

 $\overline{\phantom{a}}$ 

# <span id="page-147-1"></span>**SNMP V3**

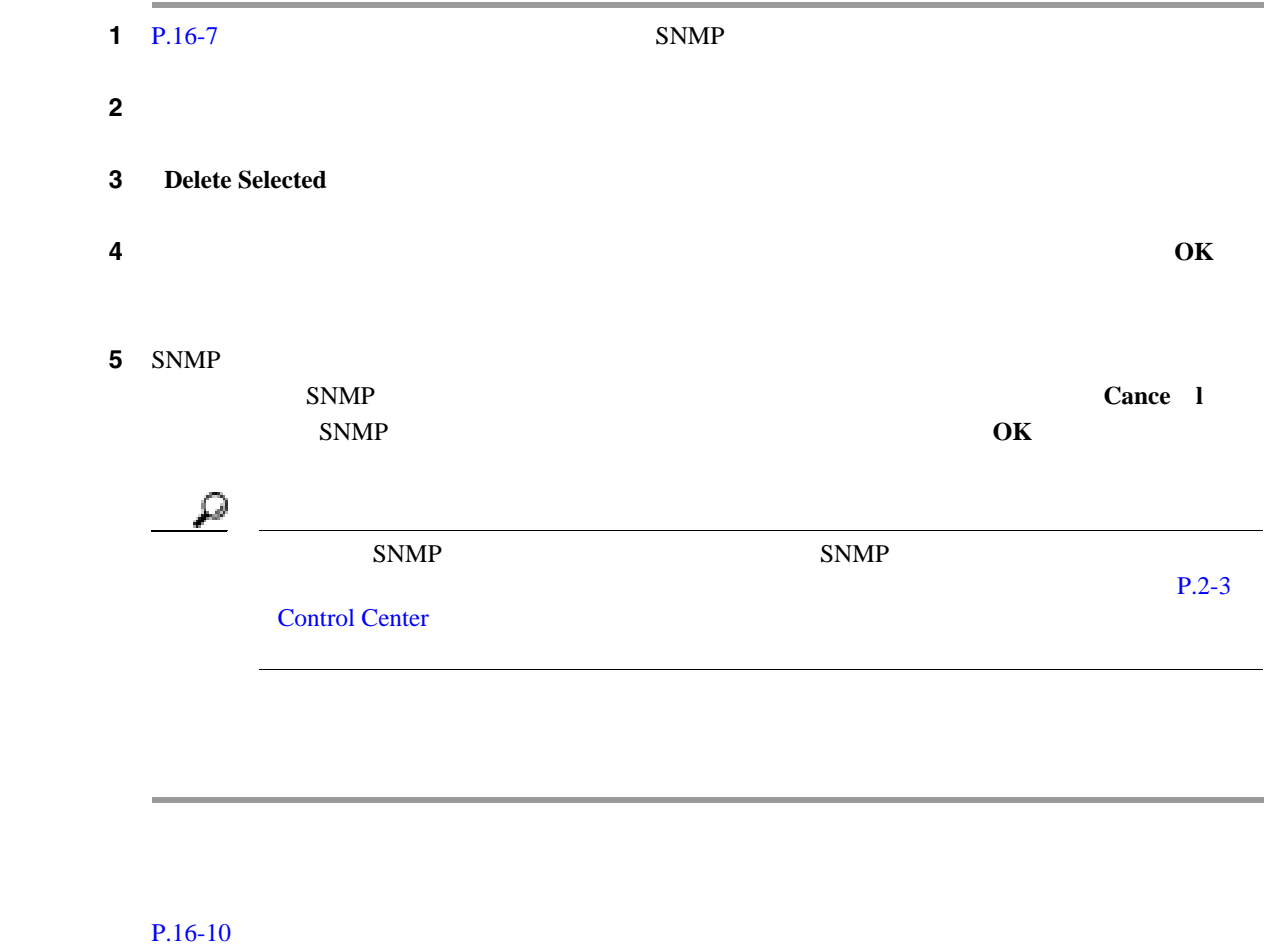

- <span id="page-147-0"></span>• SNMP V $1/\sqrt{2c}$  P.15-1
- SNMP P.16-3
- MIB2 P.17-1
- SNMP V3 P.16-8

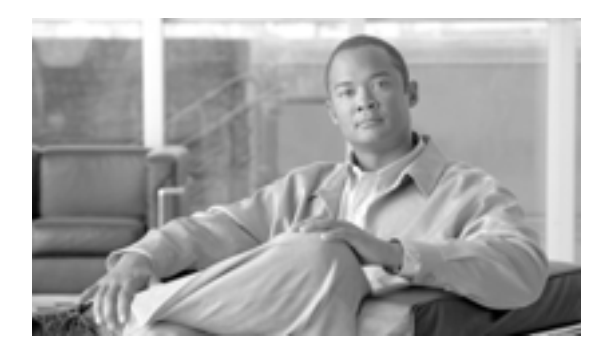

# **CHAPTER**

**17**

# <span id="page-148-0"></span>**MIB2**

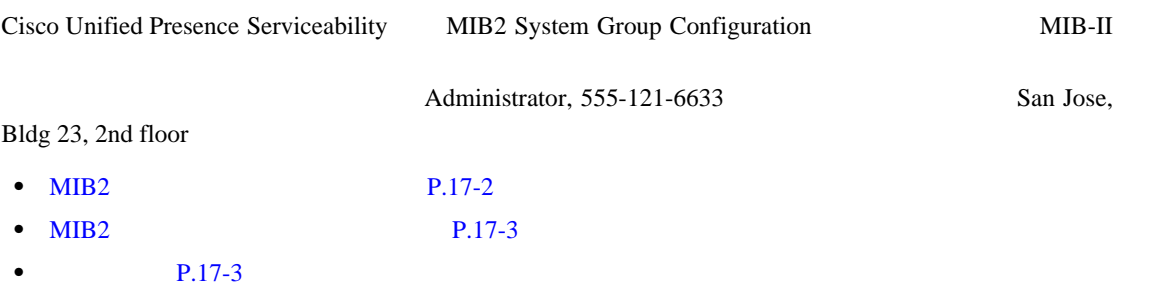

## <span id="page-149-0"></span>**MIB2**

 $MIB-II$ <u>୍ବ</u>  $SNMP v1$  v2c  $v3$ 1 **Snmp** > System Group > MIB2 System Group  $2 \t 17-1$  $2 \t 17-1$ **3** Save **4** SNMP  $SNMP$  Cancel **SNMP** OK  $\begin{picture}(120,15) \put(0,0){\line(1,0){15}} \put(15,0){\line(1,0){15}} \put(15,0){\line(1,0){15}} \put(15,0){\line(1,0){15}} \put(15,0){\line(1,0){15}} \put(15,0){\line(1,0){15}} \put(15,0){\line(1,0){15}} \put(15,0){\line(1,0){15}} \put(15,0){\line(1,0){15}} \put(15,0){\line(1,0){15}} \put(15,0){\line(1,0){15}} \put(15,0){\line($ System Contact System Location **Clear All** Clear All **Save** 

 $P.17-3$ 

**MIB2** 

 $\blacksquare$ 

## <span id="page-150-2"></span><span id="page-150-0"></span>MIB<sub>2</sub>

### [17-1](#page-150-2) MIB2 P.17-3

#### 17-1 MIB2

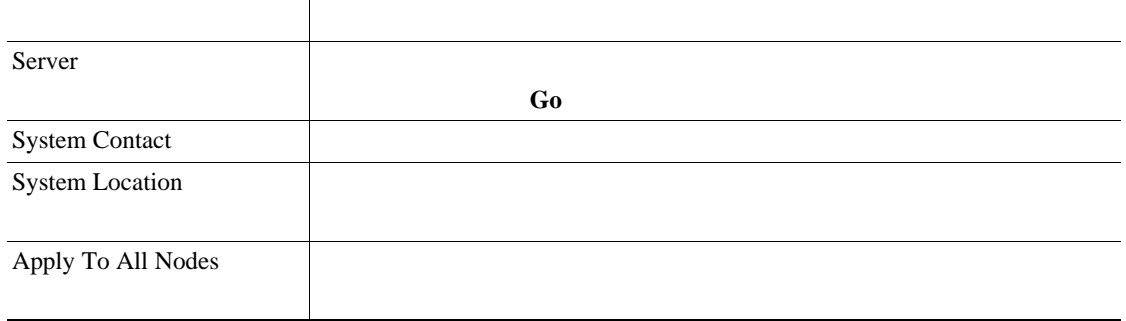

- <span id="page-150-1"></span>• SNMP V $1/\sqrt{2c}$  P.15-1
- [SNMP V3](#page-138-0) P.16-1

**Cisco Unified Serviceability <b>Reservice 2** for Cisco Unified Presence

T

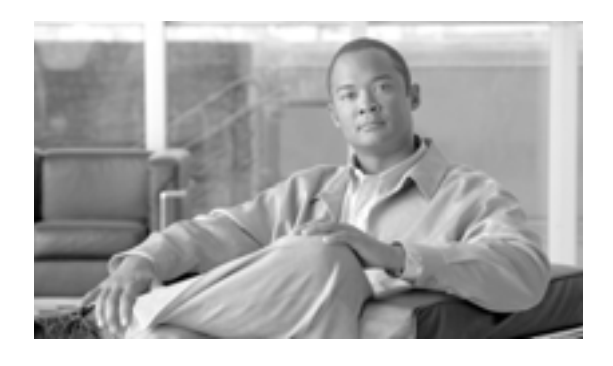

**INDEX**

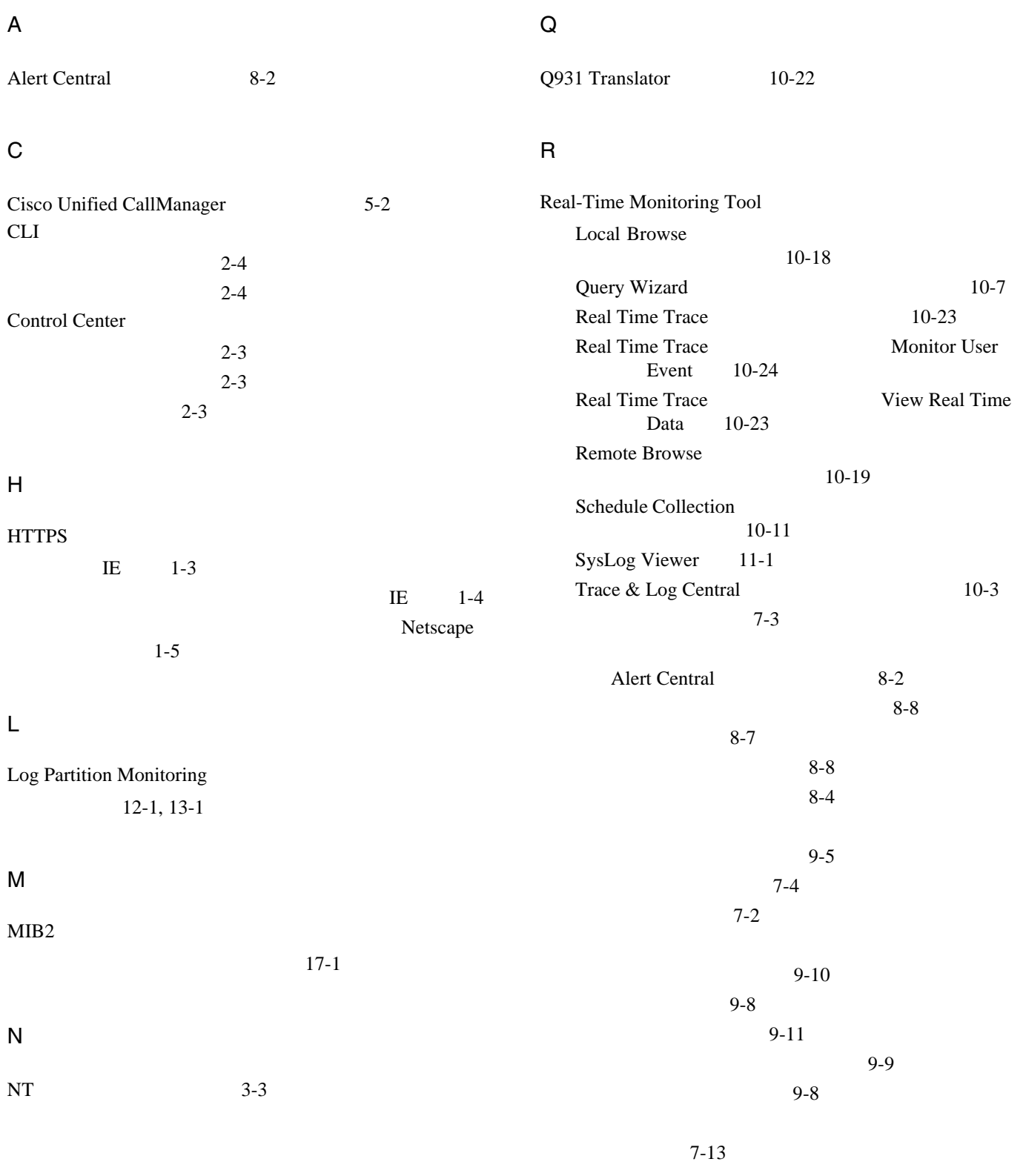

**Cisco Unified Serviceability** The state of the state of the state of the state of the state of the state of the state of the state of the state of the state of the state of the state of the state of the state of the stat

П

追加 7-12 7-12 10-15 削除 7-8 使用、デフォルト 7-7 追加 7-7 復元 7-8  $9-10$  $7-9$ 使用 7-5 10-14 10-14 10-27 10-27 10-4  $7 - 11$ CTIManager 7-9 コール処理 7-9 サーバ 7-9 7-9 事前定義オブジェクト 7-9 7-9 要約 7-9 モニタリングの要約 7-9  $7 - 5$ Serviceability 1-6  $1-2$  $1-6$  $1 - 1$ バージョンの確認 1-6 Serviceability Reports Archive  $14-1$ SNMP  $MIB2$  17-1  $15-3$  $V1/V2$  15-8  $V1/V2$  15-8 V3 16-8  $V1/V2$  15-8  $V3 \t 16-3$ SysLog Viewer 11-1  $1-7$ Alert Central 8-2  $8 - 8$  $8 - 7$  $8 - 8$  $8 - 4$  $9 - 5$  $9-5$  $9 - 5$  $9 - 5$  $9-5$ 8-8  $SDI$  3-3  $SDL$  3-3 Syslog 3-3  $3 - 3$ 宛先の設定値 3-3  $3 - 3$  $3 - 4$  $3-4$  $3-2$  $3 - 2$ カタログ記述 4-3  $4 - 2$  $4 - 2$  $4-1$  $4 - 2$  $4 - 2$  $3-4$  $3-1$ エラー コード 1-6

#### **Cisco Unified Serviceability** The state of the for Cisco Unified Presence

 $\overline{1}$ 

S

Serviceability 1-1  $1-6$  $1-2$  $1-6$  $1-6$ バージョンの確認 1-6 アラート通知の設定 9-5  $9-5$  $9-10$  $9-10$ 詳細表示 9-8  $9-11$ 9-8 削除 7-13  $7-12$  $7-12$  $MIB2$  17-1 15-3  $V1/V2$  15-8  $V1/V2$  15-8 V3 16-8  $V1/V2$  15-8 V3 16-3  $2 - 2$ 開始 2-3  $2 - 3$ 停止 2-3  $2-2$ 削除 7-8 使用、デフォルト 7-7 追加 7-7 復元 7-8  $15-3$ 10-2  $2 - 2$ 開始 2-3  $2 - 3$  $2 - 3$ 非アクティブ化 2-2 モニタリング 7-9  $2 - 2$  $2-2$  $9-10$ モニタリング 7-9 HTTPS IE  $1-4$ HTTPS Netscape 1-5 V1/V2 15-8 V3 16-8 V1/V2 15-8 V3 16-8 定義 5-4

 $\mathbf{l}$ 

**Cisco Unified Serviceability** The state of the Service of the Service ability and the state of the Service ability of the Service ability of the Service ability of the Service ability of the Service ability of the Servic

П

П

アラート 8-8 V1/V2 15-8 V3 16-8  $6 - 1$  $5-4$ Local Browse 10-18 Query Wizard 10-7 Real Time Trace 10-23 Real Time Trace Monitor User Event 10-24 Real Time Trace View Real Time Data 10-23 Remote Browse 10-19 Schedule Collection 10-11  $10-3$ 関連項目 10-27 10-15 10-14 10-14  $10-1$  $10-1$  $10-4$ 設定 5-2  $5-1$  $5-1$ 5-2  $5-5$ 開始 2-3  $2 - 3$  $\sim$  9-4 削除 9-3  $9-2$  $9-2$  $9-11$  $9-5$  $12-1$  $12-1$ 7-11 7-9 事前定義オブジェクト 7-9  $4-2$ 

 $2 - 3$ 

 $\overline{1}$ 

**4**